HooToo

# **HT-TM05**

# **GUIDE D'UTILISATION**

Model NO.: **HT-TM05**

Merci d'avoir choisi le Routeur de Voyage HooToo TripMate. Veuillez tout d'abord lire ce guide afin de comprendre les fonctions essentielles du TripMate avant de l'utiliser. Si vous avez besoin de plus d'assistance, veuillez nous contacter ou nous écrire de manière détaillée à **support.fr@hootoo.com**

#### **Symboles et Conventions**

Pour faciliter la recherche des informations dont vous avez besoin, les symboles et conventions suivants sont utilisés :

*Notes : informations qui doivent être lues avant d'utiliser le TripMate.* 

 **Références :** références à d'autres pages de ce manuel.

# **Captures d'Écran**

Les captures d'écran dans ce manuel sont faites avec des appareils Android. Néanmoins, les appareils iOS et Windows peuvent suivre les mêmes étapes avec quelques légères variations suivant la marque/modèle de l'appareil.

### **Paramètres du TripMate**

Ce guide suppose que les paramètres par défaut sont utilisés.

### **Contenu de la Boîte**

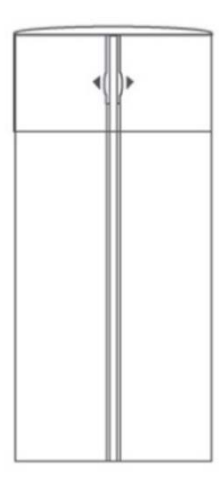

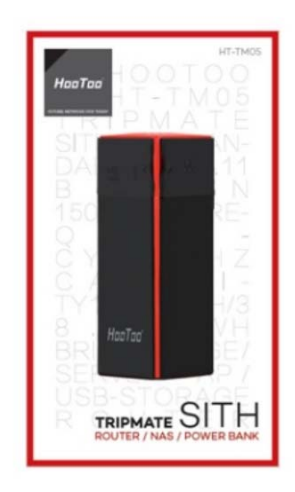

HT-TM05 TripMate Quick Installation Guide

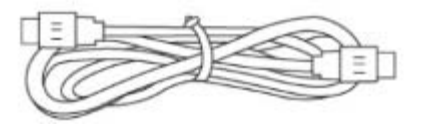

USB Cable

# **Sommaire**

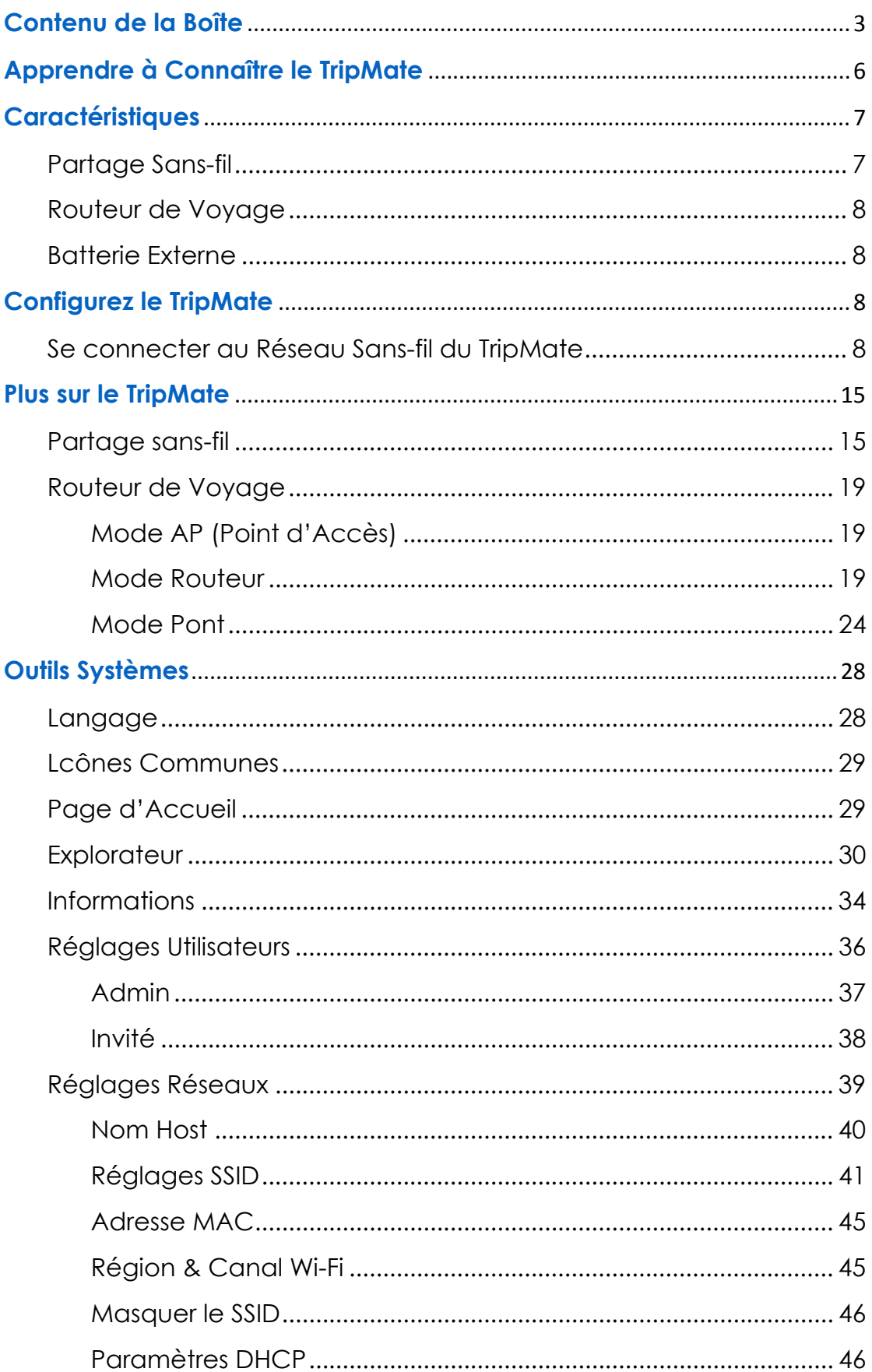

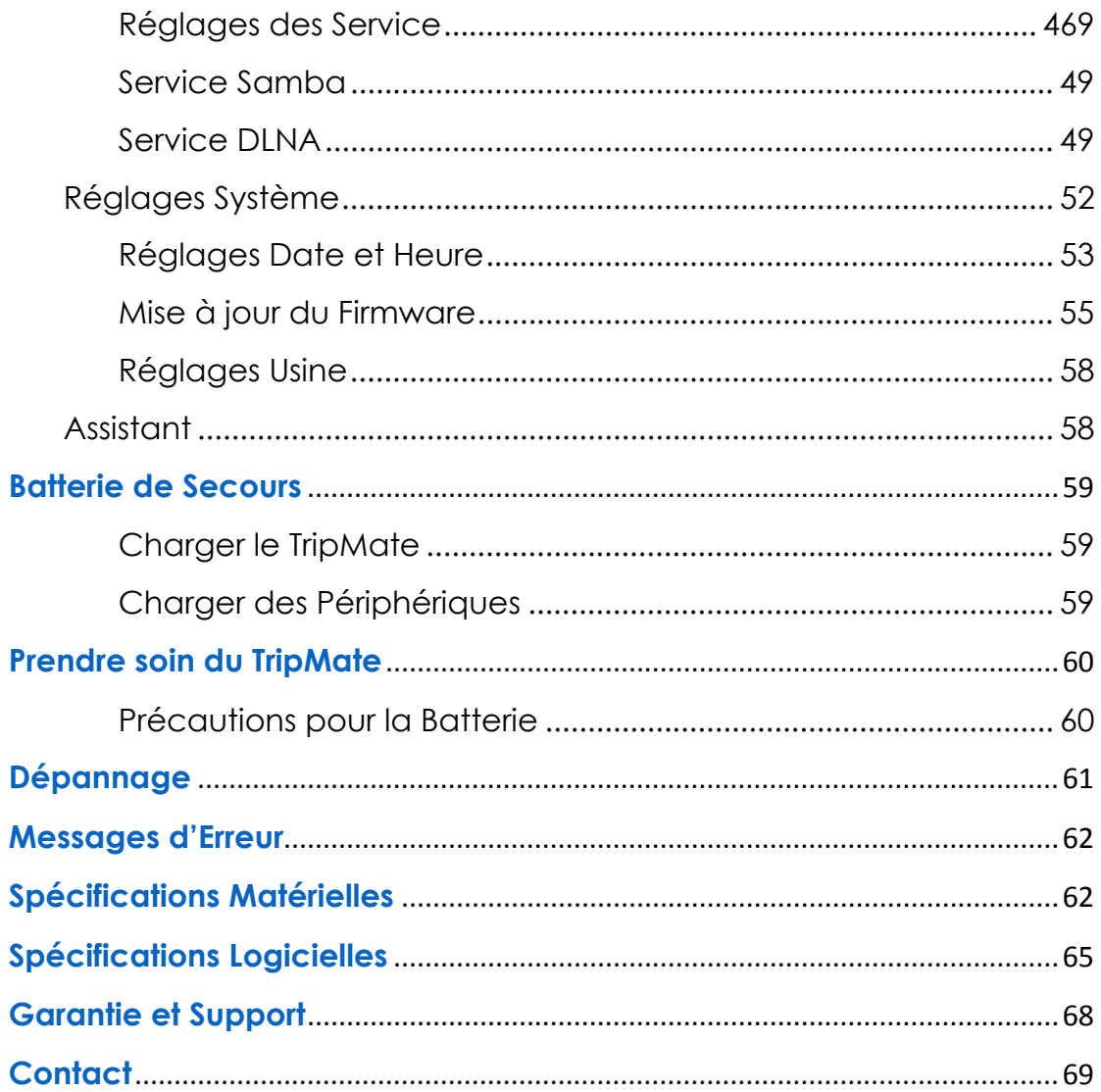

# **Apprendre à Connaître le TripMate**

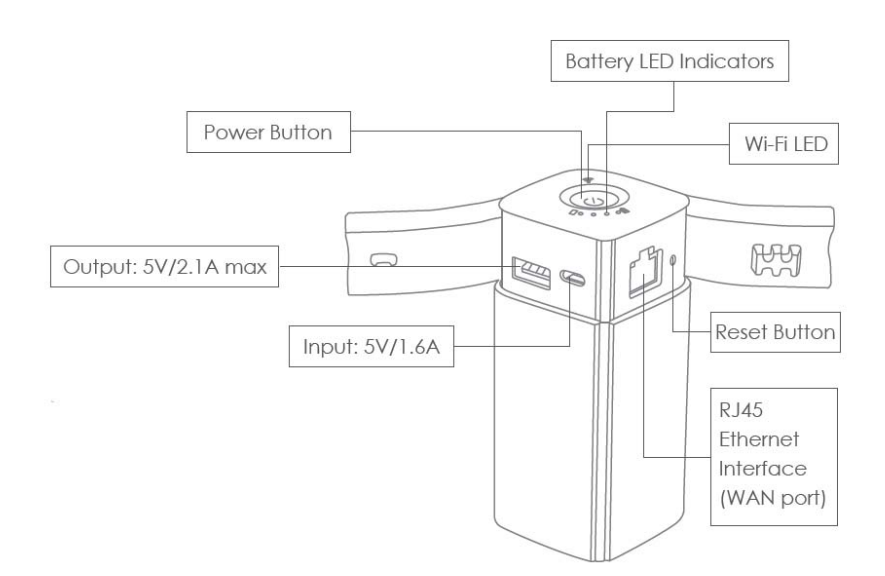

#### **Bouton d'Alimentation :**

Appui court (1 seconde) : Active les indicateurs à LED de batterie Appui long (3 secondes) : Active le réseau Internet/LAN

#### **Indicateurs à LED de Batterie :**

Indique combien de batterie il reste :

1 LED : 0~25% 2 LEDs : 26~50% 3 LEDs : 51~75% 4 LEDs : 76~100%

Si vous faites un appui long sur le bouton d'alimentation et que tous les voyants clignotent, cela veut dire qu'il ne reste pas assez de

batterie pour démarrer. Veuillez recharger votre TripMate ( $\Box$ 124)

#### **LED Wi-Fi :**

Bleu clignotant : Démarrage du système Bleu fixe : Système démarré Vert clignotant : Connexion à Internet Vert fixe : Connecté à Internet

#### **Port Ethernet RJ45 :**

Connectez-le à votre routeur/modem existant pour paramétrer le TripMate comme AP/Bridge/Routeur

#### **Port USB (Sortie : 5V/2.1A MAX) :**

Pour connecter un stockage USB externe ou charger d'autres périphériques.

#### **Port Micro-USB (Entrée : 5V/1.6A) :**

Pour charger votre TripMate

#### **Bouton Reset :**

Appuyez avec une petite épingle pendant 10 secondes pour réinitialiser votre TripMate

### **Caractéristiques**

#### **Partage Sans-fil**

Partagez Photos/Vidéos/Documents depuis votre stockage USB, smartphone ou tablette avec vos amis et collègues, via le réseau sans-fil du TripMate.

#### **Les 4 Fantastiques**

Non seulement vous pouvez ajouter un stockage USB au TM05, mais vous pouvez même en ajouter jusqu'à 4 en utilisant un hub USB pour les connecter.

#### **Adapté au Chromecast**

Impossible de vous connecter à un réseau local ? Connectez votre Google Chromecast à votre TM05 et lisez les vidéos et la musique de votre stockage USB sur grand écran via Chromecast.

#### **Contrôle via Application**

Disponible gratuitement sur l'App Store et le Google Play. La toute nouvelle application HooToo TripMate Plus peut modifier les paramètres réseau, parcourir le contenu des stockages USB et déplacer des fichiers entre différents appareils. Sa conception plus conviviale vous permet de commencer à utiliser le TM05 sans attendre.

#### **Routeur de Voyage**

Emportez le TripMate HT-TM05 et vous disposez d'un routeur autoalimenté dans votre poche. Dotez-vous de fonctions pratiques de routage pendant vos déplacements. Il offre 3 modes de routage pour convenir aux besoins réseaux actuels :

**Mode AP :** Connectez votre smartphone au réseau filaire, permettez à votre ordinateur portable d'utiliser le réseau filaire sans emporter de câble.

**Mode Pont** : Ne payez plus jamais pour des connexions multiples, utilisez le TM05 pour vous connecter et partager les connexions.

**Mode Routeur** : Connectez vos appareils mobiles directement au câble du modem ADSL.

#### **Batterie Externe**

Le cœur du TM05 est un chargeur de batterie externe, capable de recharger un smartphone classique 3 à 5 fois, ce qui étend l'autonomie de votre téléphone ou tablette quand vous en avez besoin.

### **Configurez le TripMate**

#### **Se connecter au Réseau Sans-fil du TripMate**

Le TripMate peut créer un réseau local privé sans-fil. Votre appareil peut se connecter au TripMate via son réseau sans-fil. Les fonctions et réglages du TripMate sont basées sur la connexion réseau sans-fil.

Pour se connecter au réseau du TripMate :

**•** Pressez le bouton d'alimentation pendant 3 secondes pour allumer l'appareil. Patientez jusqu'à ce que le voyant Wi-Fi soit prêt

z Allez dans les **Réglages** de votre appareil

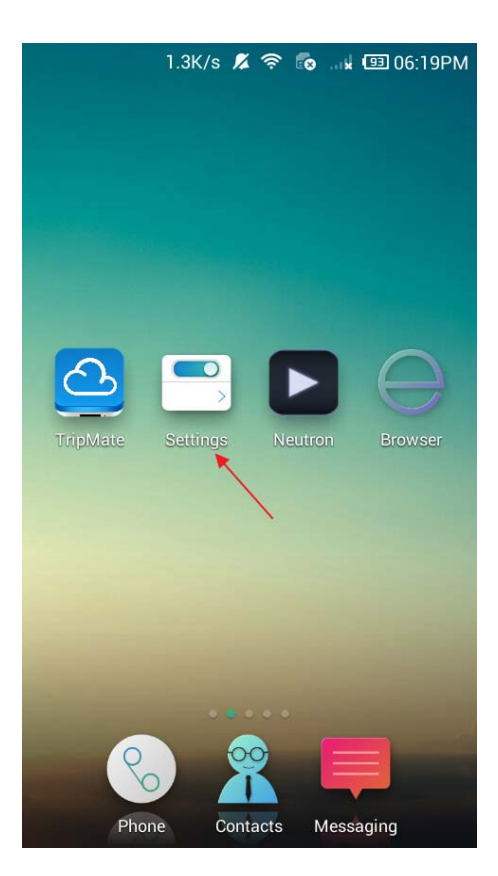

**•** Allez dans les réglages Wi-Fi (ou WAN, ou WLAN)

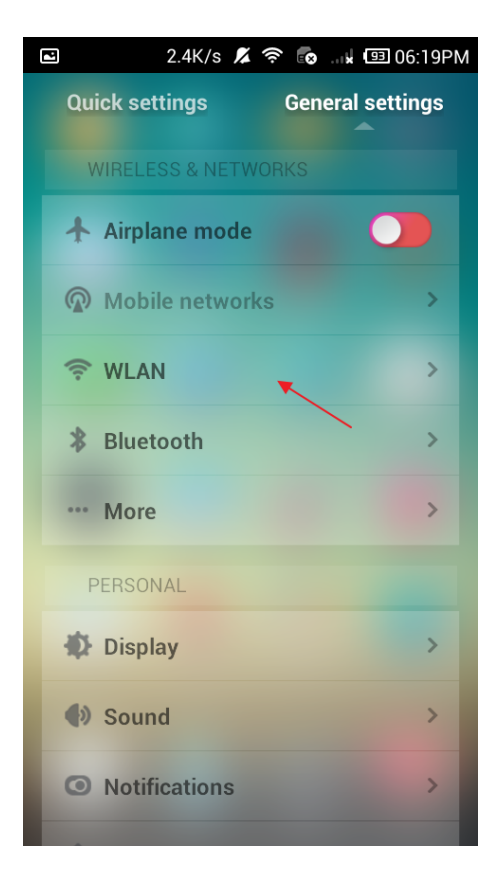

**•** Activez le Wi-Fi, puis sélectionnez TripMateSith-XXXX

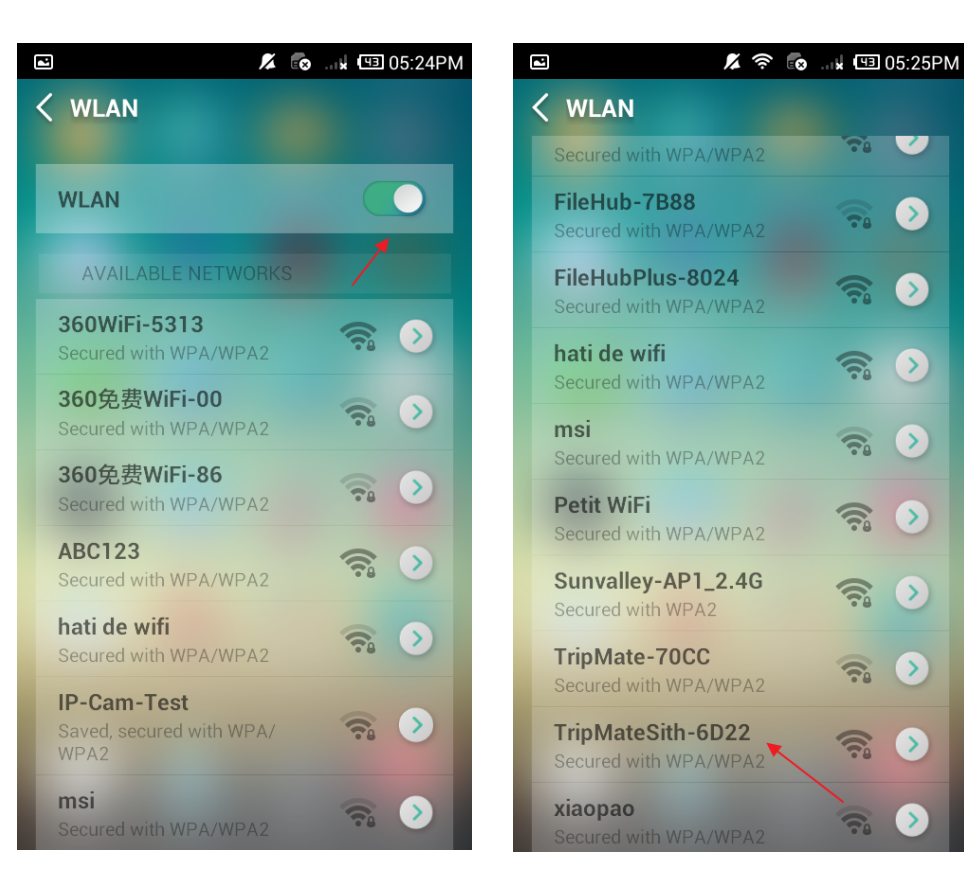

z A Entrez le mot de passe par défaut : 11111111 (huit fois 1), cliquez sur **Connecter**

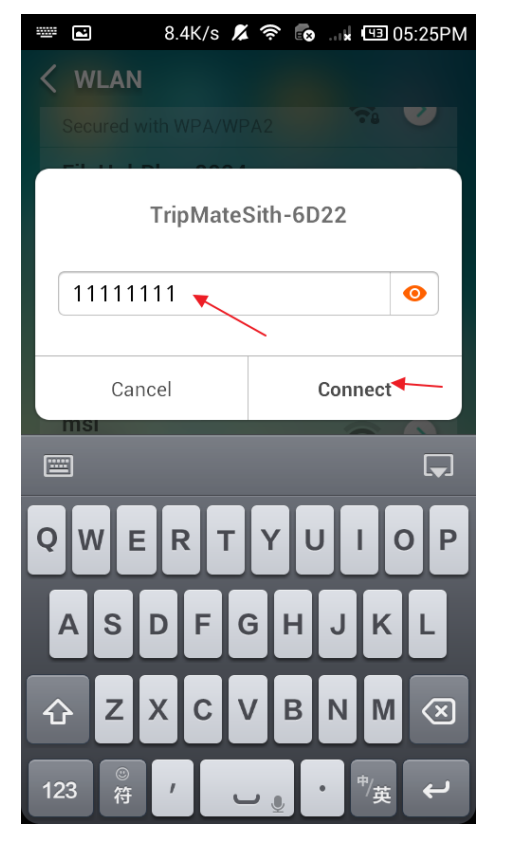

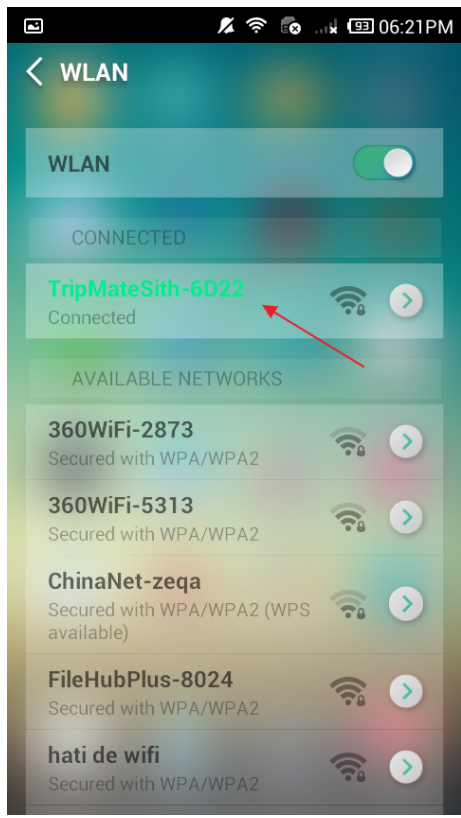

 $\blacktriangledown$ R.

❸  $\overline{\mathbf{r}}$ 

 $\bullet$ 

 $\bullet$ 

 $\bullet$ 

 $\rightarrow$ 

 $\bullet$ 

 $\circ$ 

 $\bullet$ 

Votre périphérique est maintenant connecté au réseau du TripMate. Vous pouvez paramétrer le TripMate en utilisant l'Assistant.

- z Vérifiez que votre appareil est bien connecté au réseau du TripMate
- z Ouvrez un navigateur Web et entrez 10.10.10.254 comme adresse

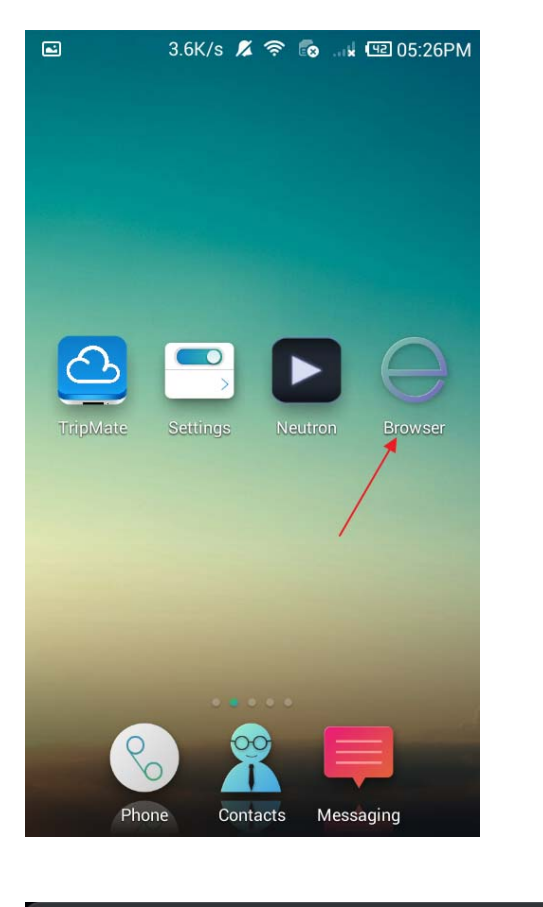

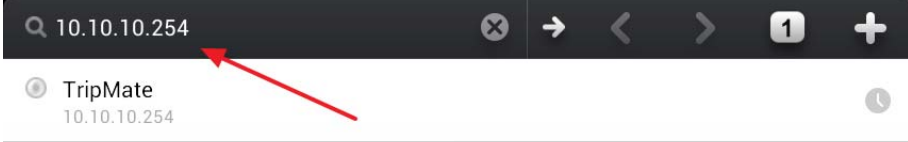

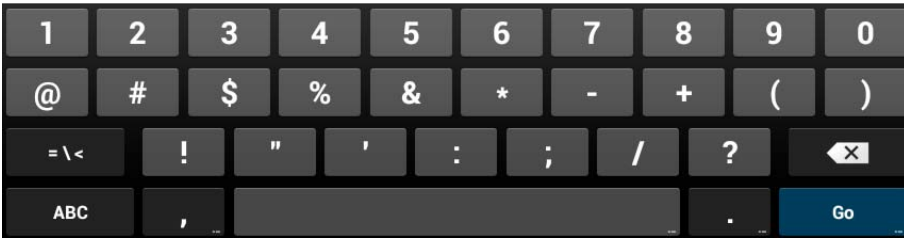

z Identifiez-vous avec le nom par défaut : **admin**, laissez le mot de passe vide

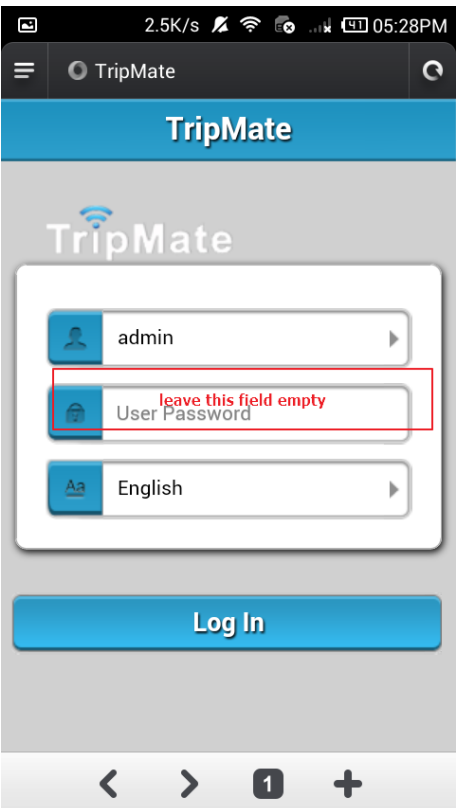

z Vous serez alors dirigé vers l'Assistant de Paramétrage

L'Assistant vous aide seulement à connecter le TripMate à Internet.

Pour les autres usages, allez à  $\underline{\Box 32}$  pour obtenir le guide complet.

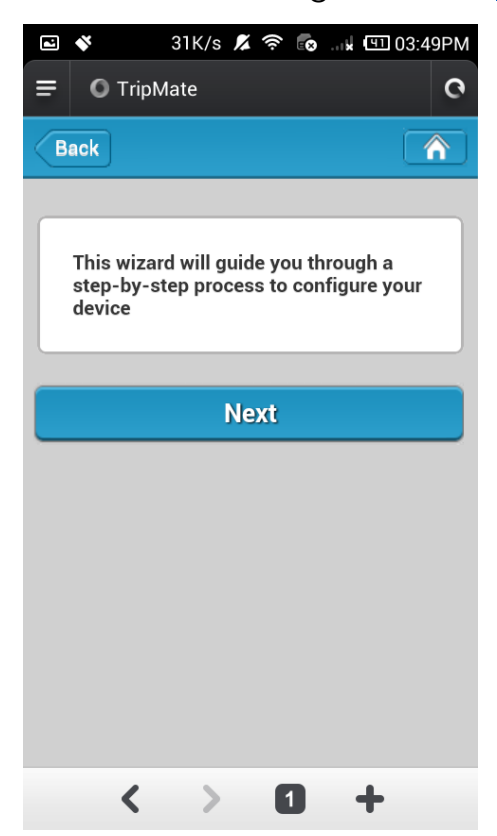

**·** Cliquez sur **Suivant** et réglez la connexion Internet sur cet écran.

(Prenez cet accès sans-fil comme exemple, cliquez sur  $\underline{\square}$  38 pour obtenir tous les modes d'accès filaires/sans-fil)

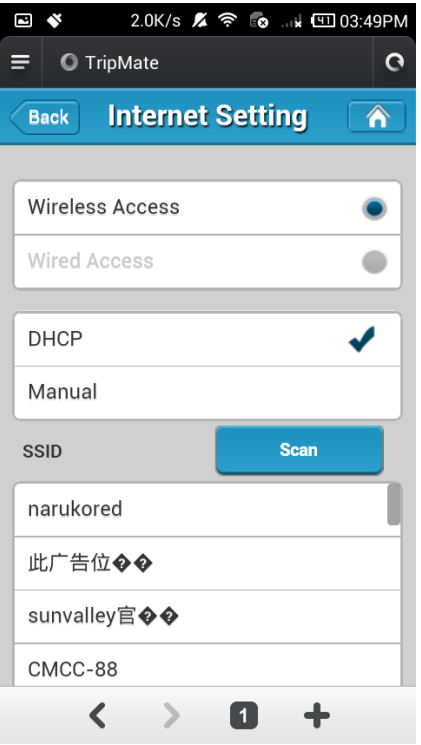

**•** Cliquez sur **Scanner** pour chercher les Wi-Fi disponibles. Sélectionnez le vôtre et entrez le mot de passe.

 $\widehat{\mathbf{a}}$ 

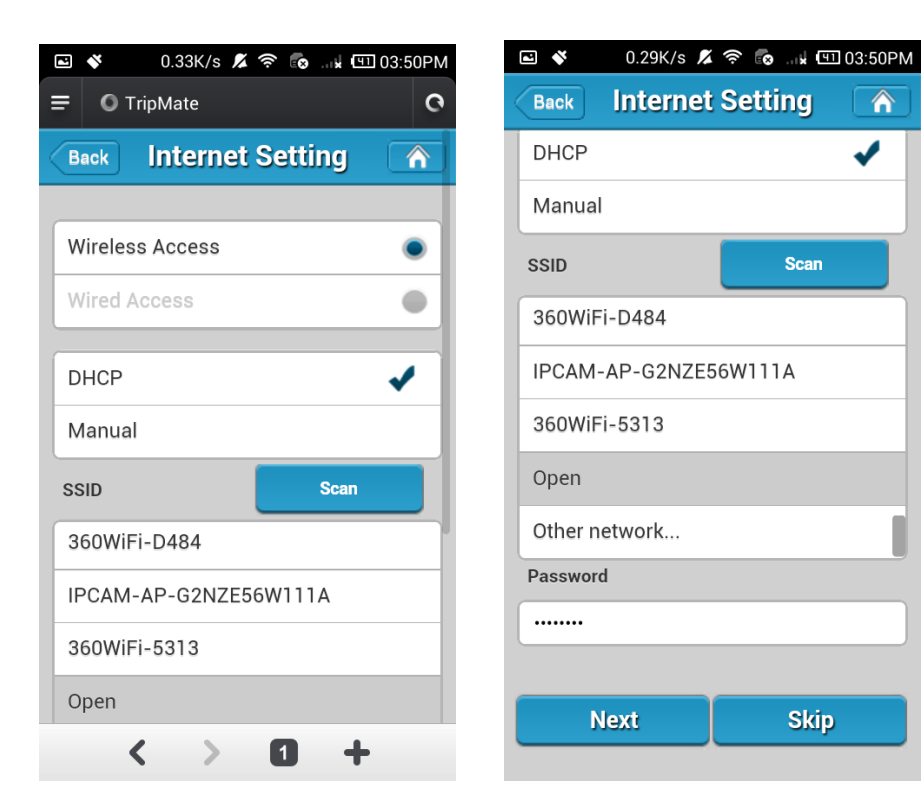

z Cliquez sur **Suivant**, vous pourrez alors changer le SSID et le mot de passe par défaut du TripMate (pour obtenir plus d'informations à

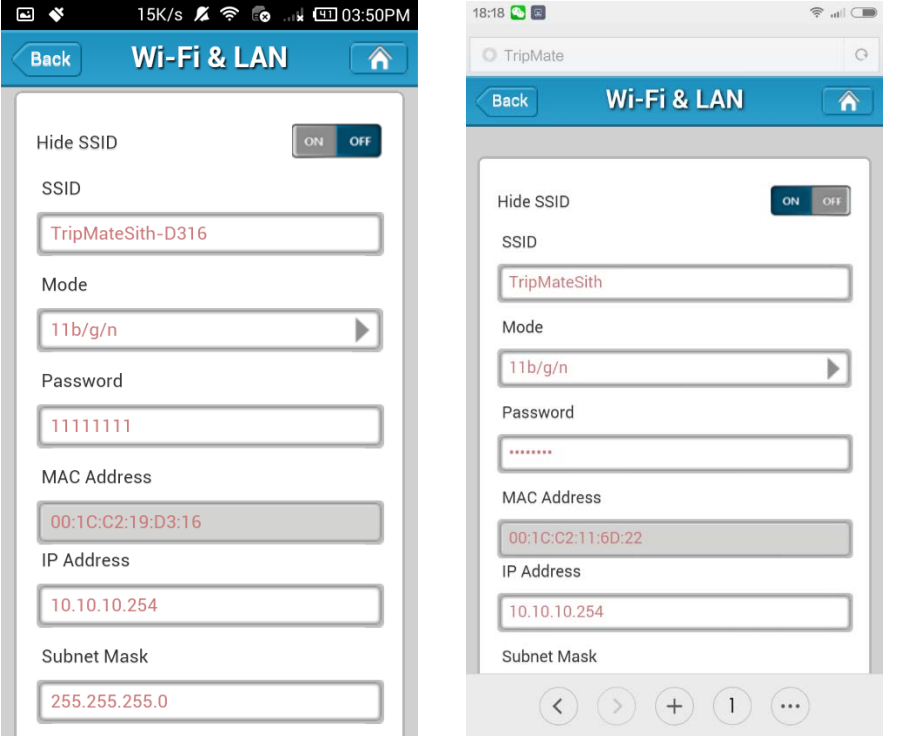

propos des réglages Wi-Fi et LAN, veuillez cliquer sur **LA**88).

z Cliquez sur **Suivant** et vous pourrez changer le mot de passe du compte admin.

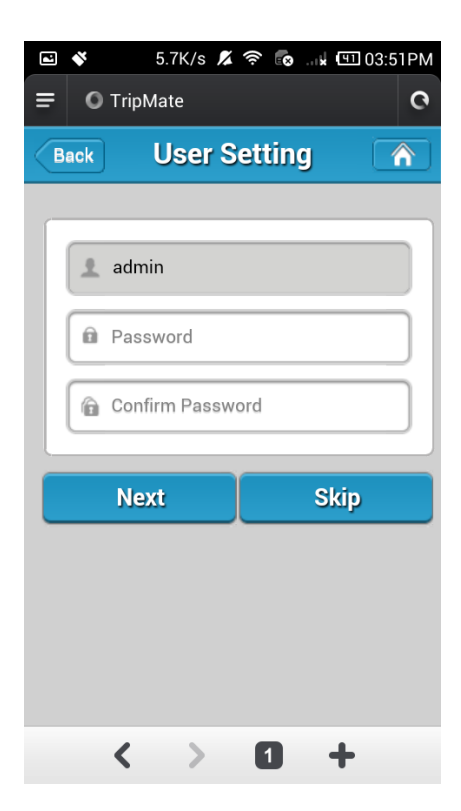

z Cliquez sur **Suivant** et vous serez invité à patienter 2 minutes pendant que le système reboote. Après le redémarrage, veuillez vous reconnecter sans-fil au TripMate. Votre TripMate se connecte

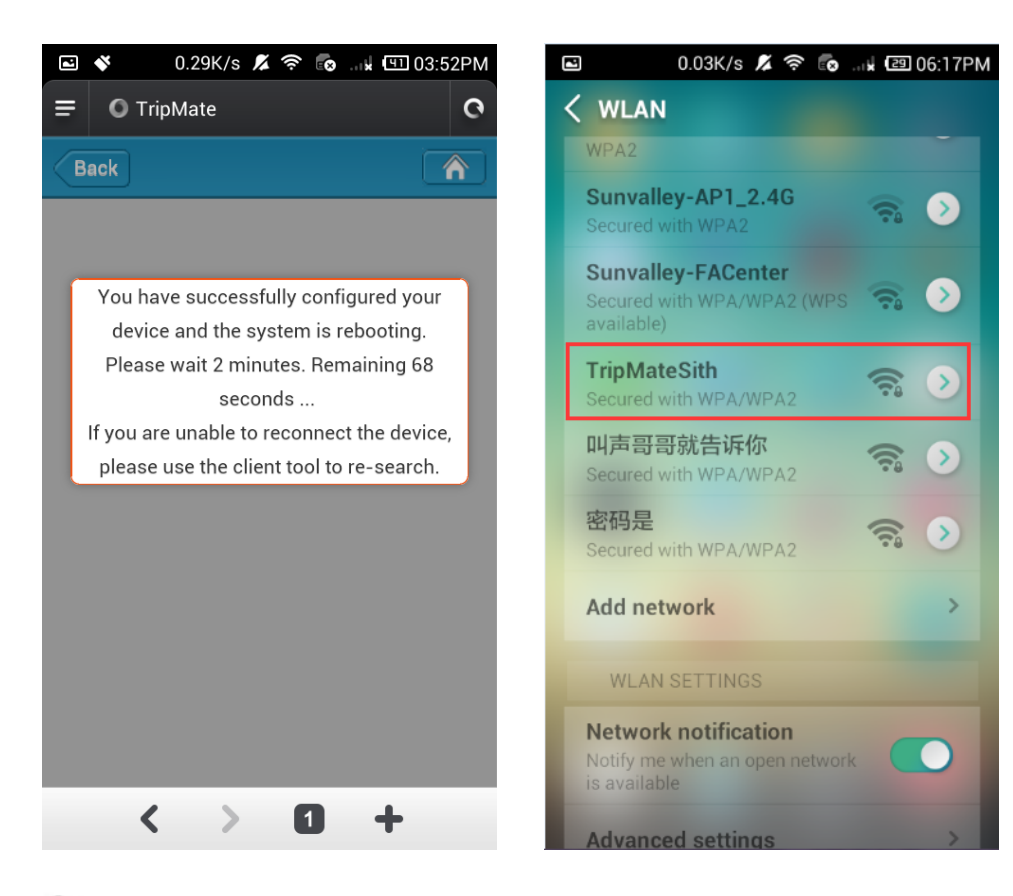

alors à Internet. Le voyant Wi-Fi s'allumera en vert.

Si vous changer le SSID et le mot de passe du TripMate, il peut être nécessaire de faire oublier le mot de passe d'abord dans votre mobile  $\frac{\Box \Box_{92}}{92}$ 

### **Plus sur le TripMate**

#### **Partage sans-fil**

Vous pouvez créer votre propre centre de partage sans-fil de médias.

Téléchargez tout d'abord l'application "HooToo TripMate Plus" depuis l'App Store ou Google Play. Vous pouvez aussi la télécharger depuis le site Internet de HooToo : **www.hootoo.com** 

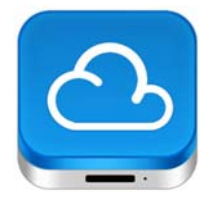

z Insérez une clé USB, un lecteur de cartes (jusqu'à 64GB), ou un disque dur USB (formats supportés : NTFS/FAT16/FAT32, jusqu'à 4TB) dans le port USB du TripMate, puis allumez le TripMate.

Le HT-TM05 supporte un hub USB avec jusqu'à 4 périphériques USB (2 disques durs max).

- **•** Téléchargez l'application HooToo TripMate Plus depuis Google Play sur votre smartphone Android.
- z Suivez les indications précédentes pour connecter votre appareil au réseau du TripMate.
- **Example 2 Lancez l'application du TripMate**

Vous pouvez également accéder au stockage USB via l'interface

web admin 10.10.10.254 ( $\Box$  66). Pour le plein usage du partage sans-fil, nous vous recommandons l'application **HooToo TripMate Plus**.

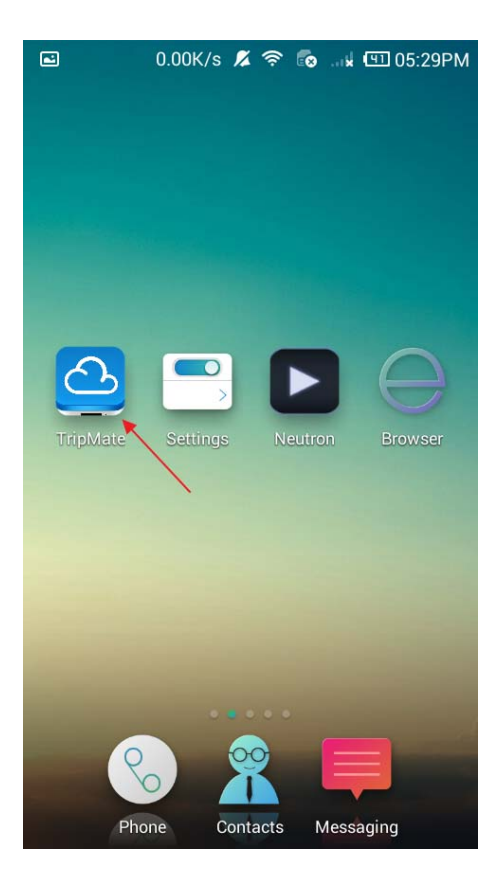

z Connectez-vous avec le nom par défaut "admin" et laissez le champ mot de passe vide. (Les identifiants et mot de passe sont ceux utilisés pour se connecter à la page de configuration 10.10.10.254)

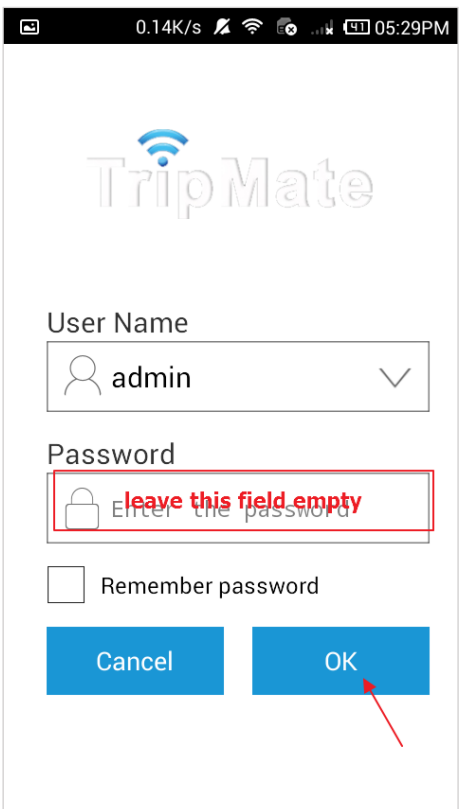

z Cliquez sur **Fichier/Dossier,** et sélectionnez **TripMate**. Tout le contenu se trouve dans le dossier principal **WiFiDisk1-Volume1**

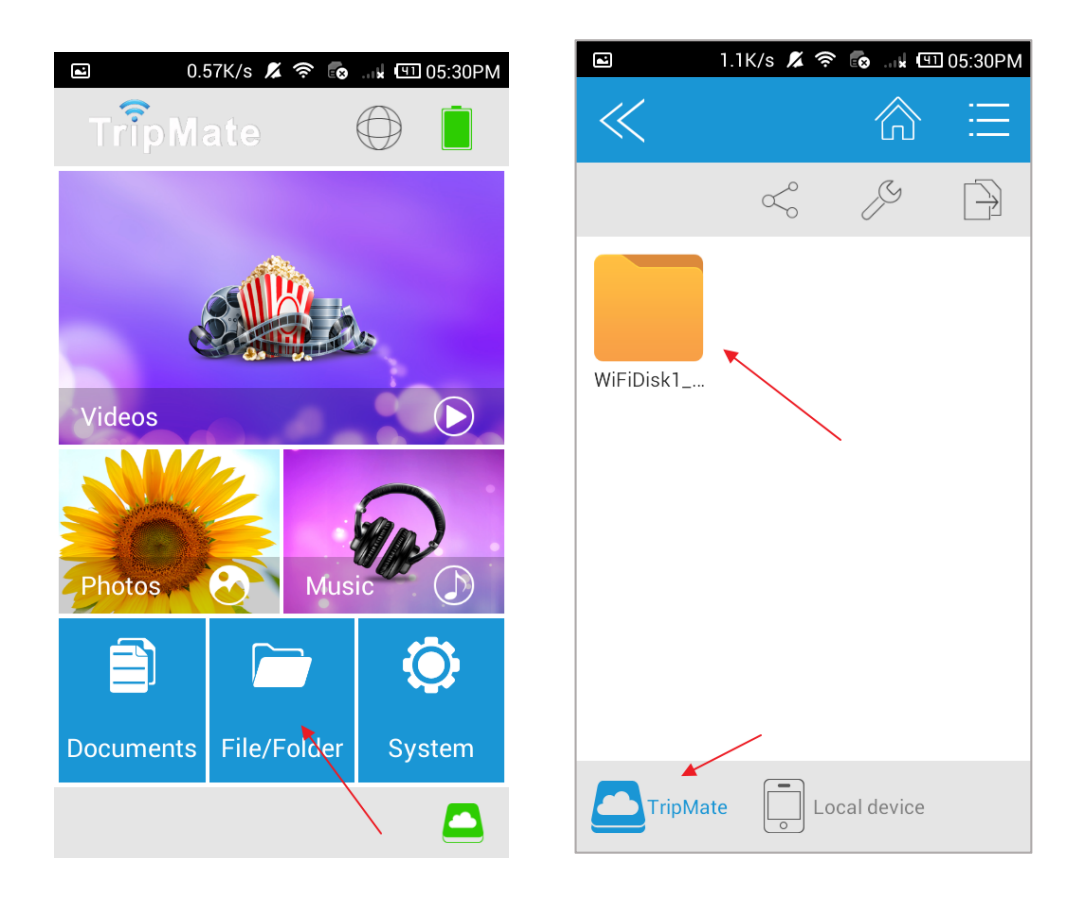

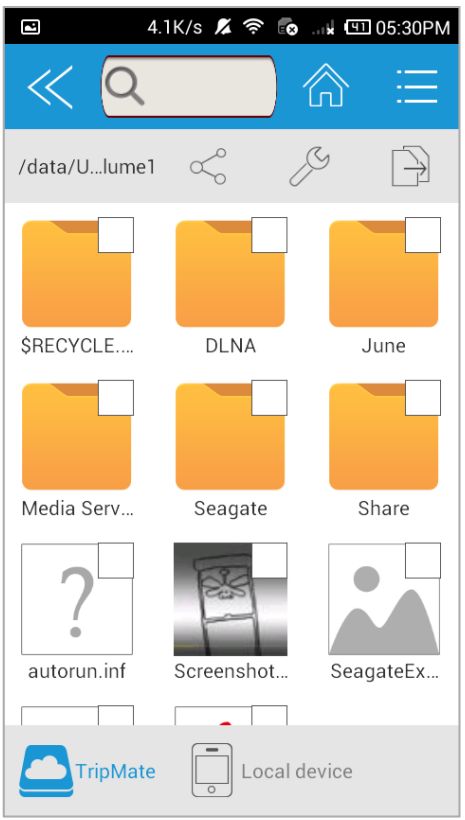

z Cliquez sur **Appareil local**. Tout le contenu du mobile peut être lu.

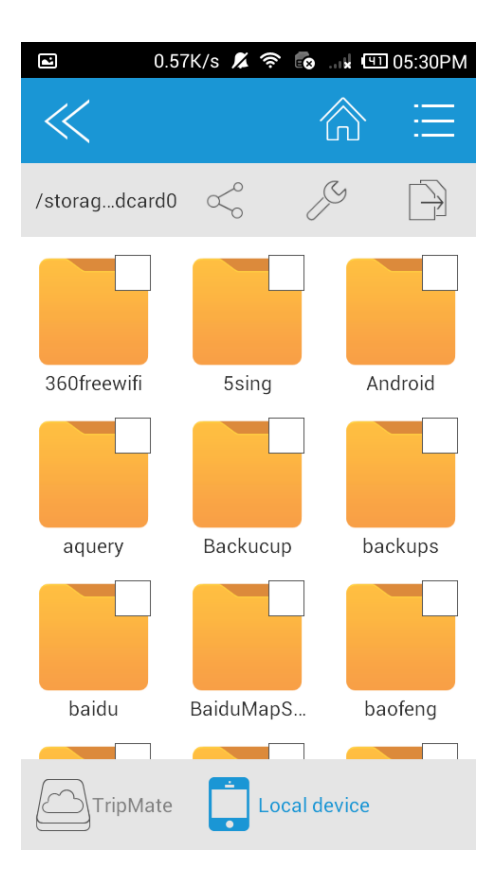

Si vous avez besoin d'instructions spécifiques pour l'application **HooToo TripMate Plus**, veuillez vous référer aux instructions mentionnées sur la site web HooToo **www.hootoo.com**

#### **Routeur de Voyage**

**Note** : Les captures d'écran sont faites avec un appareils Android. Les autres appareils peuvent suivre les mêmes étapes avec quelques légères variations suivant le fabricant et le modèle de l'appareil.

# **Mode AP (Point d'Accès)**

Le TripMate va automatiquement devenir un point d'accès une fois :

- Allumez le TripMate ;
- z Connectez un câble avec accès à Internet au TripMate, attendez que le voyant bleu Wi-Fi cesse de clignoter et reste fixe ;
- z Votre périphérique peut maintenant obtenir l'accès à Internet via le réseau sans-fil du TripMate.

Il n'est nécessaire de changer aucun réglage une fois qu'il est devenu Point d'Accès.

#### **Mode Routeur**

En mode routeur, le TripMate se connecte à un modem câble ou ADSL et agit comme un routeur sans-fil standard.

- Allumez le TripMate
- Connectez le TripMate au modem Internet via un câble réseau
- Connectez votre périphérique au réseau du TripMate
- z Connectez-vous à l'adresse 10.10.10.254
- z Cliquez sur **Réglages**, puis sélectionnez **Réglages Réseau**

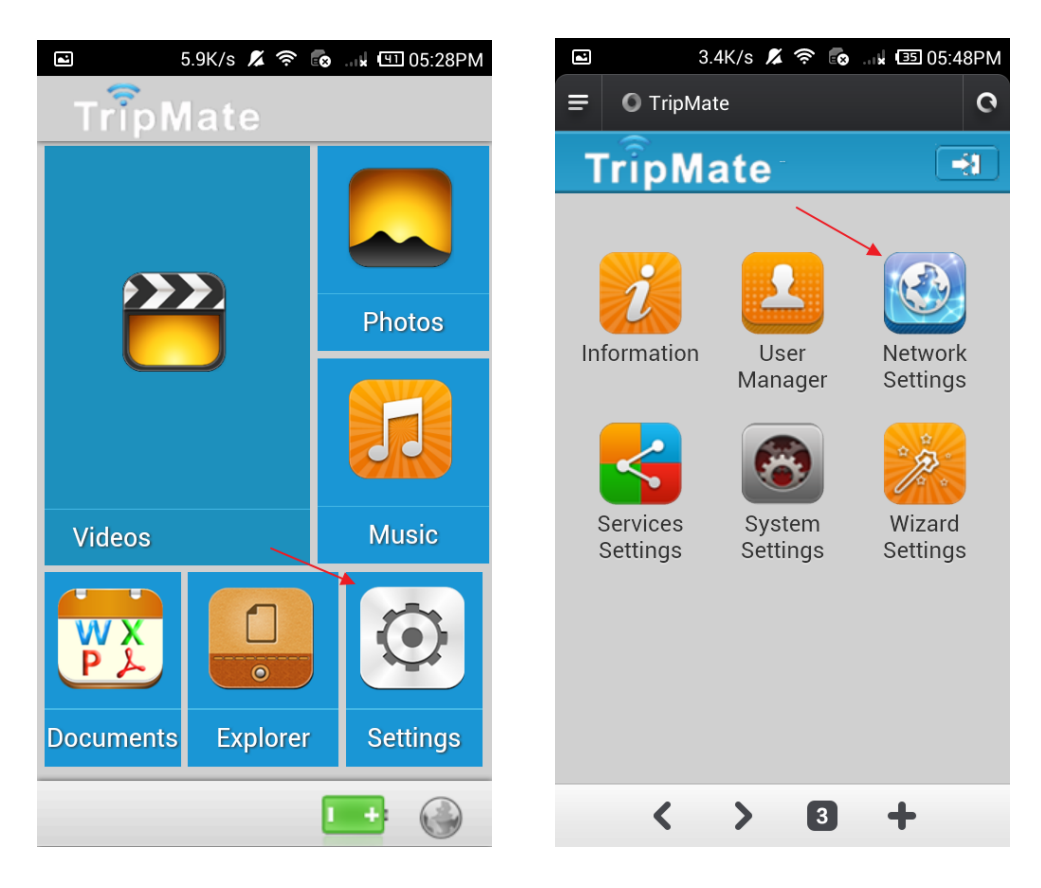

z Sélectionnez **Internet**, choisissez **Accès Filaire**.

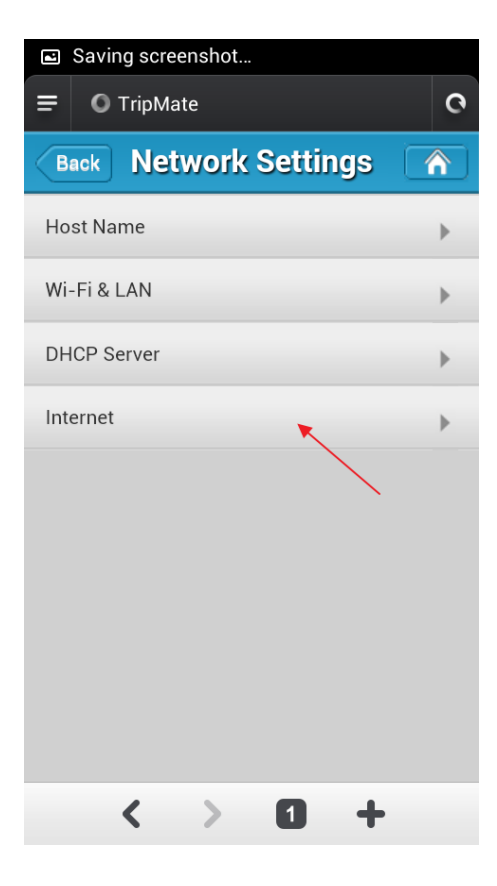

Suivant le type de votre connexion Internet, vous aurez besoin d'obtenir une adresse IP statique/dynamique ou les informations de configuration PPPoE de votre fournisseur d'accès pour compléter la configuration du TripMate.

Si vous avez une connexion Internet PPPoE, veuillez entrer l'identifiant et le mot de passe PPPoE. Cliquez sur **Sauve.** 

#### **Exemple :**

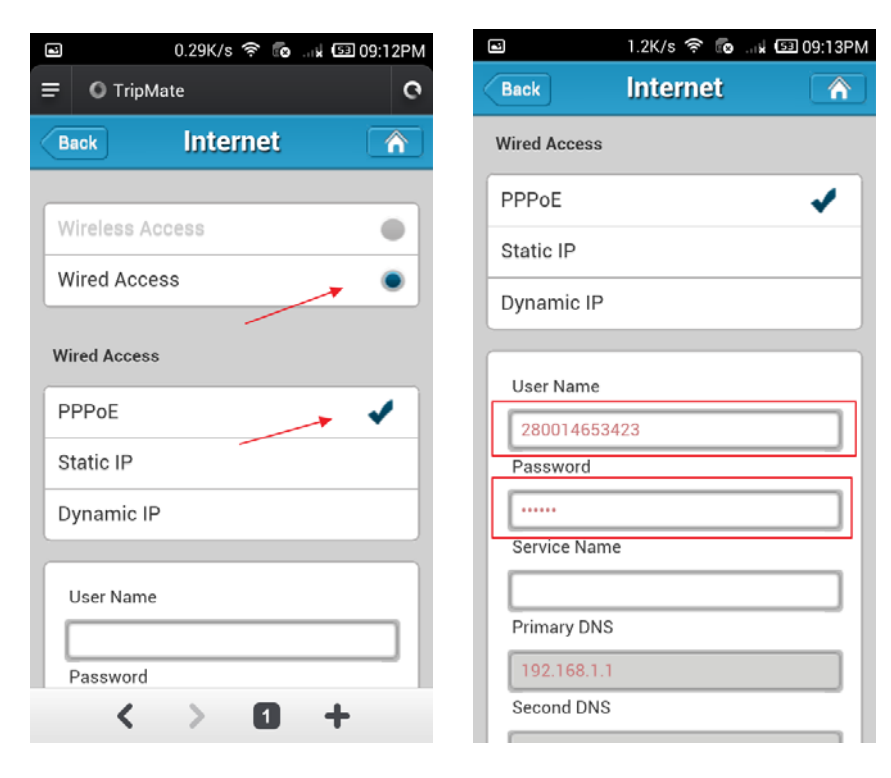

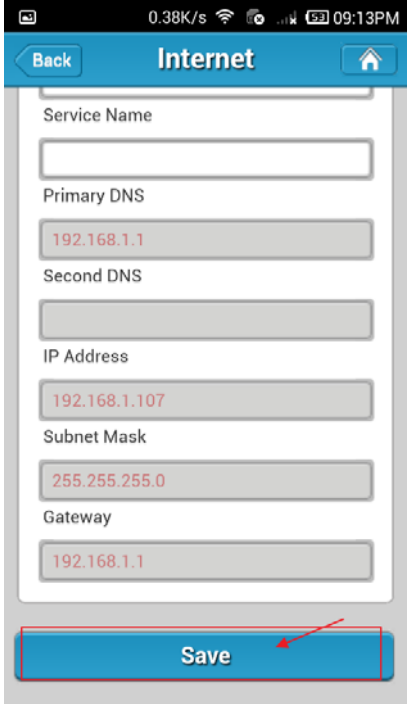

Si une adresse IP statique est fournie par votre fournisseur d'accès (veuillez lui demander SVP), le champ Adresse IP (incluant Masque de Sous-réseau et Passerelle) doit aussi être renseigné dans le routeur. Cliquez sur **Sauve.** 

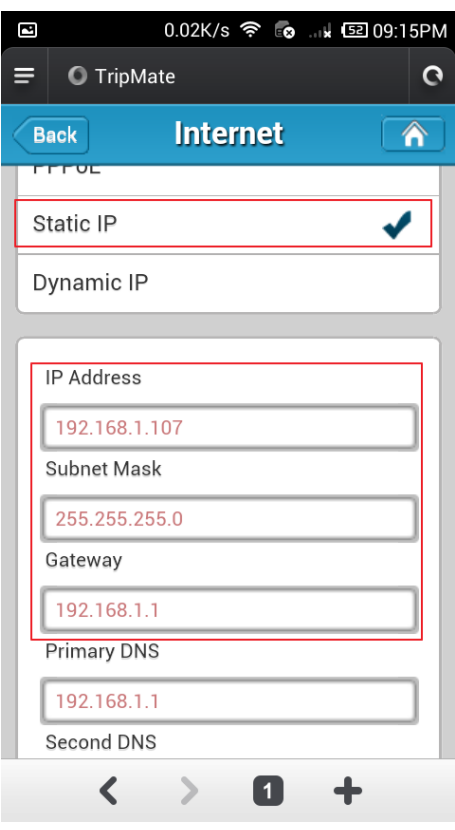

# **Astuce**

Si vous connectez des périphériques avec un câble réseau, assurez-vous qu'il soit bien en place. La plus fréquente cause des problèmes réseaux provient des câbles qui se débranchent.

Si un réseau filaire ne peut être utilisé, il existe une méthode alternative pour configurer le mode routeur :

- z Connectez l'ordinateur directement au réseau filaire avec un câble Ethernet
- z Appuyez en même temps sur les touches WIN (Touche Windows) + R du clavier

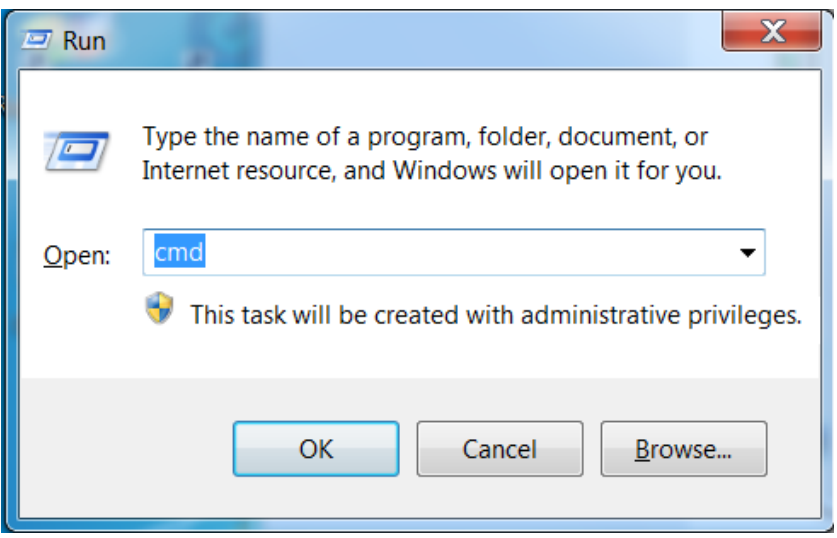

**Tapez CMD**, cliquez sur OK. Dans la boîte de dialogue CMD, entrez **ipconfig**. Notez l'adresse IP, le masque de sous-réseau et la passerelle assignés par le modem/routeur.

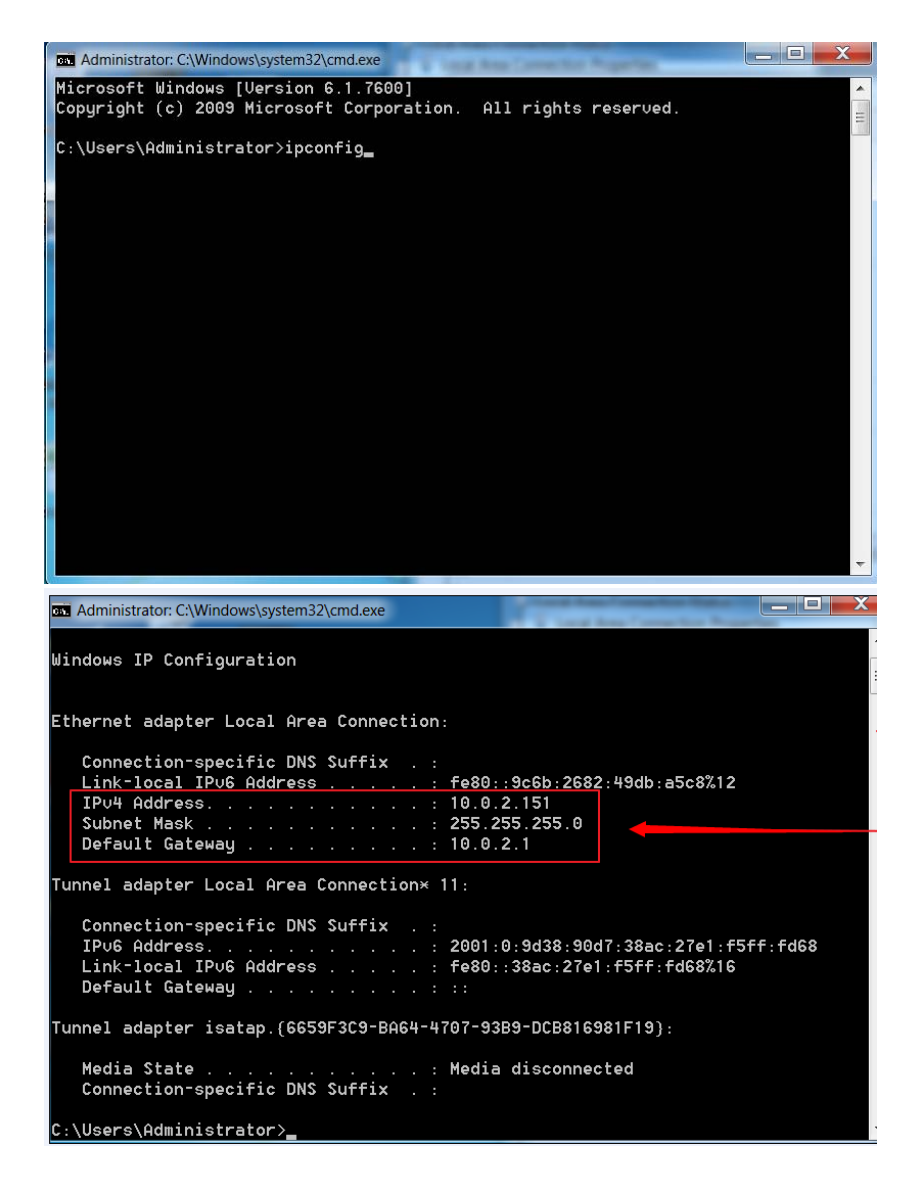

- z Branchez le TripMate à la connexion filaire avec un câble Ethernet
- z Allez à l'adresse 10.10.10.254
- z Cliquez sur **Réglages → Réglages Réseaux**
- z Sélectionnez **Internet**, puis choisissez **Accès Filaire** et **IP Statique** dans la liste déroulante
- Entrez dans le champ IP la même information IP que celle assignée par le réseau filaire. Cliquez sur **Sauve**.
- Le TripMate se connecte maintenant à Internet

#### **Mode Pont**

En mode pont, le TripMate se connecte à un réseau existant (avec accès Internet) et partage l'accès Internet avec les périphériques connectés au réseau du TripMate.

#### **Configuration :**

En mode pont, il y a deux moyens pour permettre à votre périphérique de se connecter au réseau du TripMate :

- z Wi-Fi sécurisé, requiert un mot de passe pour se connecter
- z Wi-Fi ouvert, avec une page d'authentification

#### **Wi-Fi sécurisé (mot de passe requis)**

- Allumez le TripMate
- Connectez votre périphérique au réseau du TripMate
- z Ouvrez un navigateur et allez à l'adresse 10.10.10.254
- z **Réglages → Réglages Réseaux → Internet**, choisissez **Sans-fil**, cliquez sur **Scanner** pour chercher les Wi-Fi disponibles

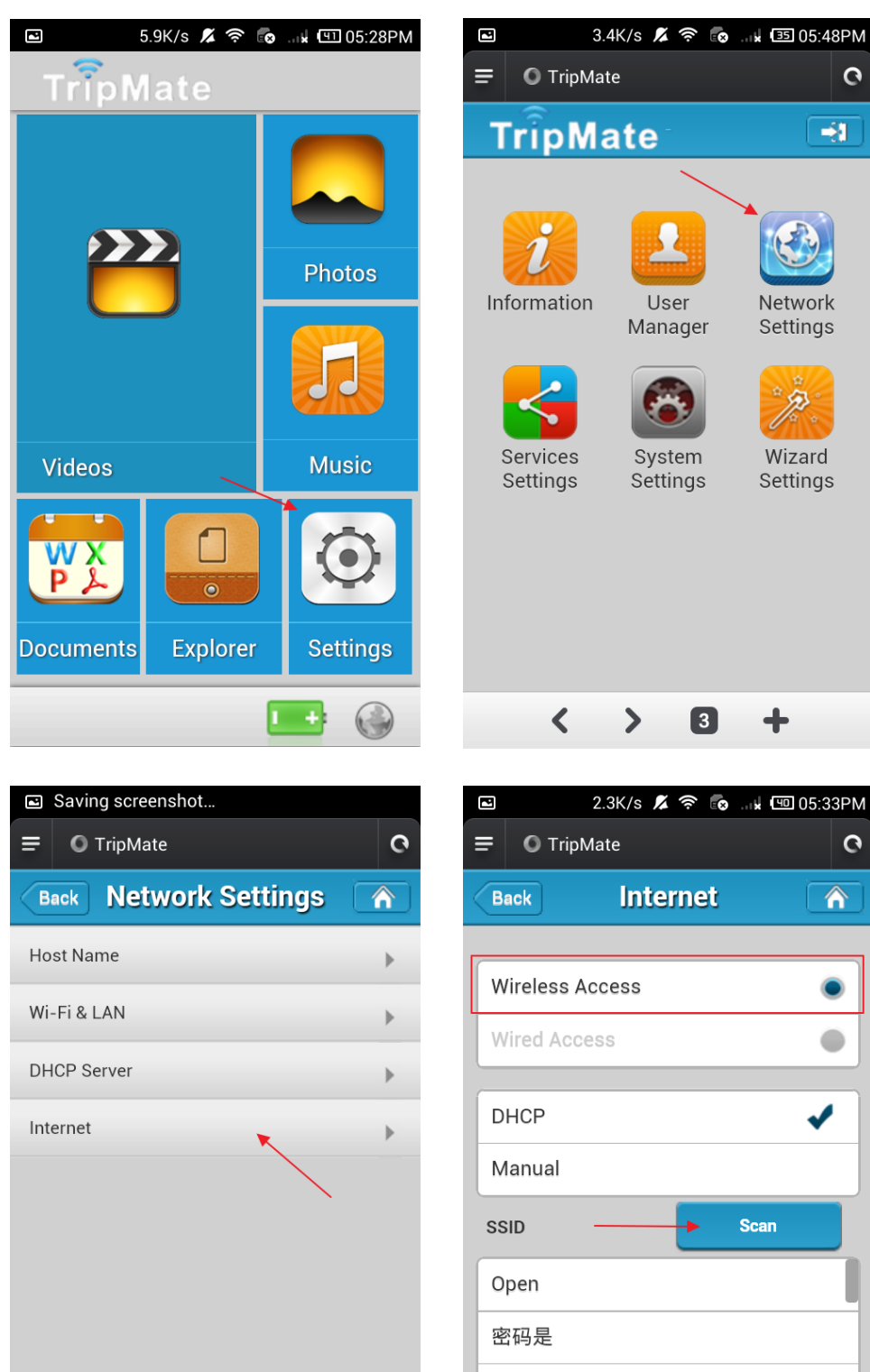

 $\blacktriangleleft$ 

 $\geq$ 

 $\bf{0}$ 

 $\div$ 

2.3K/s 2 令 5 ... 9 9 05:33 PM  $\mathbf{O}$ **Internet**  $\overline{\hat{\mathsf{n}}}$ ۸ Scan 360WiFi-5313 Sunvalley-FACenter  $\blacktriangleleft$  $\rightarrow$ 0  $\div$ 

 $\mathbf{O}$ 

 $\overline{\mathbf{A}}$ 

Network Settings

Wizard

Settings

 $\div$ 

z Sélectionnez le réseau sans-fil sur lequel vous voulez que le TripMate se connecte, entrez le mot de passe et cliquez sur **Sauve**

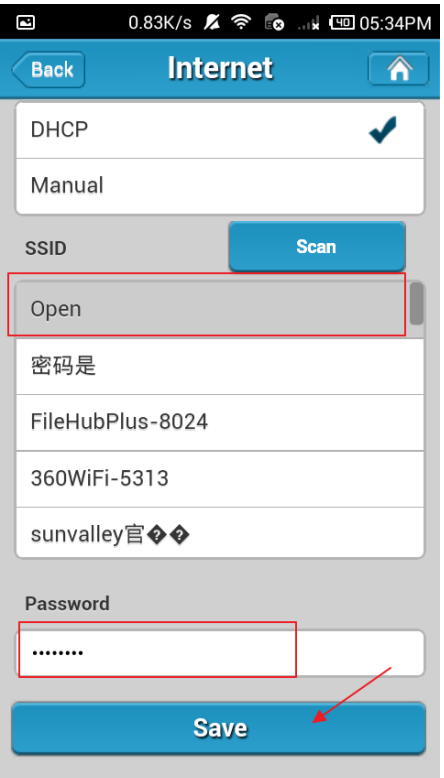

Le TripMate se connecte maintenant à Internet

Le TripMate peut enregistrer le Wi-Fi connecté.

Le TripMate peut se connecter à un SSID masqué :

**Allez tout en bas de la liste déroulante. Cliquez sur Autre réseau...** 

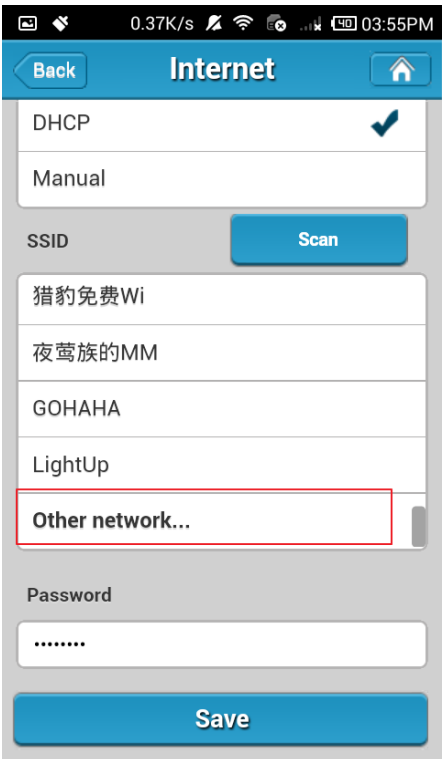

**Entrez le SSID et le mot de passe, cliquez sur Sauve** 

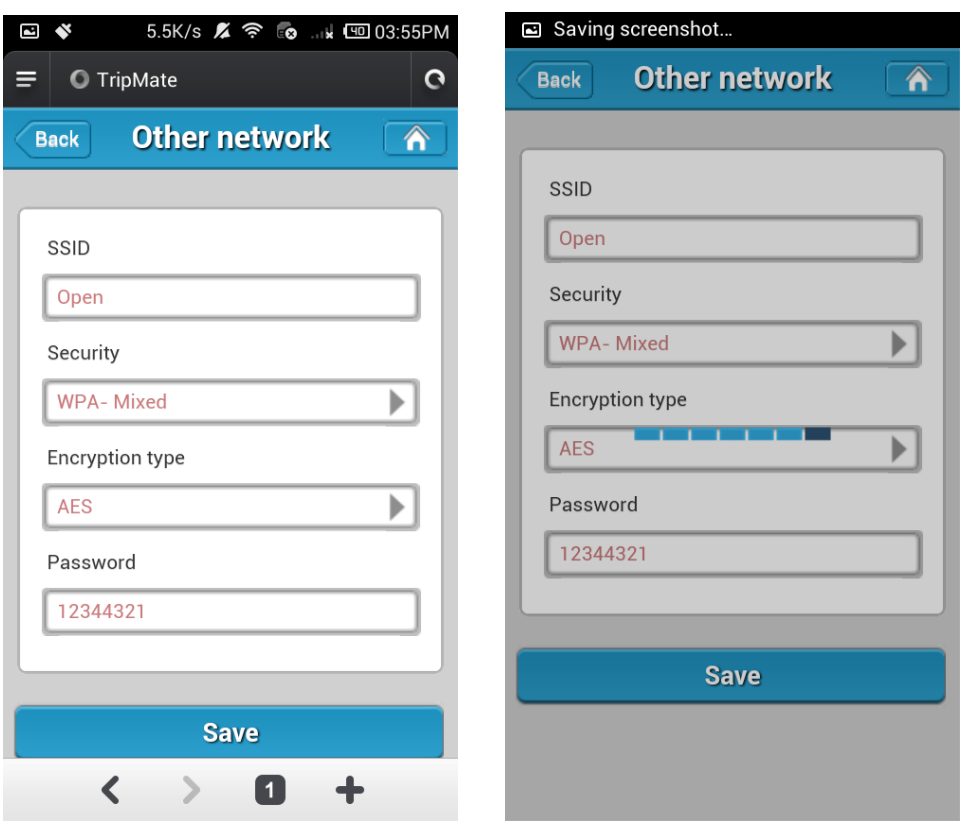

Patientez quelques secondes. Le TripMate va se connecter au SSID masqué.

#### **Wi-Fi ouvert (Page d'identification requise)**

Les paramètres s'appliquent au réseau filaire pour lequel vous devez saisir les **identifiant** et **mot de passe** pour vous connecter, ou cliquer sur une **Charte d'Utilisation**

- z Notez les identifiant et mot de passe du Wi-Fi (si nécessaire)
- Connectez votre périphérique au réseau du TripMate
- z Lancez un navigateur et connectez-vous à l'adresse 10.10.10.254
- z **Réglages** → **Réglages Réseaux** → **Internet**, choisissez **Accès Sans-fil**, cliquez sur **Scanner** pour choisir le Wi-Fi, puis laissez le mot de passe vide, cliquez sur **Sauve**
- z Ouvrez une autre page de navigation, la page d'identification s'ouvre, connectez-vous avec l'identifiant et le mot de passe

Veuillez effacer le cache du navigateur si la connexion échoue la première fois, puis réessayer.

# **Outils Systèmes**

#### **Langage**

Sur la page de connexion, vous pouvez changer le **langage** 

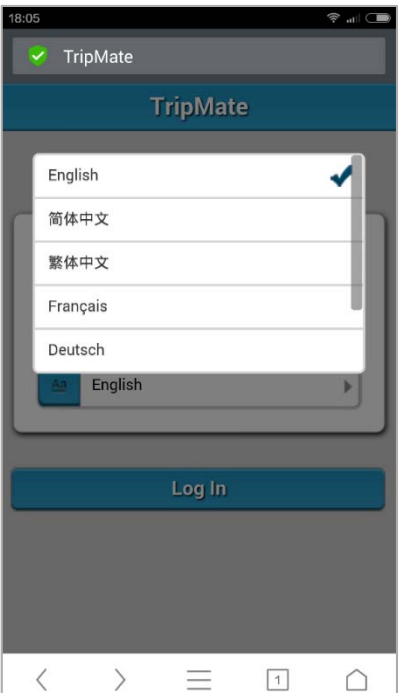

Et choisir le profil

Pour obtenir plus d'infos à propos des réglages des profils admin & invité, veuillez cliquer sur  $\Box$ 79

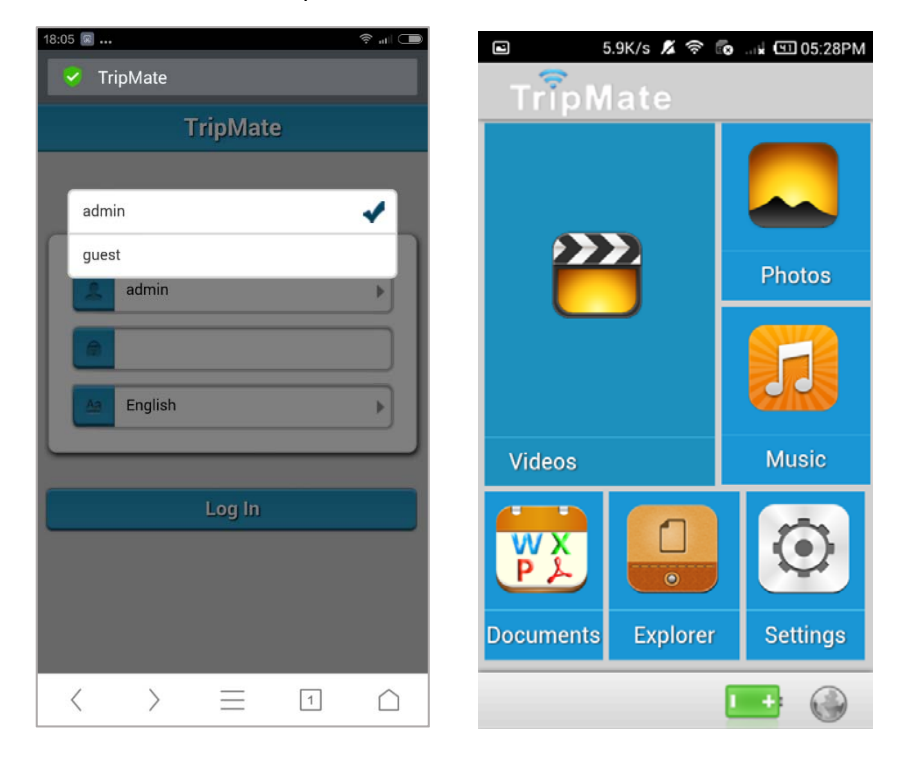

Les invités peuvent seulement voir le contenu du dossier "**Partage**" qui est créé automatiquement sur votre stockage USB. Vous pouvez placer dans ce dossier les fichiers que vous voulez que les autres voient. L'invité peut modifier le mot de passe du compte invité.

### **Lcônes Communes**

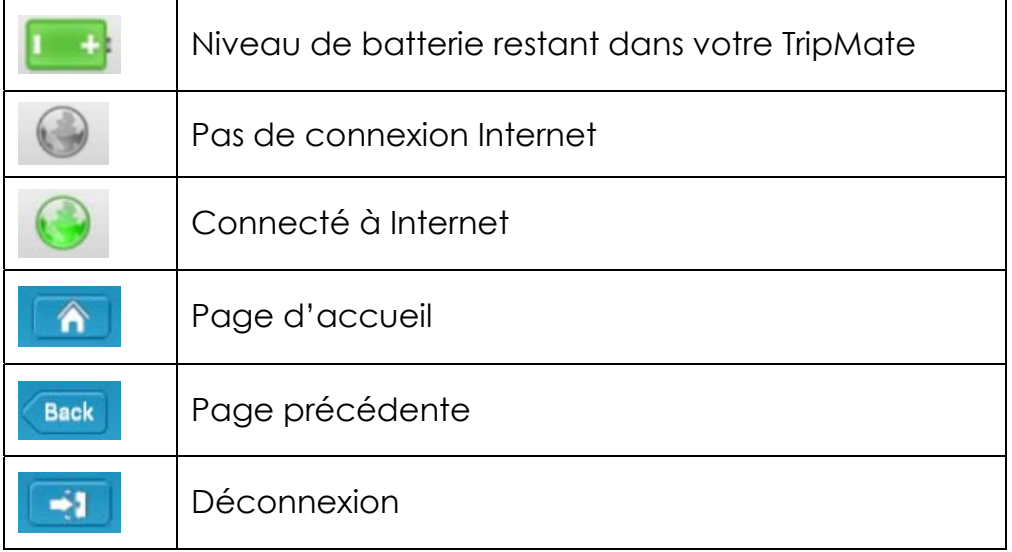

# **Page d'Accueil**

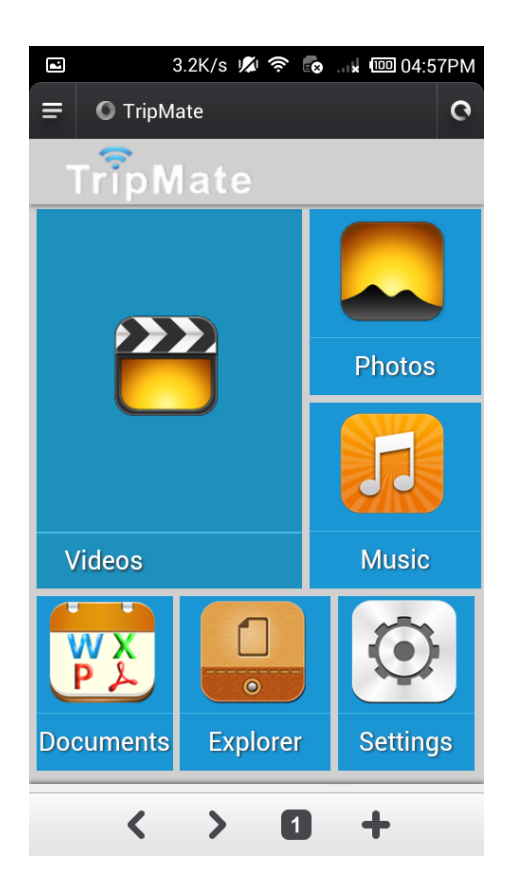

**Vidéos/Photos/Musique/Documents** affiche le contenu du dossier  $DINA$   $106$ 

#### **Explorateur**

Affiche le contenu du stockage USB connecté au TripMate **Capture d'écran prise sous Windows 7/Firefox** 

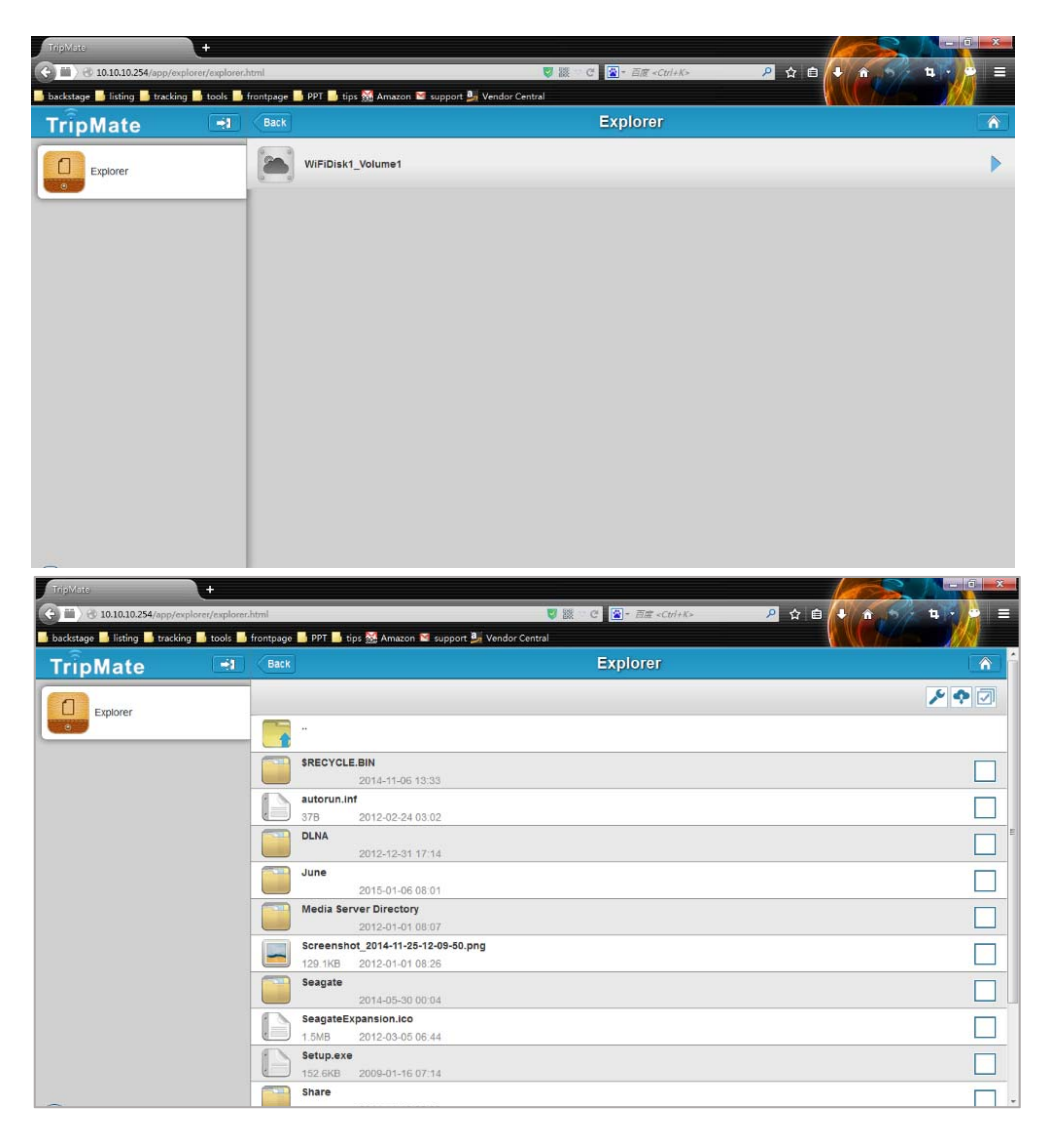

Ici vous pouvez voir les photos :

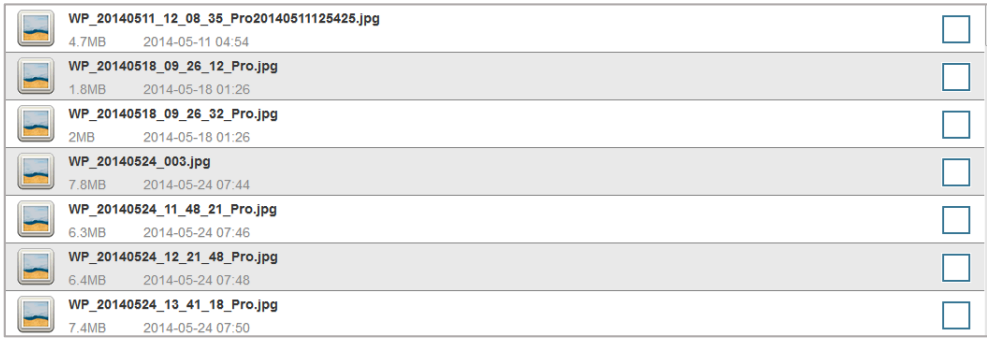

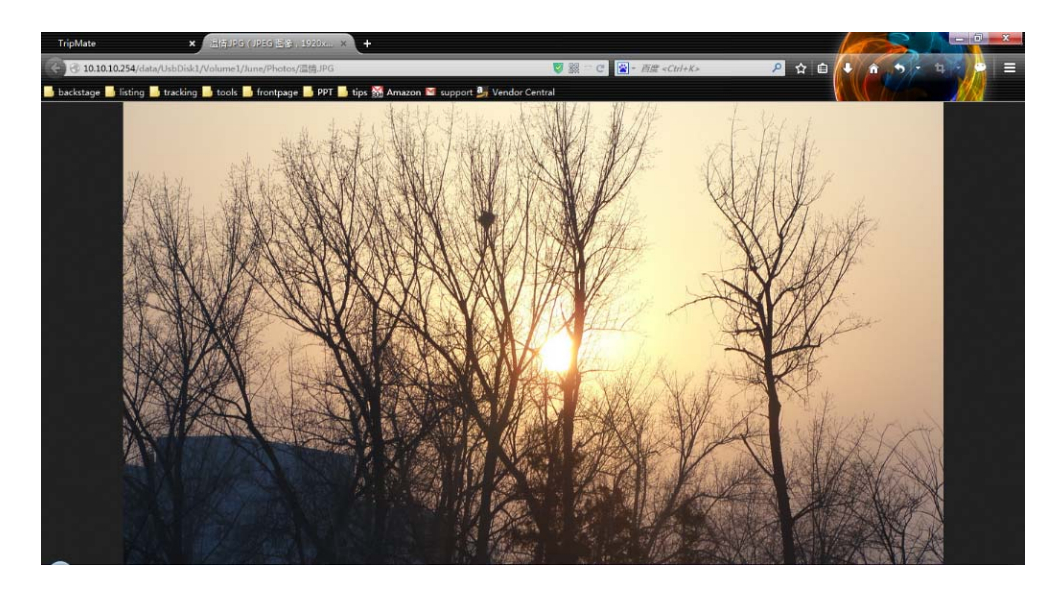

Lire la musique :

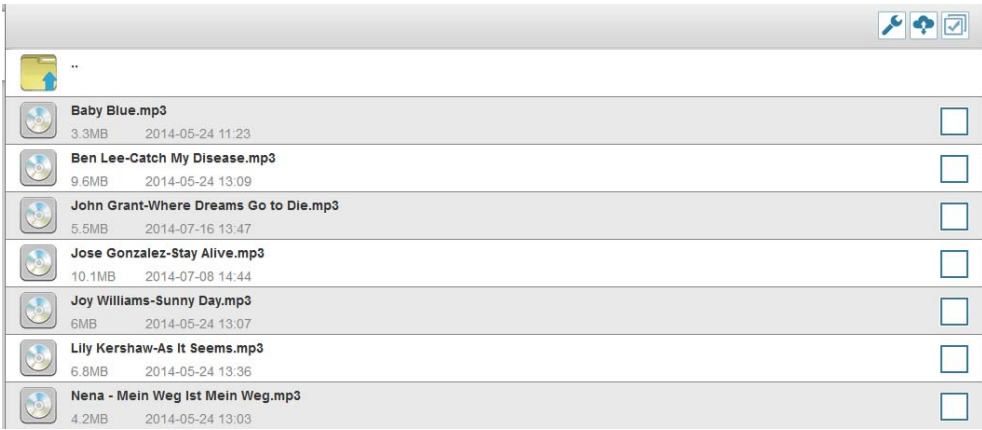

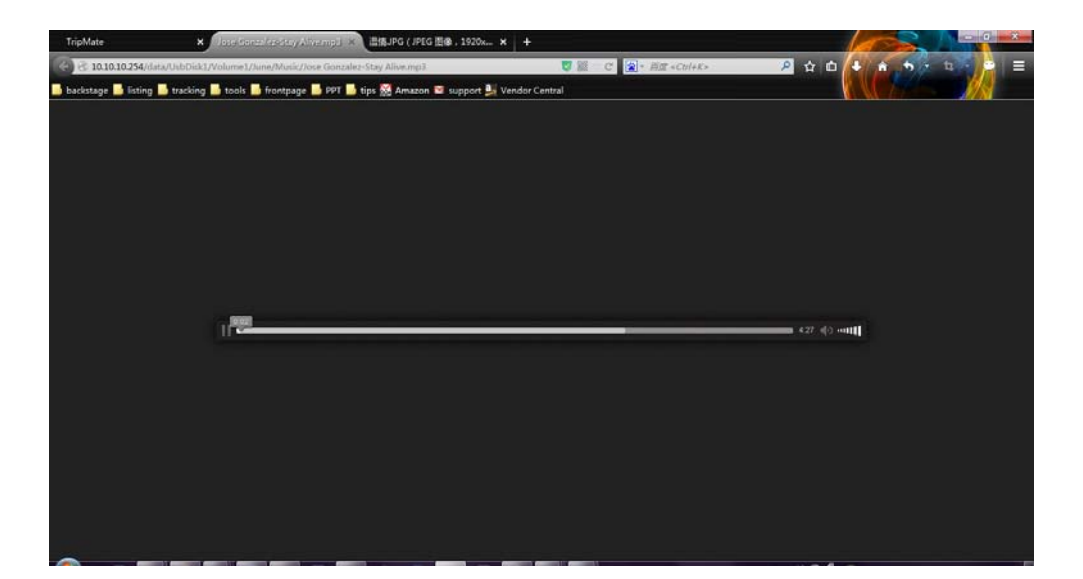

#### Regarder les vidéos :

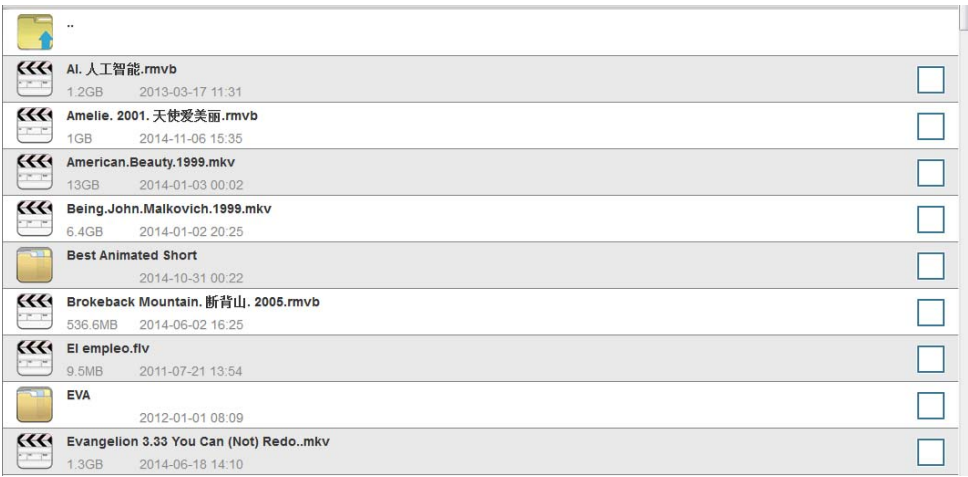

Les vidéos seront téléchargées sur votre ordinateur, puis ouvertes avec le lecteur que vous choisissez. Si vous ouvrez les vidéos sur votre téléphone ou tablette, les formats supportés peuvent être ouverts directement.

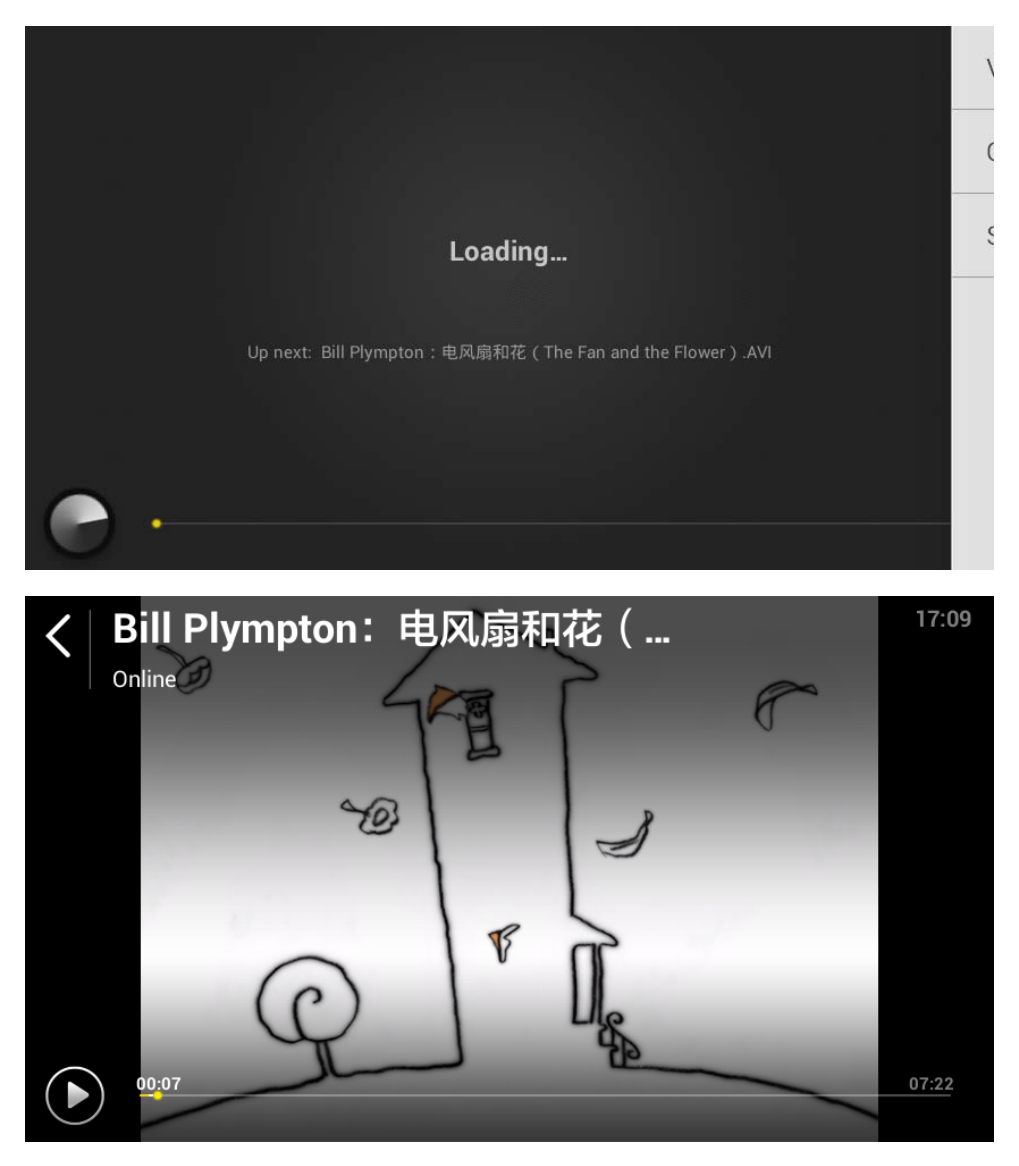

Si votre téléphone ne supporte pas le format de la vidéo, elle sera téléchargée sur votre téléphone :

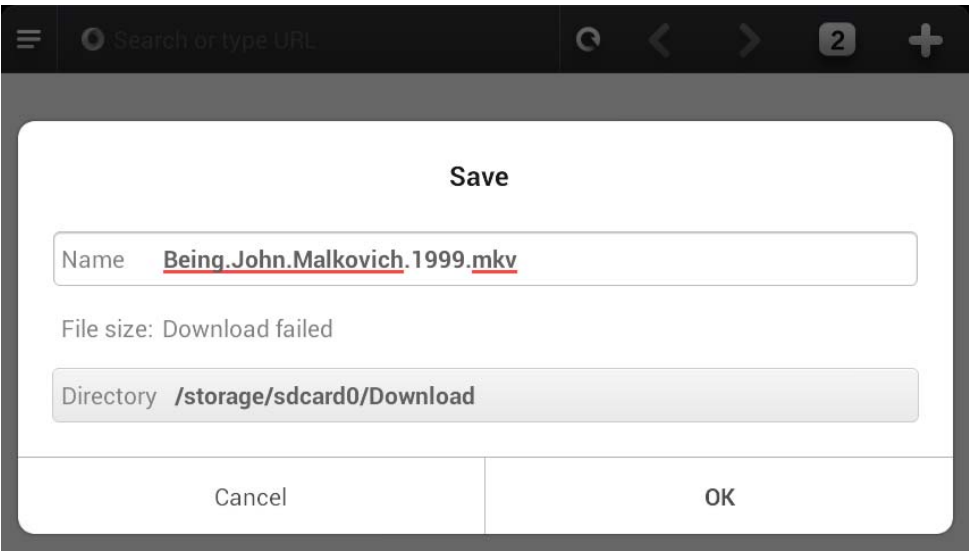

Nous vous conseillons d'utiliser l'application **HooToo TripMate Plus** pour utiliser la fonction de partage de médias.

Voici quelques fonctions basiques pour gérer votre stockage USB :

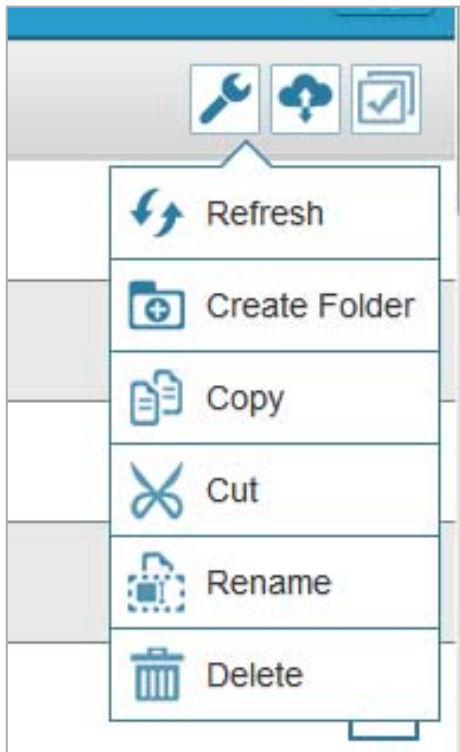

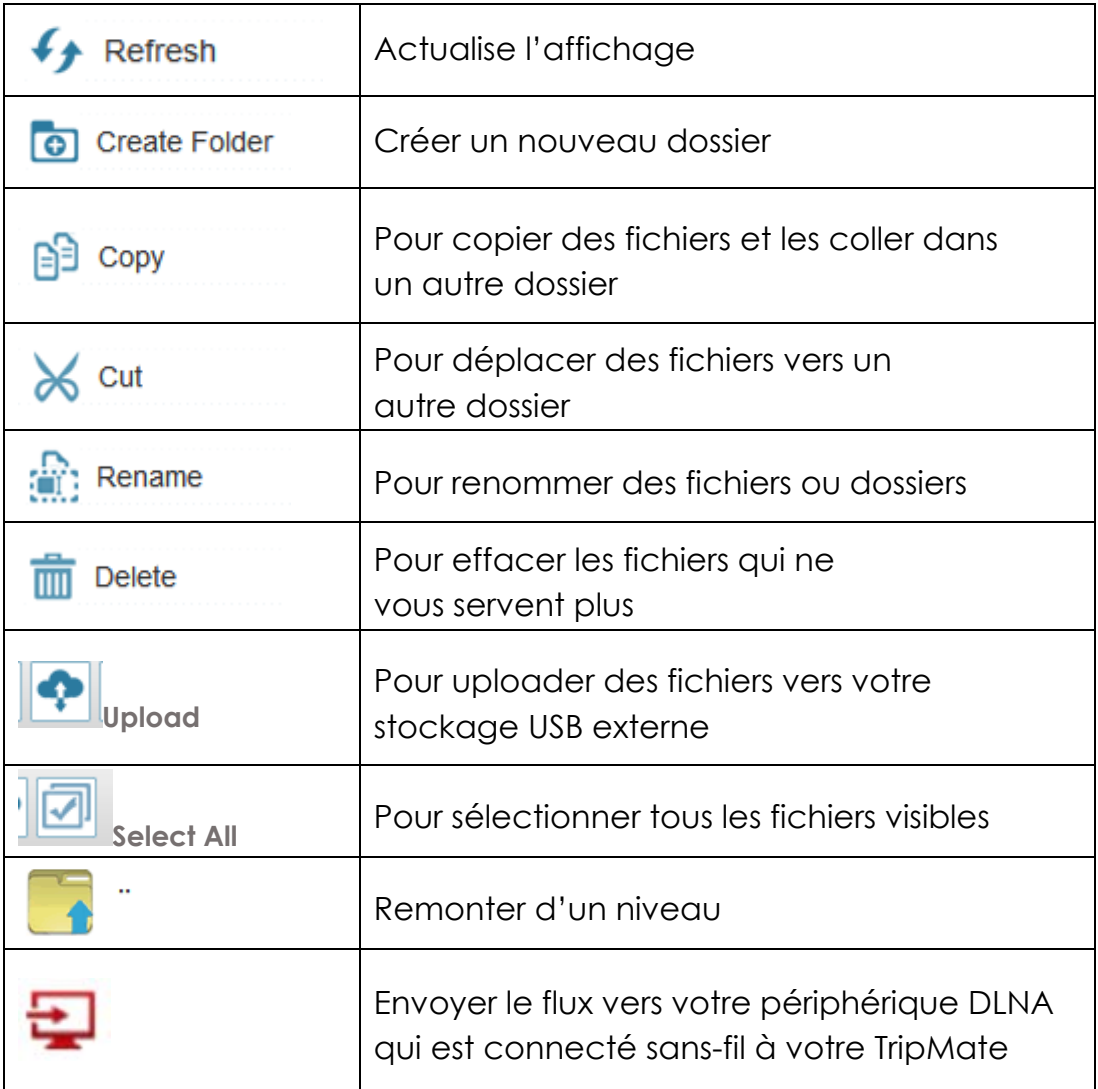

### **Informations**

Les informations de votre TripMate et du périphérique de stockage USB peuvent être lues ici.

Connectez-vous à l'adresse 10.10.10.254 →**Réglages**→ **Informations** 

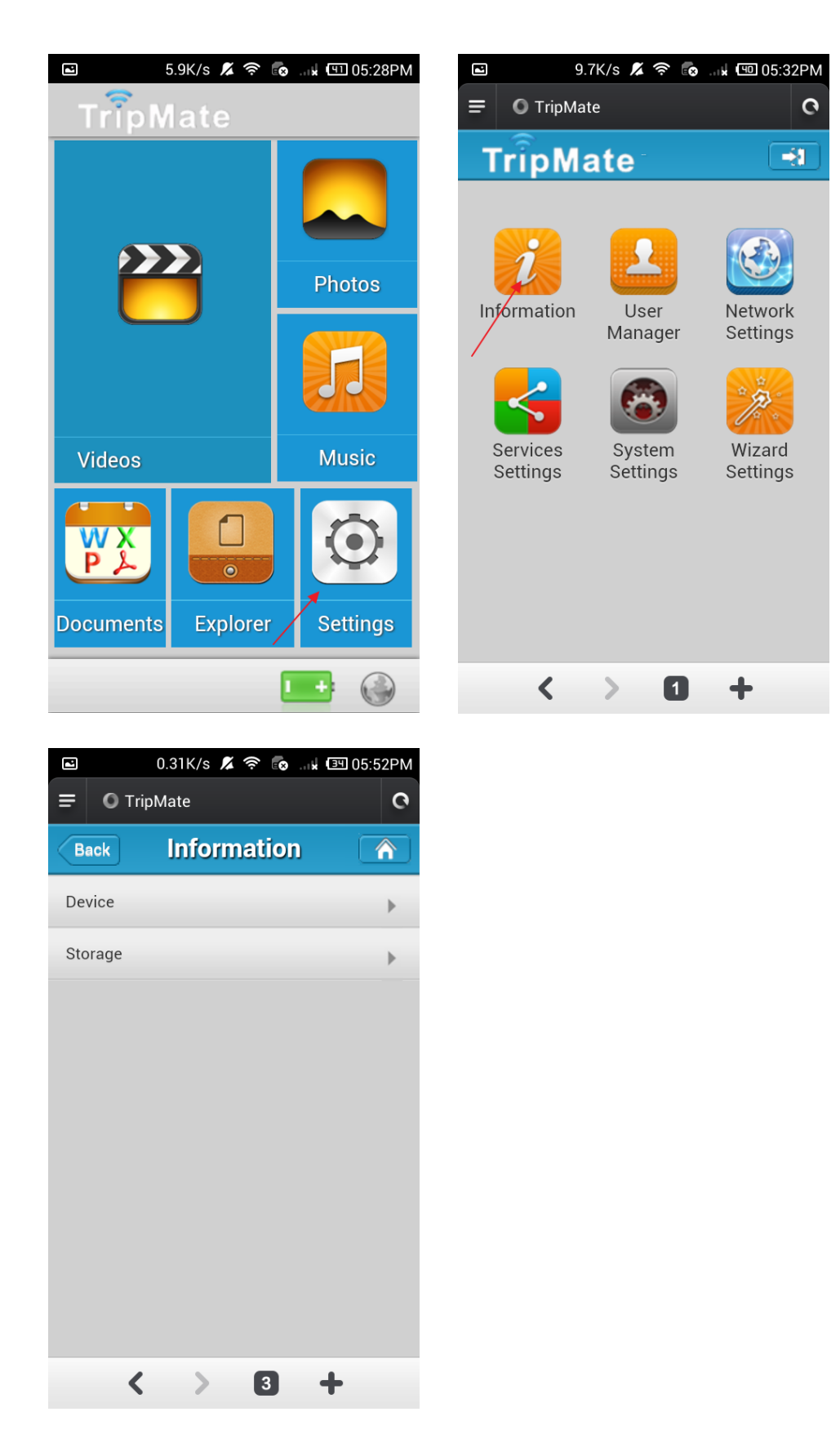

Cliquez sur **Appareil** pour voir les informations du TripMate

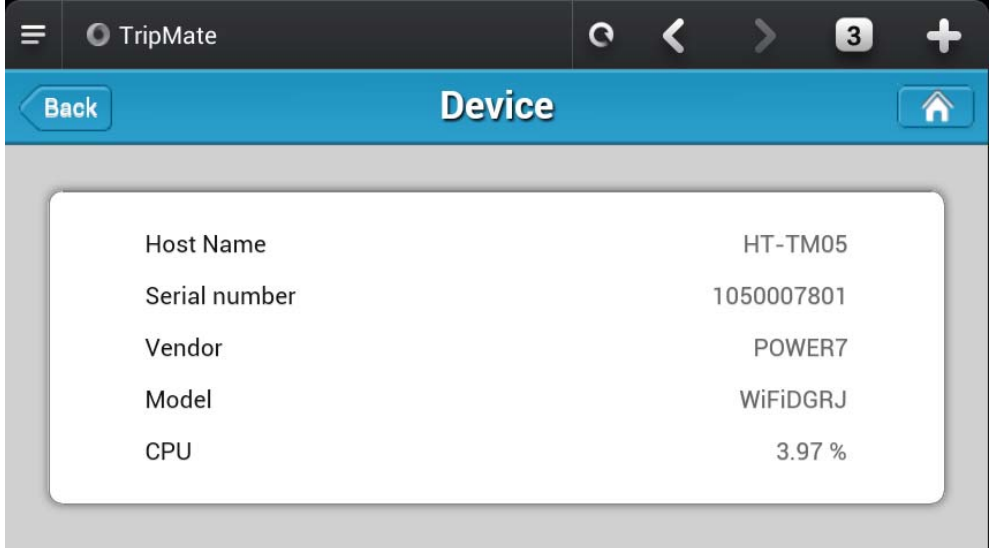

**Numéro de série :** cela indique à quel lot de fabrication votre TripMate appartient et c'est le même que celui labélisé sous votre TripMate. Si vous avez des problèmes avec votre TripMate, fournissez le numéro de série à notre Support Technique pour aider à les résoudre.

Cliquez sur **Stockage** pour voir les informations du stockage USB que vous avez connecté au TripMate

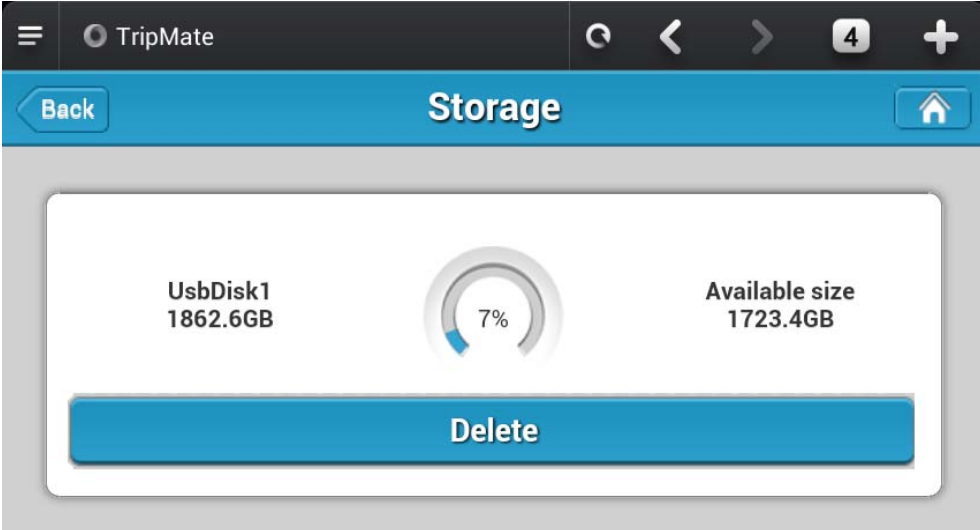

Vous pouvez cliquer sur **Supprimer** pour éjecter votre périphérique USB

### **Réglages Utilisateurs**

Connectez-vous à 10.10.10.254, **Réglages →Gestionnaire Utilisateurs** 

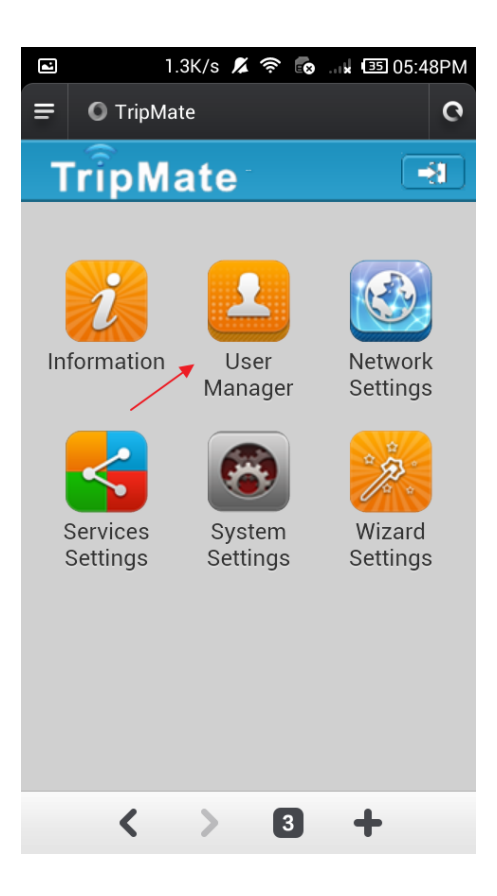

### **Admin**

Sélectionnez **Admin**. Vous pouvez y changer le mot de passe du compte.

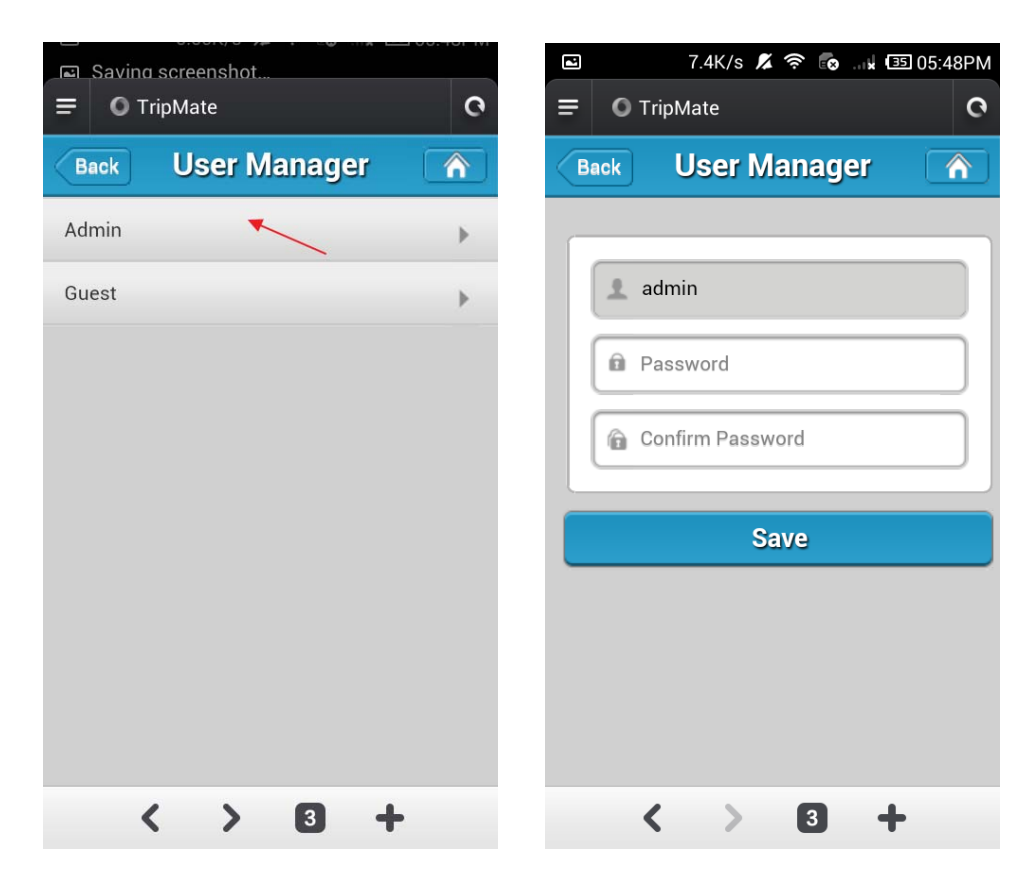

Entrez votre nouveau mot de passe, cliquez sur **Sauve** 

Note : Assurez-vous de bien retenir le mot de passe que vous changerez, sinon vous devrez réinitialiser le TripMate au réglages usine pour accéder à 10.10.10.254

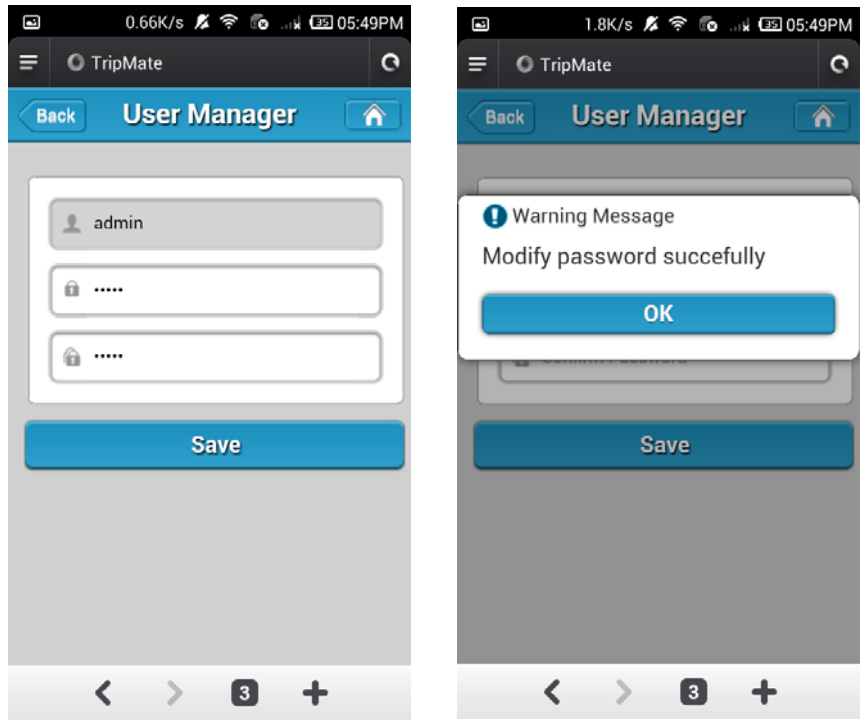

#### **Invité**

#### **Cliquez sur Invité**

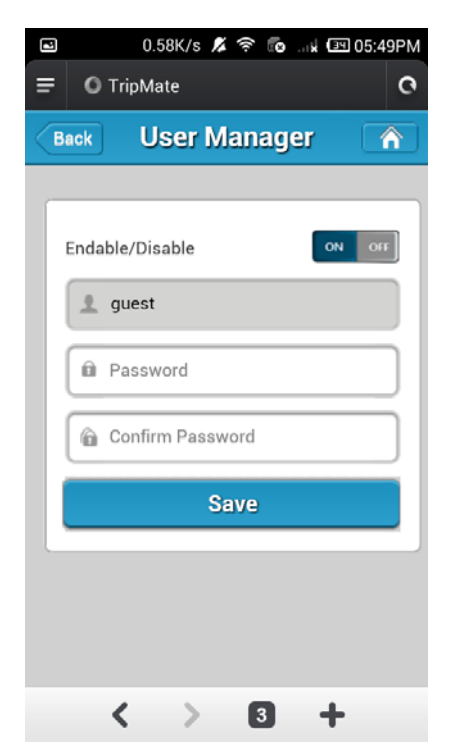

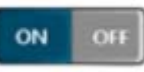

Cliquez sur **compte de la pour activer ou désactiver le compte Invité** Vous pouvez modifier le mot de passe Invité ici.

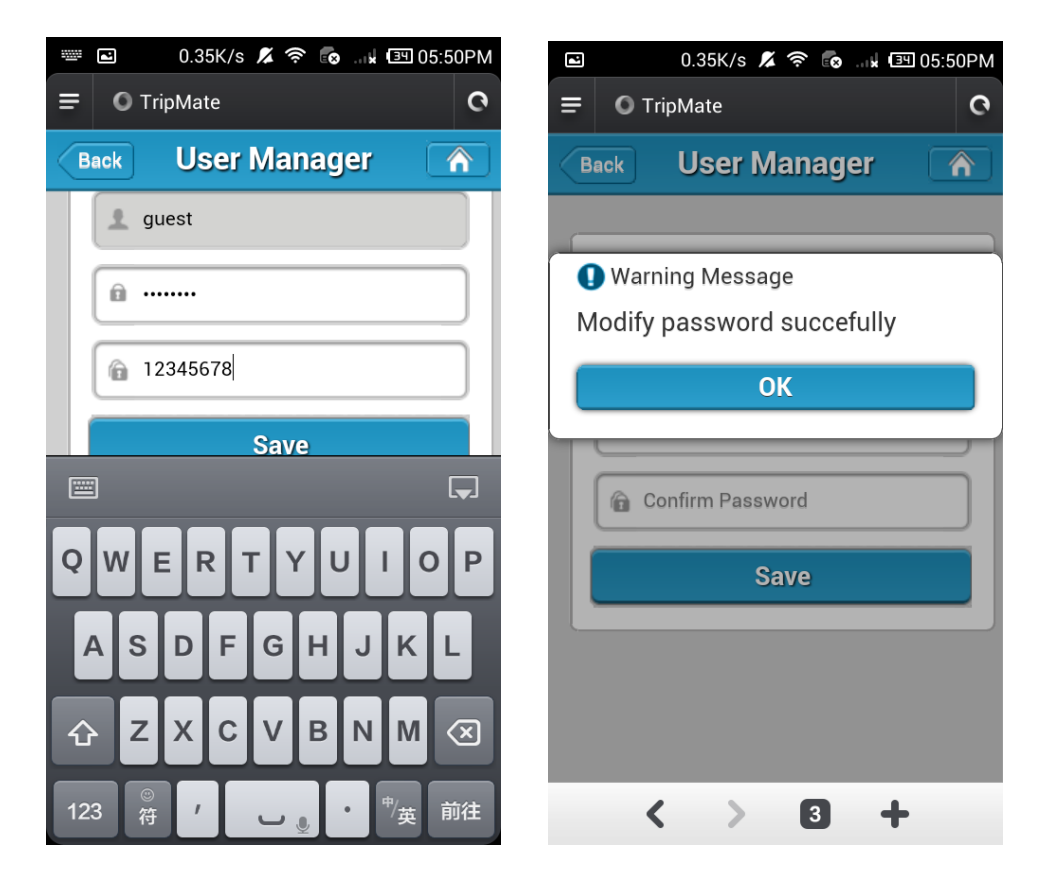

# **Réglages Réseaux**

Connectez-vous à 10.10.10.254, **Réglages → Réglages Réseaux** 

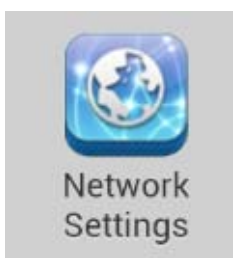

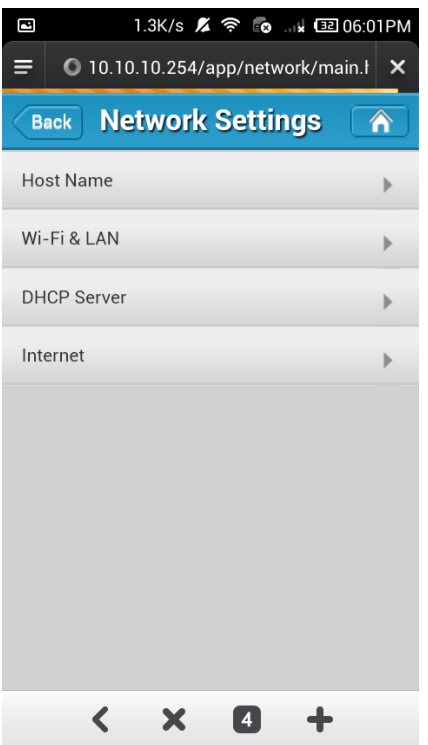

#### **Nom Host**

Le nom HOST du TripMate peut être modifié ici : Sélectionnez **Nom Host**, entrez le nouveau nom, cliquez sur **Sauve**

Host Name

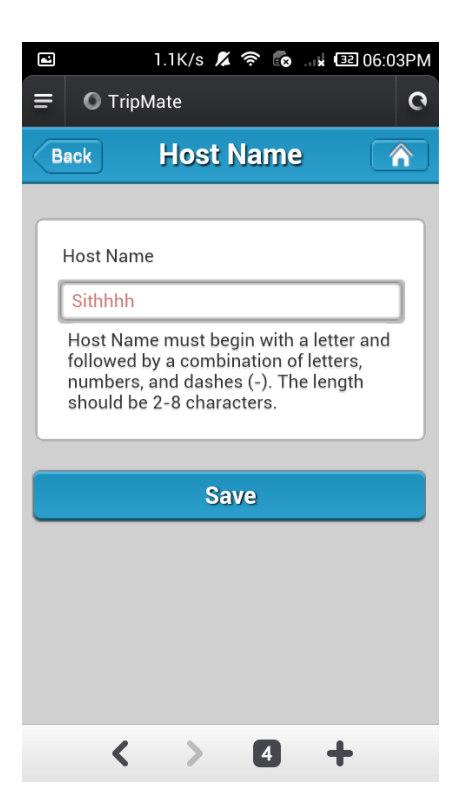

Le nom HOST a maintenant été changé.

#### **Réglages SSID**

Pour changer le nom et le mot de passe SSID du TripMate, veuillez suivre les étapes suivantes :

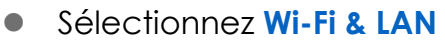

Wi-Fi & LAN

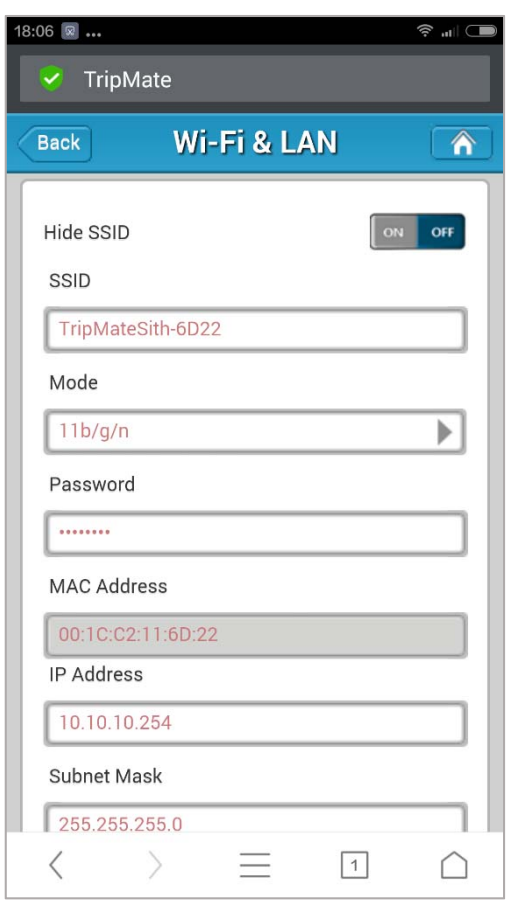

z Entrez votre nouveau nom et mot de passe SSID. Cliquez sur **Sauve** 

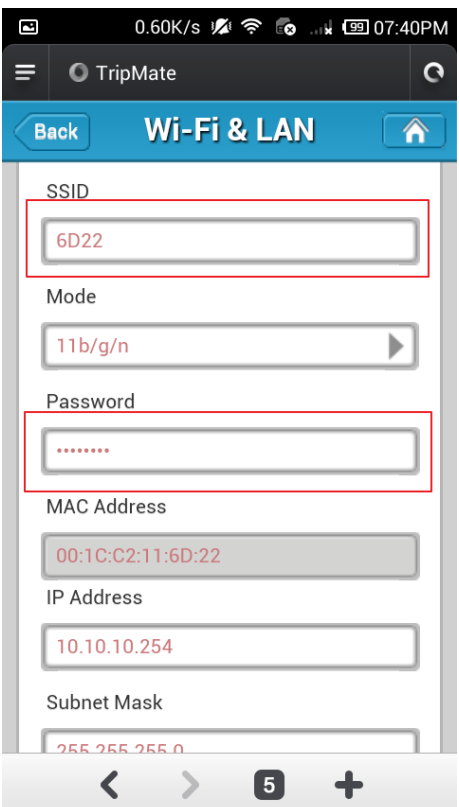

z Après avoir changé le nom et mot de passe SSID, votre téléphone va perdre la connexion au TripMate. Vous devrez l'y reconnecter.

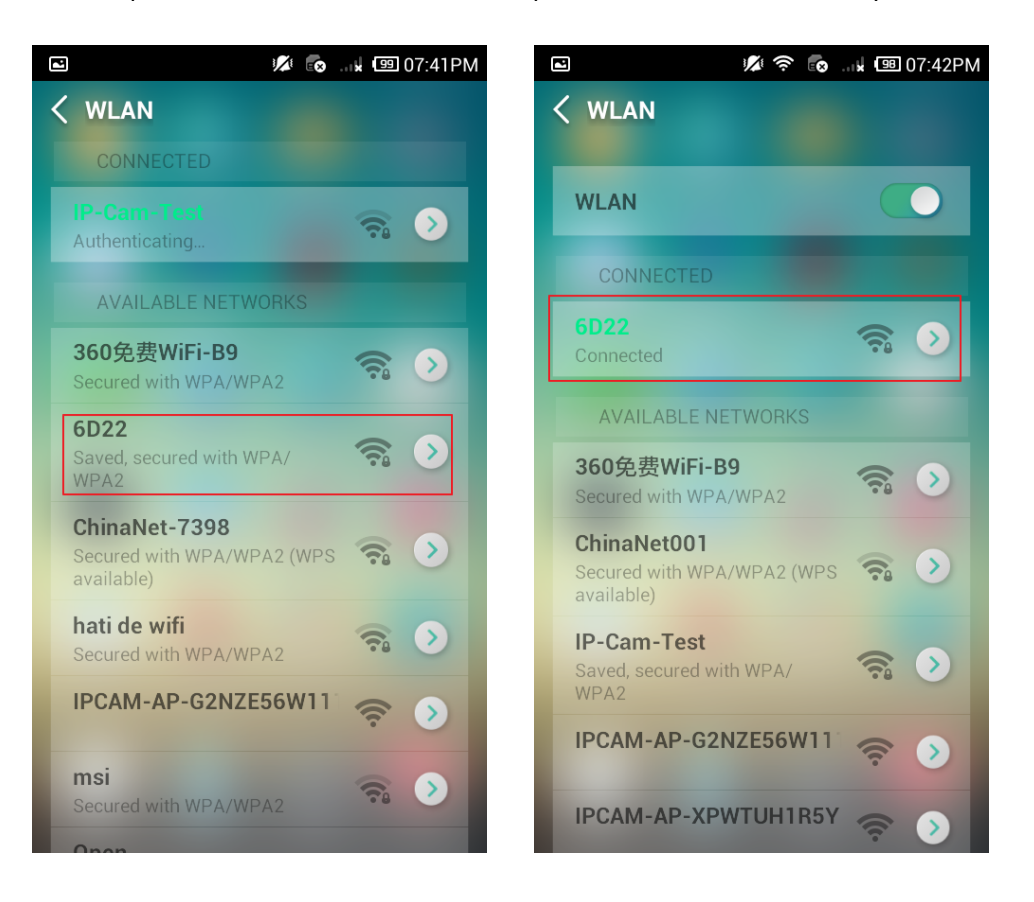

Si vous changez seulement le mot de passe, votre téléphone va aussi perdre la connexion au TripMate. Vous devrez alors cliquez sur le SSID du TripMate, puis sur **Oublier le Wi-Fi** et enfin le reconnecter au TripMate, parce qu'en principe votre téléphone enregistre les connexions Wi-Fi.

#### **Exemple :**

Si vous changez le mot de passe pour **6D22**, votre téléphone perd sa connexion au TripMate

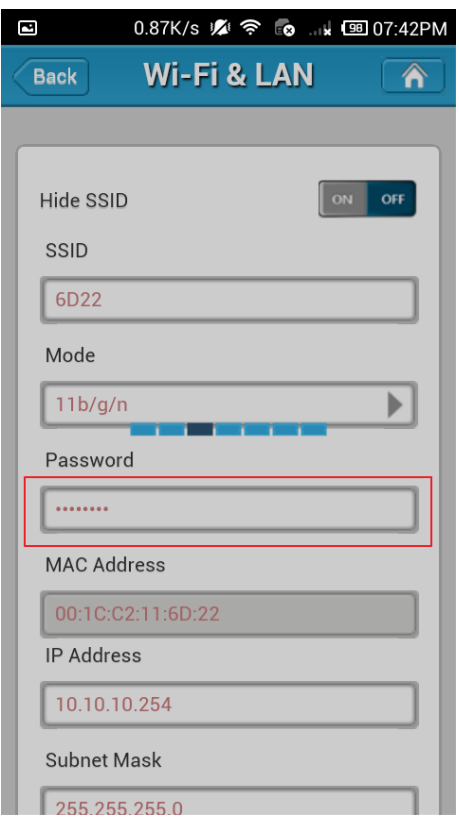

Retournez dans les réglages Wi-Fi du mobile. Il échouera à se connecter au TripMate, parce qu'il a enregistré l'ancien mot de passe. Cliquez sur

(chaque mobile a un bouton différent) pour **Oublier le Wi-Fi**

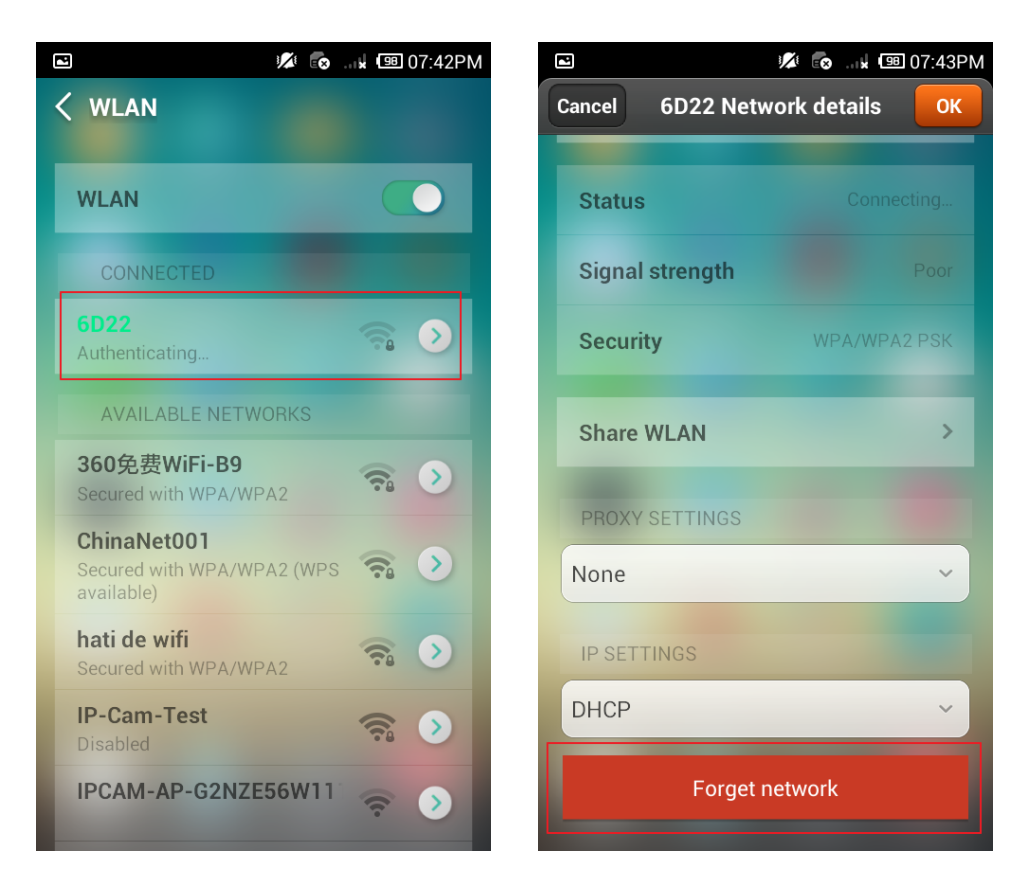

Puis reconnectez-le avec le nouveau mot de passe

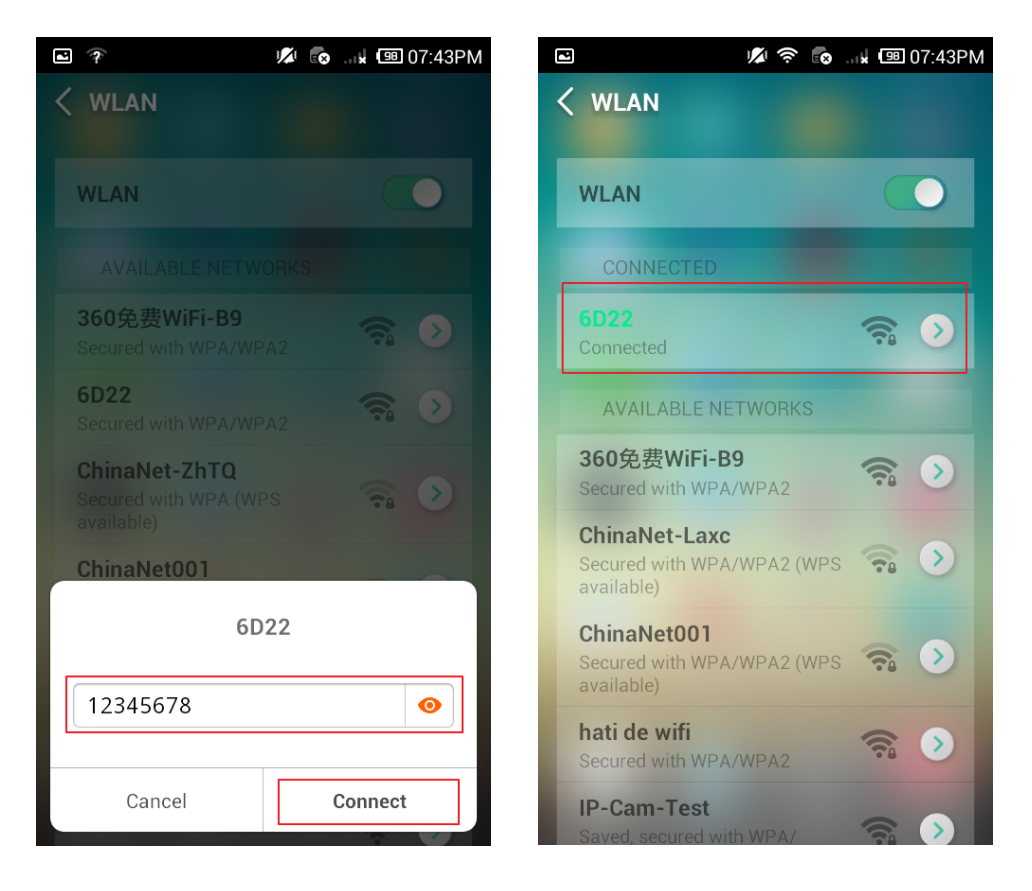

#### **Adresse MAC**

C'est **l'adresse MAC** du **LAN** du TripMate lui-même. Si votre routeur a un filtrage d'adresses MAC, veuillez l'ajouter à sa liste blanche. Sinon, votre TripMate sera rejeté en se connectant au routeur de votre domicile.

Si le TripMate est connecté **sans-fil** à votre routeur, veuillez ajouter **l'adresse MAC affichée** à sa liste blanche. Par exemple 00:1C:C2:11:6D:22.

Si le TripMate est connecté **par un câble réseau**, veuillez ajouter **"1"** au dernier nombre, puis ajoutez l'adresse MAC à la liste blanche. Par exemple 00:1C:C2:11:6D:**23**

**MAC Address** 

00:1C:C2:11:6D:22

### **Région & Canal Wi-Fi**

Vous pouvez régler manuellement la **Région** et le **Canal Wi-Fi** 

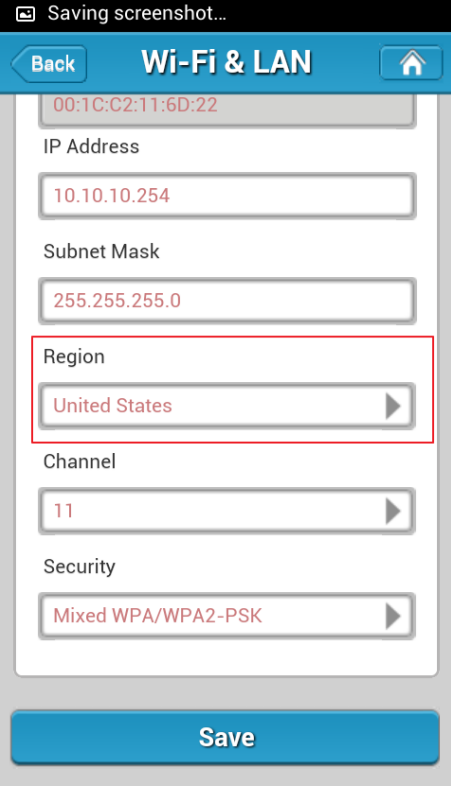

Et changer le type de **Sécurité** (défaut : WPA/WPA2-PSK Mixte) :

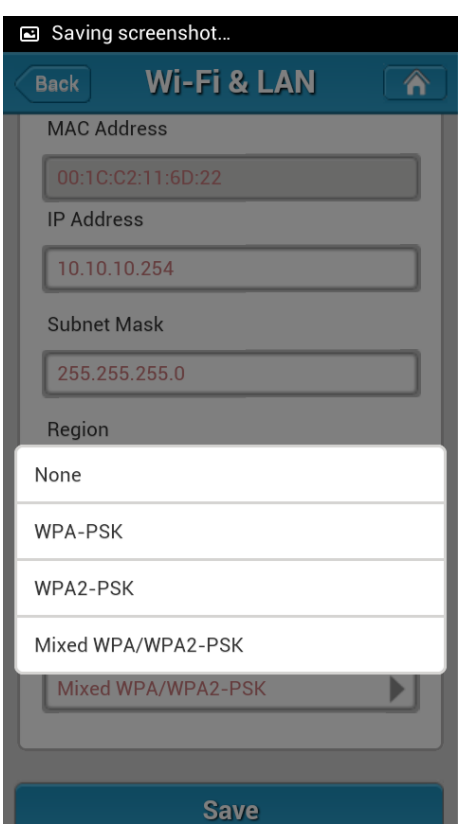

### **Masquer le SSID**

Hide SSID

OFF

Si vous masquez le SSID, votre réseau sans-fil ne sera plus visible dans les résultats de recherche Wi-Fi. Les gens devront saisir manuellement le SSID et le mot de passe pour se connecter à votre réseau sans-fil.

 Si vous voulez masquer votre SSID, assurez-vous d'avoir réglé les paramètres réseau (filaire/sans-fil) auparavant, sinon vous perdrez la connexion au TripMate et vous devrez faire un reset usine du TripMate.

### **Paramètres DHCP**

**DHCP Server** Cliquez sur pour activer ou désactiver le serveur DHCP.

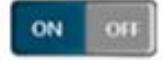

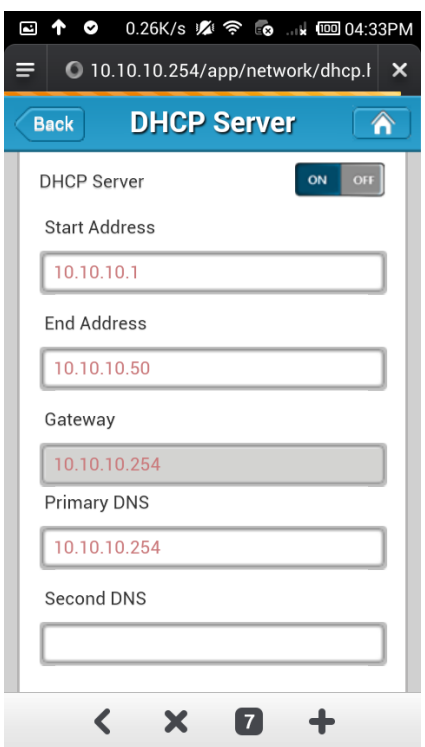

Si vous désactivez le serveur DHCP, le TripMate n'assignera **PAS**  d'adresses IP à vos périphériques ce qui les empêchera de se connecter au TripMate. Vous devrez mettre manuellement les adresses IP de vos périphériques sans-fil.

Vers le bas de cet écran, vous pouvez voir la liste des périphériques actuellement connectés à votre TripMate.

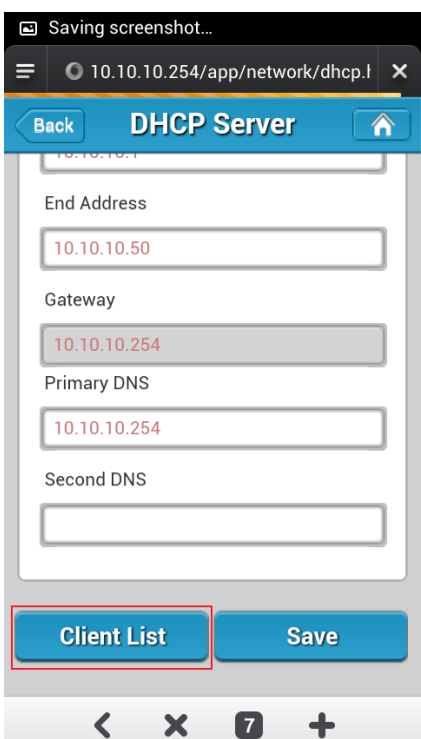

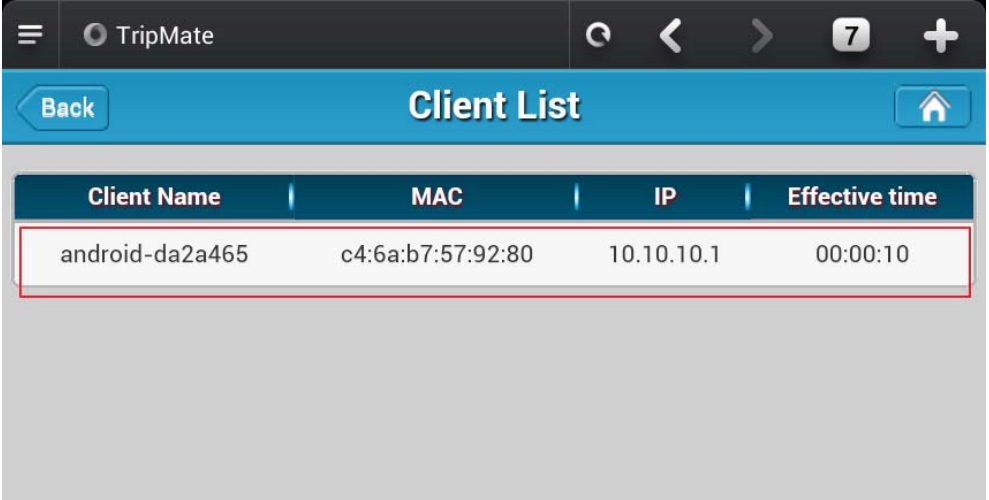

# **Réglages des Service**

Cliquez sur 10.10.10.254 **→ Réglages → Réglages des Services** 

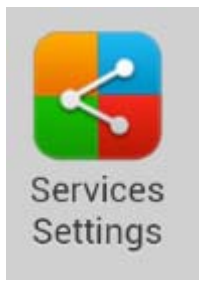

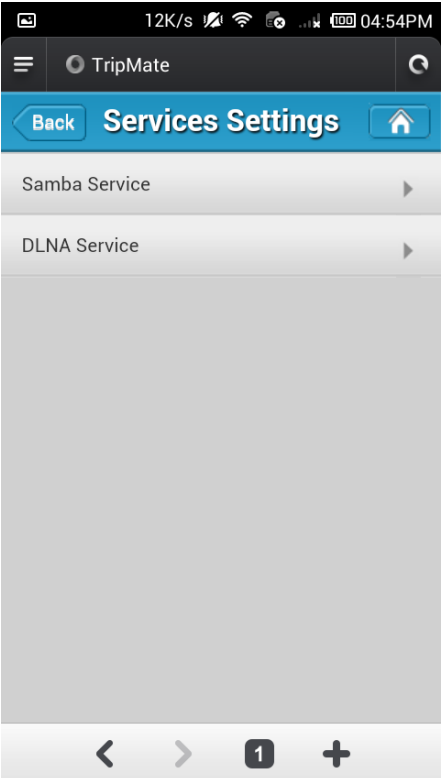

### **Service Samba**

Fournit des services de partage de fichiers et d'imprimantes pour les clients des Réseaux Microsoft Windows et des Réseaux Type-UNIX. L'état par défaut est **ON**.

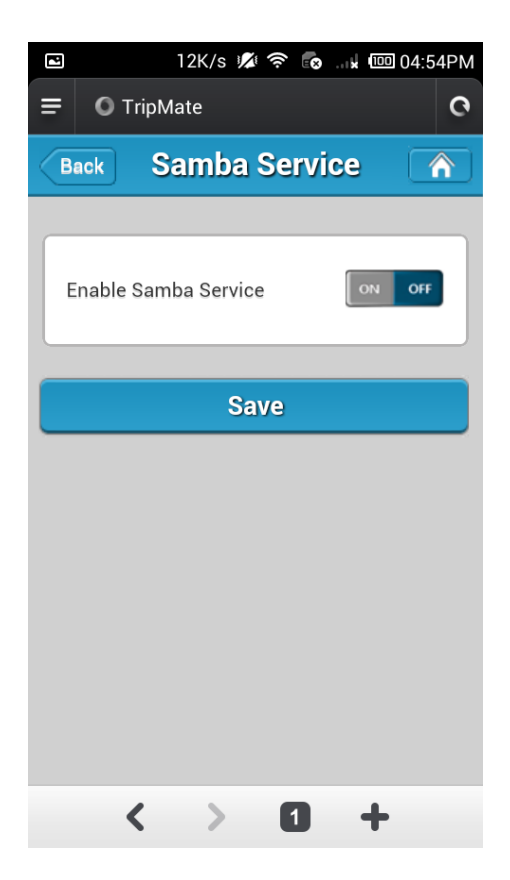

#### **Service DLNA**

Le TripMate supporte aussi le service DLNA (si vous voulez modifier les réglages du DLNA, un stockage USB doit être connecté au TripMate) :

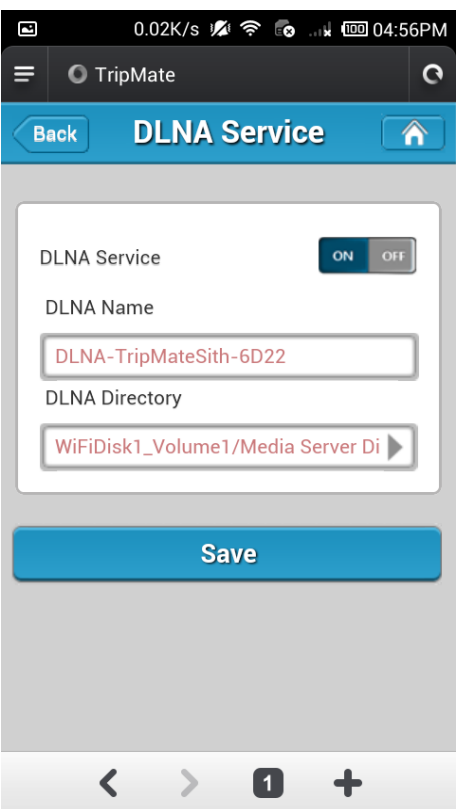

Le nom par défaut : DLNA-TripMateSith-XXXX

Dossier par défaut : WiFiDisk1\_Volume1/Media Directory Server

**Exemple :** Je veux changer le nom DLNA par **6D22**

Et le dossier par **June** 

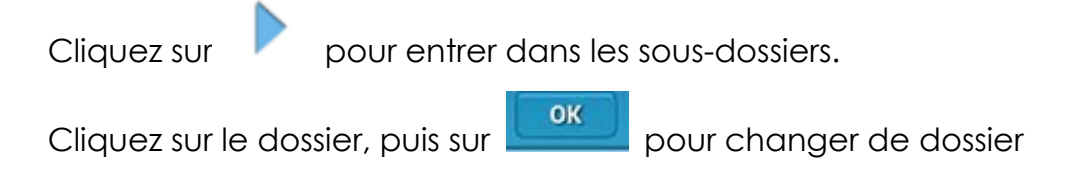

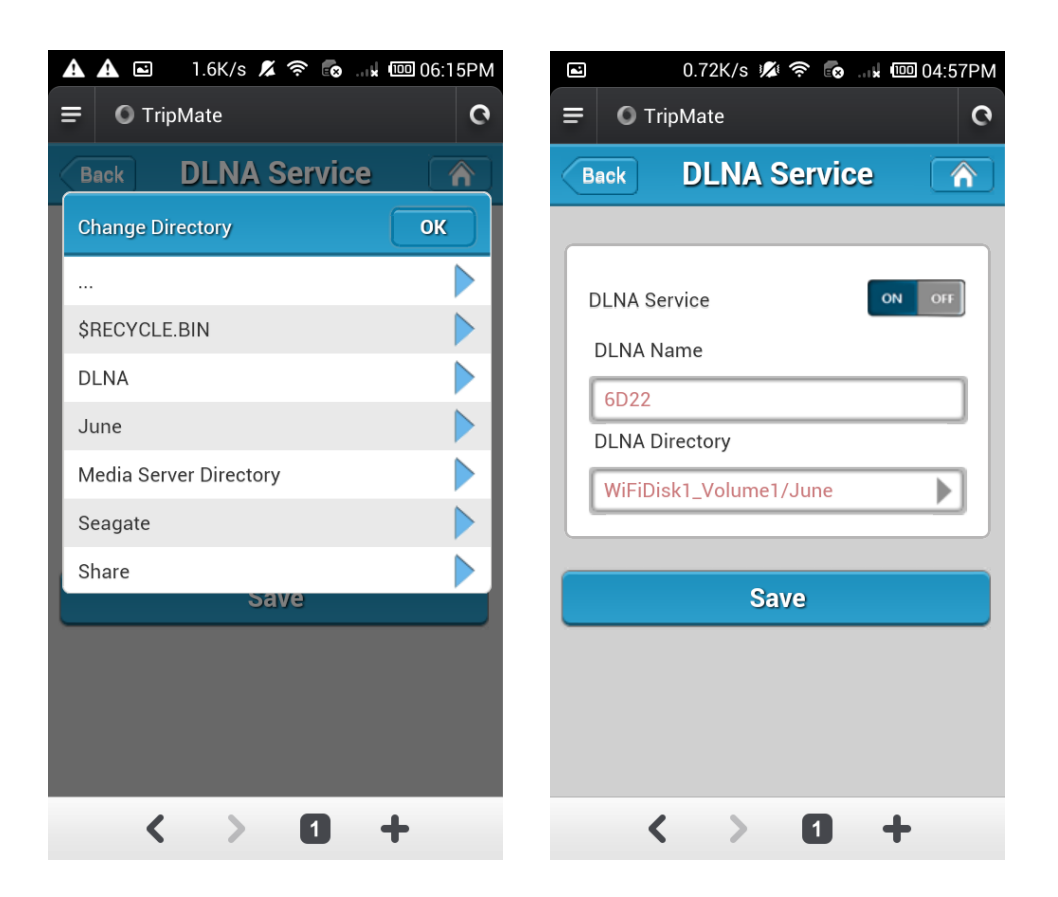

Retournez maintenant à la page d'accueil, les sections afficheront le contenu du dossier que vous venez de définir comme celui du DLNA.

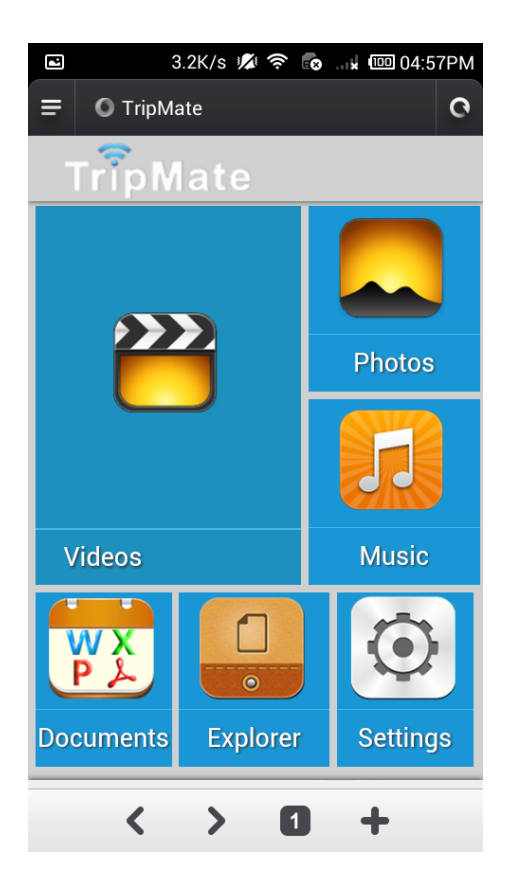

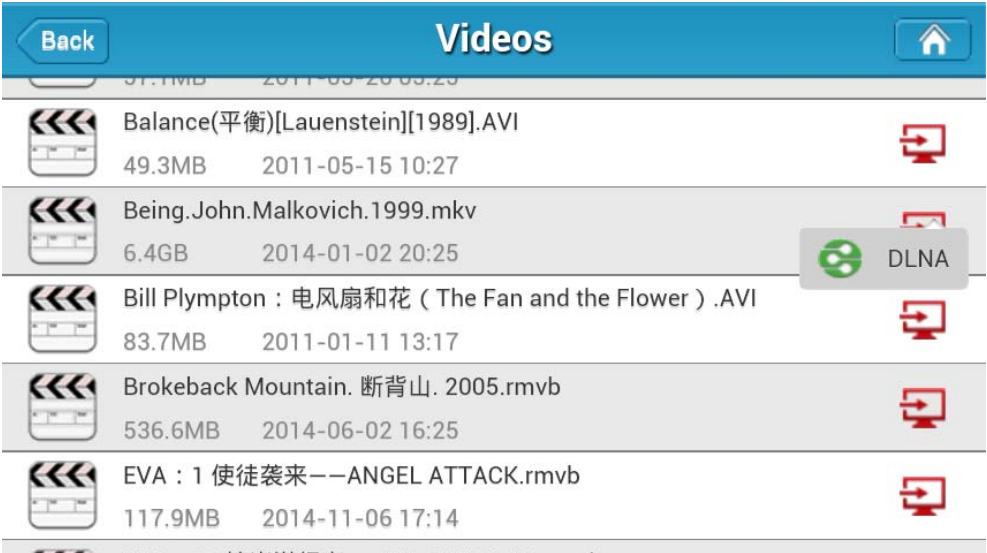

# **Réglages Système**

Connectez-vous à 10.10.10.254, cliquez sur **Réglages Système** 

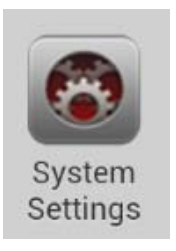

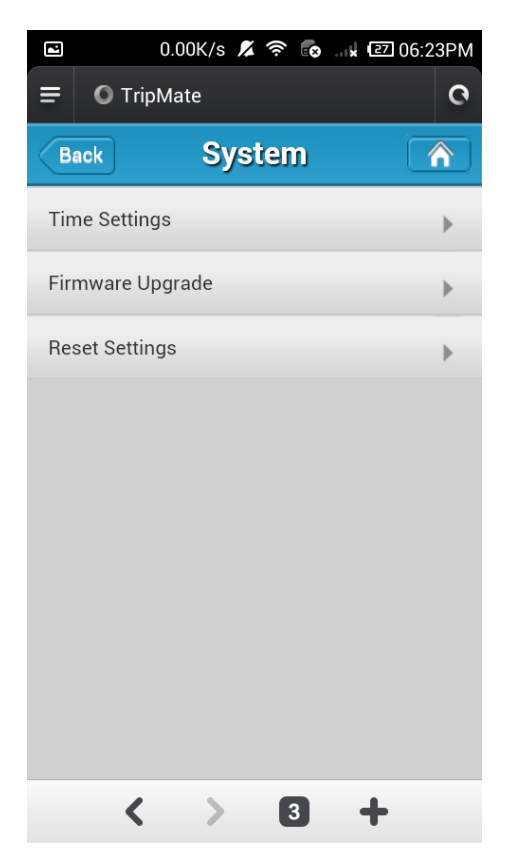

## **Réglages Date et Heure**

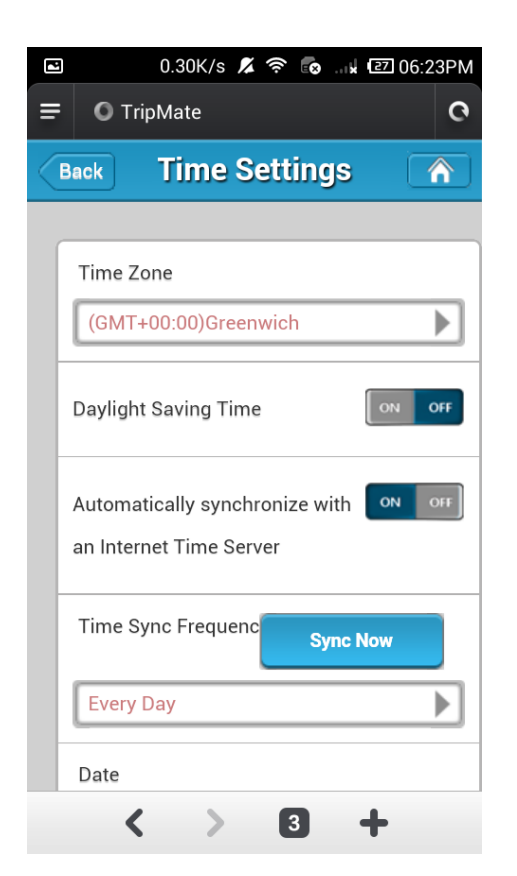

#### **Fuseau Horaire**

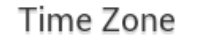

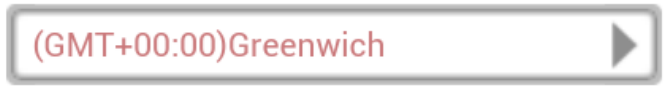

Cliquez sur Fuseau Horaire pour régler celui de votre TripMate. Celui par défaut est le même que celui de votre périphérique

Automatically synchronize with

ON OFF

an Internet Time Server

Si vous activez la synchronisation automatique avec un serveur de temps, vous pouvez régler la fréquence de synchronisation ou **Synchroniser Maintenant** 

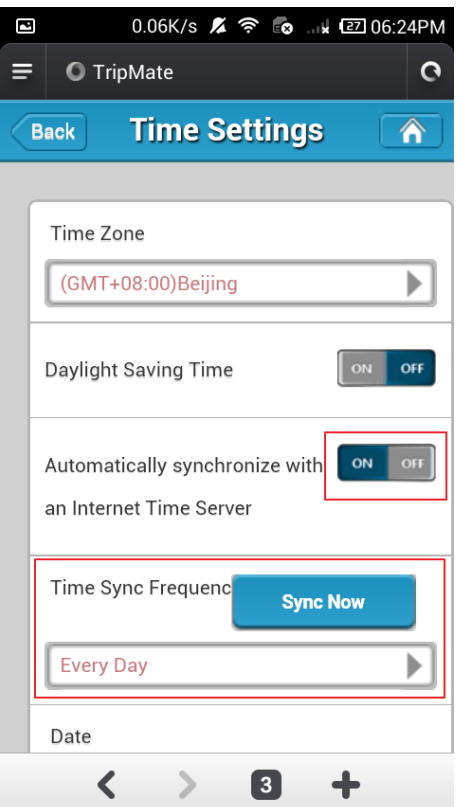

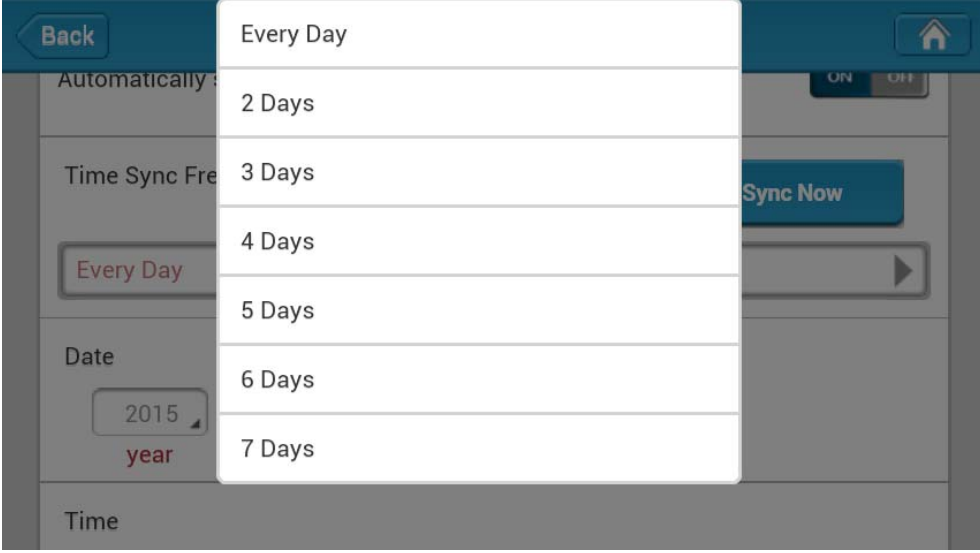

Et ici vous pouvez régler manuellement l'heure et la date du TripMate.

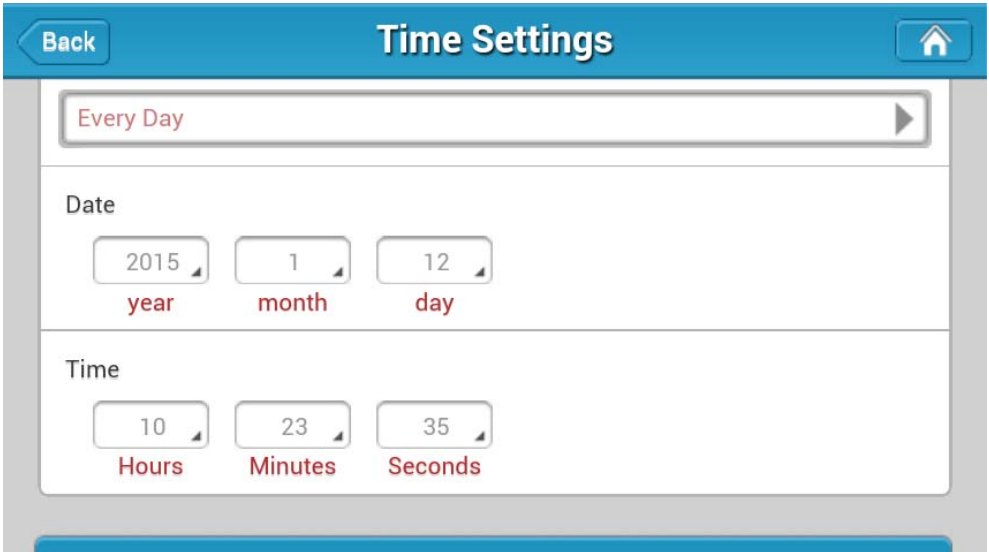

#### **Mise à jour du Firmware**

Ici vous pouvez voir la version actuelle du firmware du TripMate et le mettre à jour.

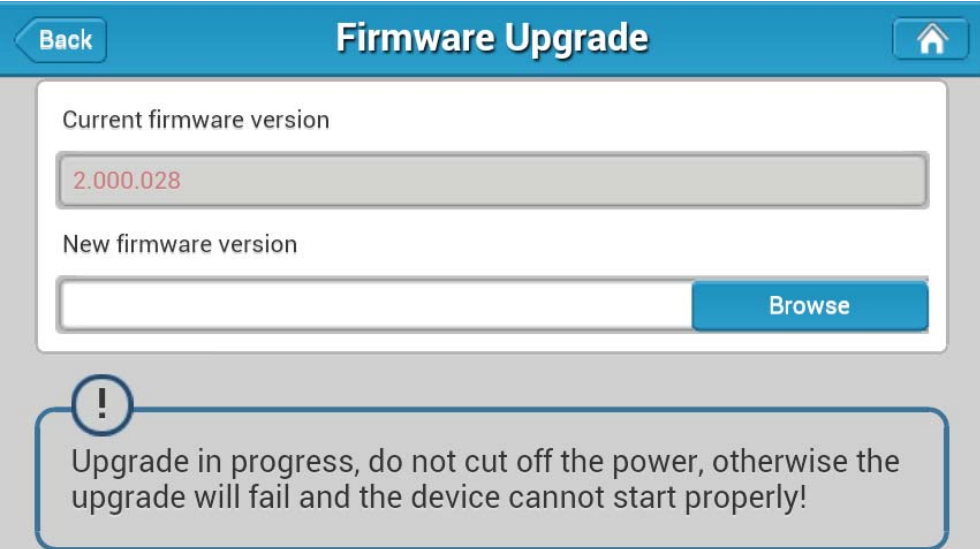

Pour mettre à jour le firmware, veuillez suivre les étapes suivantes :

z Téléchargez le firmware depuis le site web HooToo : **www.hootoo.com**

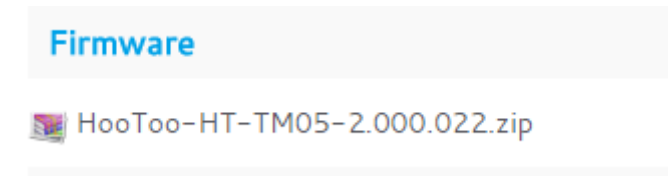

**·** Dé-zippez-le

Fig. fw-7620-WiFiDGRJ-HooToo-HT-TM05-2.000.022 HooToo-HT-TM05-2.000.022.zip

- **•** Connectez un stockage USB à votre TripMate (par exemple un disque externe ou une clé USB).
- **Connectez-vous sans-fil au TripMate**
- z Ouvrez un navigateur et entrez l'adresse 10.10.10.254
- z **Réglages → Réglages Système → Mise à jour Firmware → Parcourir**, Parcourez et sélectionnez le fichier exact de l'étape 3

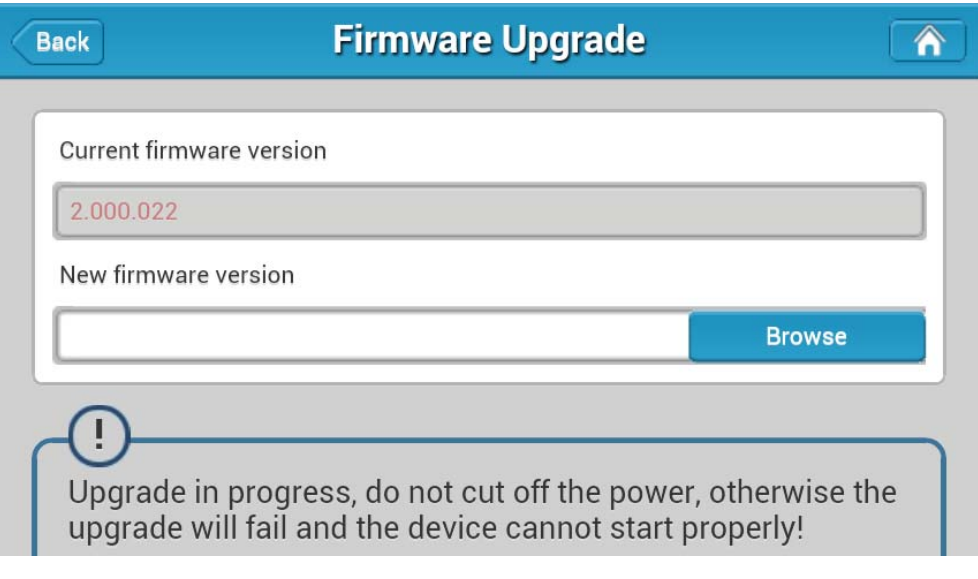

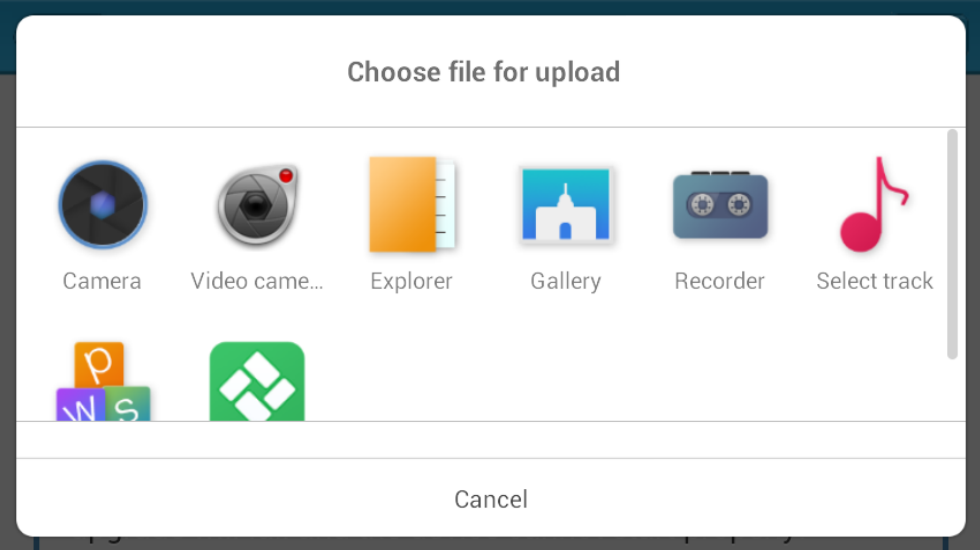

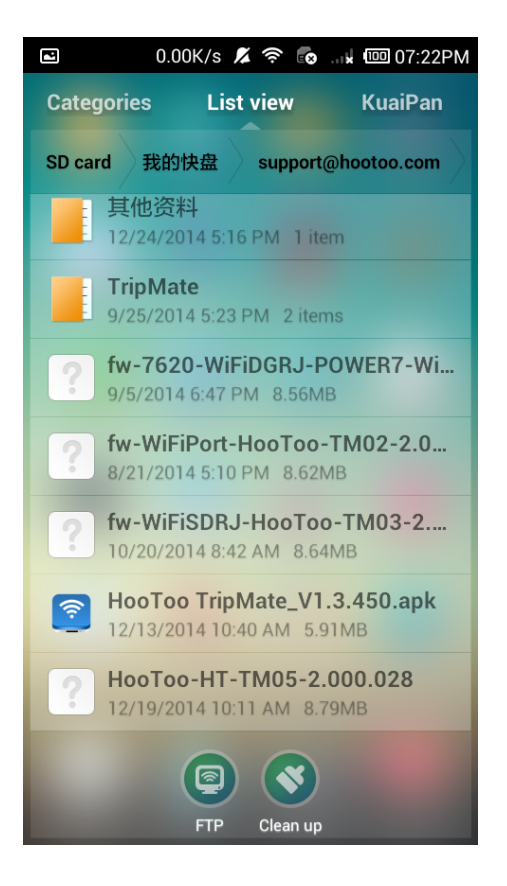

**• Cliquez sur Mettre à jour le Firmware,** 

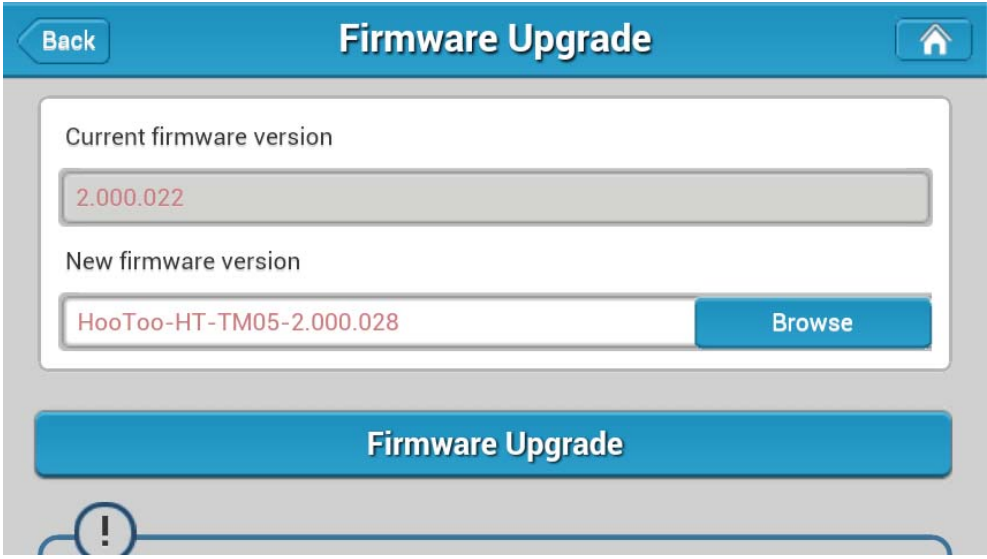

Vous serez invité à patientez 5 minutes pendant que le système se met à jour. À l'issue, votre mise à jour de firmware sera réalisée avec succès.

# **Réglages Usine**

Voici deux moyens de faire un reset du TripMate :

#### **Hard Reset :**

Utilisez un objet de type épingle pour appuyer sur le bouton reset qui se trouve à côté du port USB. Maintenez-le pendant 10 secondes, jusqu'à ce que le voyant Wi-Fi clignote, puis relâchez-le et attendez pendant qu'il reboote.

#### **Restaurer les Paramètres Usine :**

Depuis les Réglages de Reset, cliquez sur **Les latifs de la pour Restaurer les paramètres d'usine par défaut → Sauve**, attendez qu'il reboote.

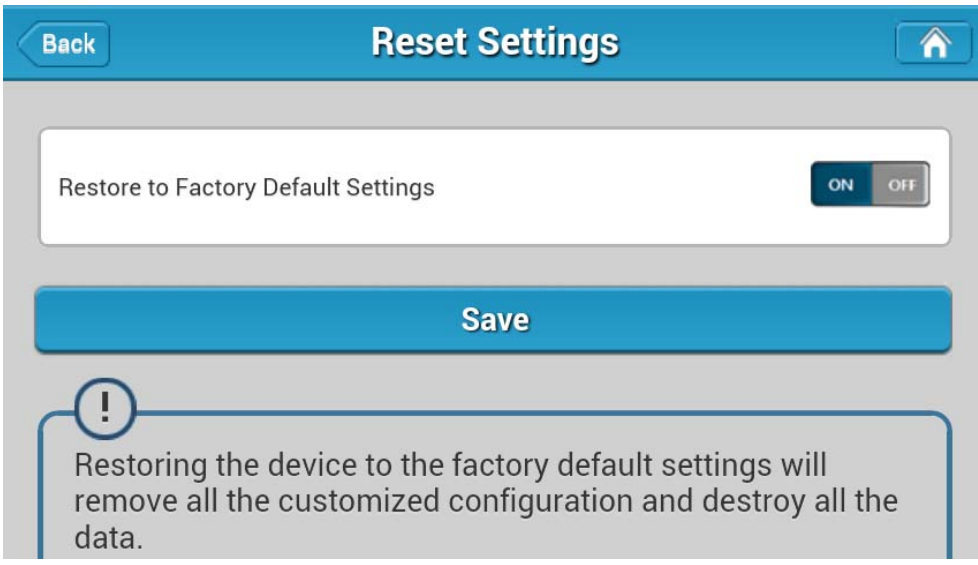

Veuillez vous assurez que votre TripMate a au moins 50% de batterie restants (2 LED bleues) avant de faire un reset.

Cela va réinitialiser tous les paramètres à leur valeur par défaut. Nom SSID par défaut : TripMate-XXXX Mot de passe SSID par défaut : 11111111 (8 x 1) Identifiant par défaut : admin Mot de passe par défaut : vide (laisser à blanc)

**Tous les paramètres modifiés vont être remis à leur valeur usine par défaut.** 

# **Assistant**

Il vous guidera pour la configuration étape par étape.

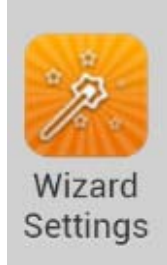

 $\square$  21 il vous quide pour paramétrer le TripMate de A à Z.

### **Batterie de Secours**

Le TripMate HT-TM05 a une batterie interne de 10.400mAh, ce qui vous permet de l'utiliser pour charger vos périphériques à l'extérieur.

### **Charger le TripMate**

Rechargez le TripMate dès que la batterie restante est inférieure à 25%. Cela vous assurera que votre chargeur externe est prêt pour les situations d'urgence.

Pour charger l'appareil :

- z Branchez le connecteur USB du câble USB à un adaptateur secteur ou toute autre source de courant USB ;
- z Branchez le connecteur micro-USB du câble au port de charge du TripMate ;
- Le voyant d'alimentation va clignoter pendant la charge. Une fois l'appareil complètement rechargé, le clignotement va cesser et le voyant restera allumé tant que le câble sera connecté.

Nous conseillons d'utiliser un adaptateur secteur USB avec une sortie jusqu'à 1.6A pour charger le TripMate. Utiliser un adaptateur avec une sortie supérieure à 1.6A endommagerait la batterie interne.

# **Charger des Périphériques**

Pour charger vos périphériques :

- z Branchez le connecteur USB du câble de charge dans un des ports USB du TripMate ;
- z Branchez le connecteur micro-USB du câble à votre périphérique ;
- z Après quelques secondes, la charge va démarrer automatiquement.

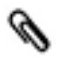

- Veuillez ne pas utiliser l'appareil pour recharger des périphériques dont la tension d'alimentation n'est pas 5V ;
- Certains périphériques (par exemple les iPhone, iPad, etc.) ont un port USB qui est différent du port micro-USB standard. Le câble fourni ne pourra pas les recharger. Veuillez utiliser à la place le câble fourni d'origine par le fabricant de votre périphérique.

#### **Prendre soin du TripMate**

#### **Stockage**

Si le TripMate ne va pas être utilisé pendant une longue période, stockez-le dans un endroit frais et sec, avec le capuchon des connecteurs en place. Pour votre propre sécurité, ne stockez pas le TripMate dans les endroits :

- z faiblement ventilés ou sujets à humidité supérieure à 90%,
- z exposés à des températures supérieures à 60 °C (140 °F) ou inférieures à –10 °C (14 °F).

#### **Nettoyage**

Pour retirer les empreintes de doigts et autres salissures, nettoyez doucement la surface avec un chiffon doux ou une peau de chamois. Ne pas exercer de pression, cela pourrait provoquer des rayures.

#### **Précautions**

Ne pas faire tomber : Le produit peut dysfonctionner s'il est soumis à des chocs ou vibrations importants.

Gardez-le au sec : Ce produit n'est pas étanche et pourrait dysfonctionner s'il était immergé ou exposé à de forts taux d'humidité.

### **Précautions pour la Batterie**

Suivez les précautions suivantes quand vous utilisez le TripMate :

- z Ne pas exposer l'appareil aux flammes ni à une chaleur excessive.
- Conservez les ports de charge propres.
- Si le TripMate ne va pas être utilisé pendant un moment, rangez-le à plat et dans un endroit à température ambiante de 15°C à 25°C (59°F à 77°F ; évitez les endroits chauds ou extrêmement froids). Rechargez la batterie au moins une fois tous les six mois.
- z NE pas recharger le TripMate pendant que vous l'utilisez pour

charger d'autres périphériques. Cela pourrait réduire la durée de vie de la batterie.

• Allumer et éteindre le TripMate de manière répétée quand la batterie est complètement déchargée va réduire la durée de vie de la batterie. Une batterie qui a été entièrement déchargée doit être rechargée avant usage.

#### **Dépannage**

Si le TripMate ne fonctionne pas comme il le devrait, vérifiez la liste des problèmes courants ci-dessous avant de consulter un représentant HooToo.

Q : Pourquoi ne puis-je pas me connecter au TripMate après avoir changé le mot de passe du SSID ?

R : Veuillez oublier le mot de passe du TripMate sur votre mobile  $\Box$ 92. Si cela ne fonctionne pas, veuillez faire un reset du TripMate, puis

réessayer.  $\Box$  120

Q : Pourquoi est-ce que le débit réseau décroit en mode pont ?

R : C'est parce que cela utilise la même fréquence radio (2.4GHz) pour accepter les paquets entrants et sortants depuis les clients, que pour les retransmettre à l'autre routeur Wi-Fi et recevoir les réponses. Donc effectivement, vous n'obtenez que la moitié de la bande passante étant donné que chaque paquet doit être transmis deux fois – du client au TripMate, puis du TripMate au routeur Wi-Fi. C'est le standard de l'industrie pour pratiquement tous les routeurs avec un mode pont. Pour ceux qui utilisent en permanence du streaming de médias ou des jeux réseaux en temps réel, nous vous recommandons le mode AP pour étendre le réseau sans-fil avec moins d'impact sur les performances.

Q : Pourquoi n'ai-je pas accès à Internet depuis le TripMate ?

R : Tout d'abord, veuillez noter que le TripMate peut créer son propre LAN mais sans accès total à Internet. Ensuite, veuillez vérifier si votre

TripMate est bien connecté à un réseau filaire ou sans-fil.  $\Box$  38

# **Messages d'Erreur**

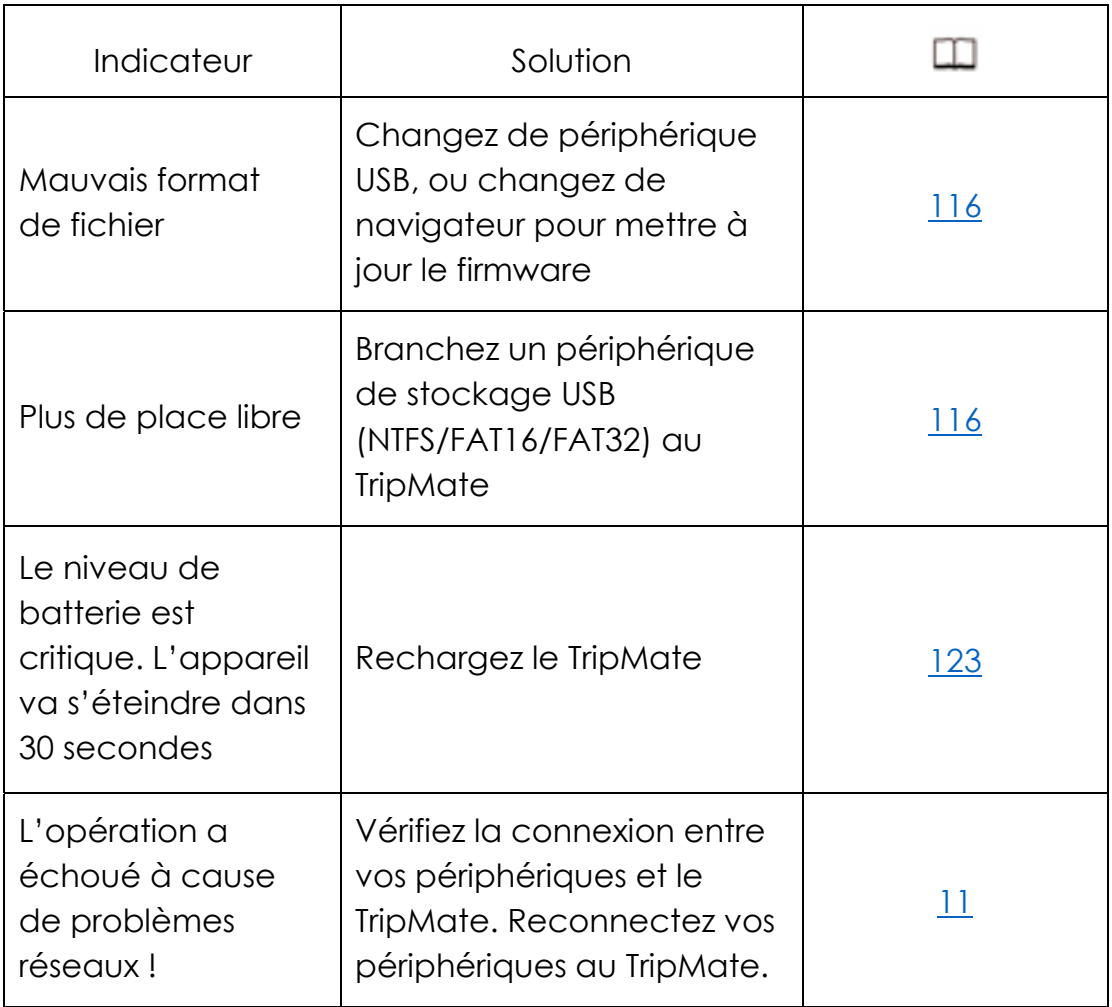

# **Spécifications Matérielles**

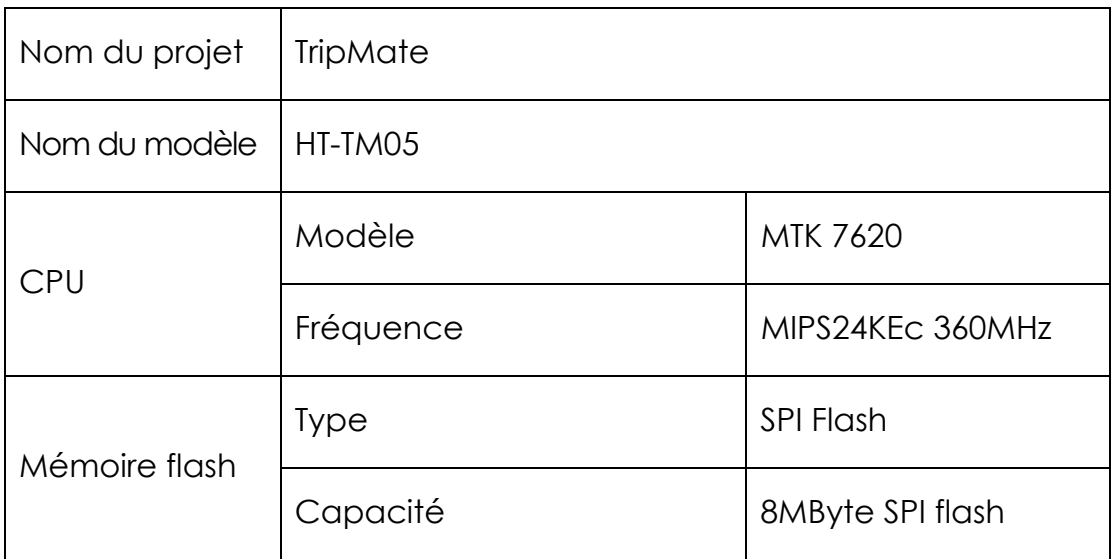

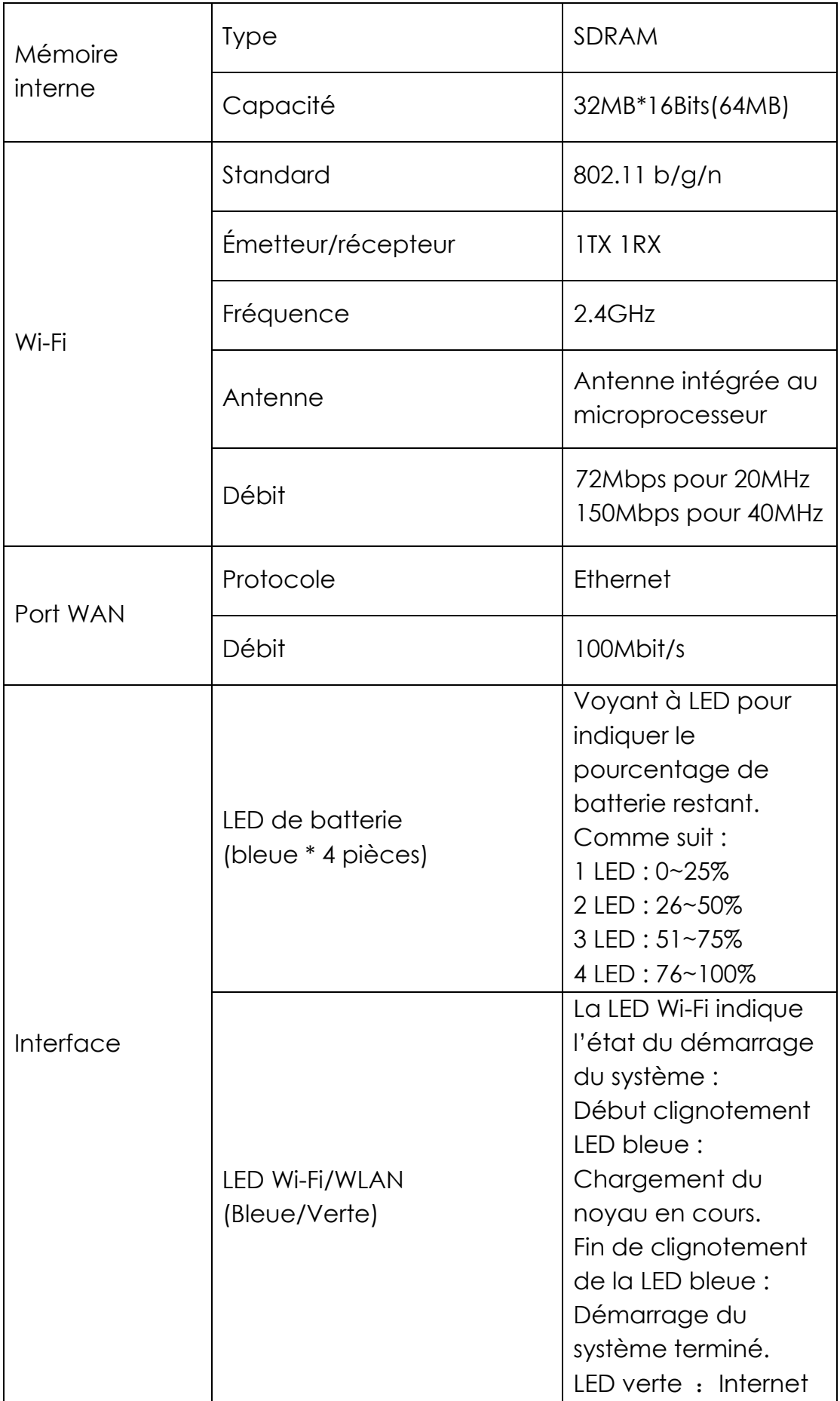

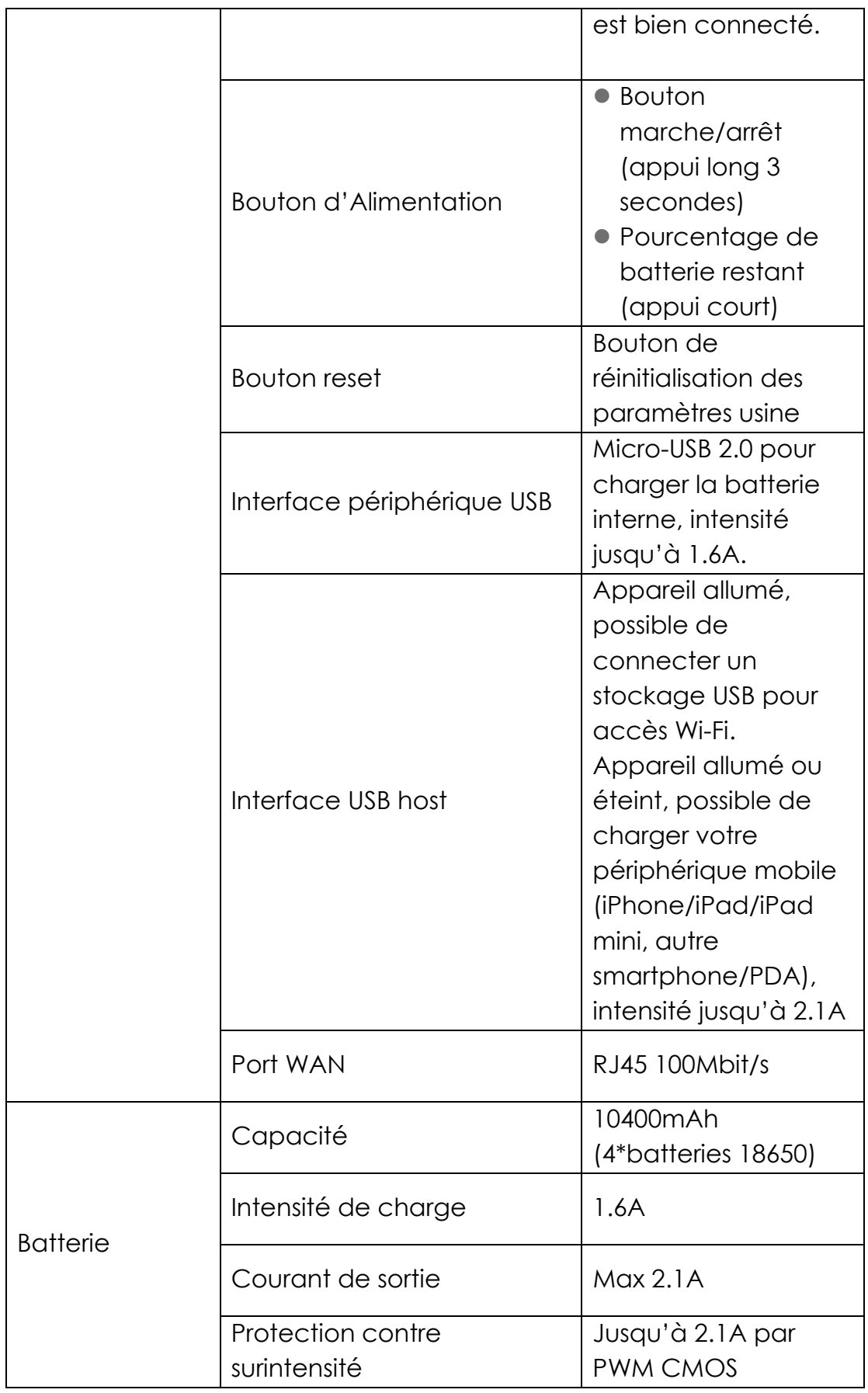

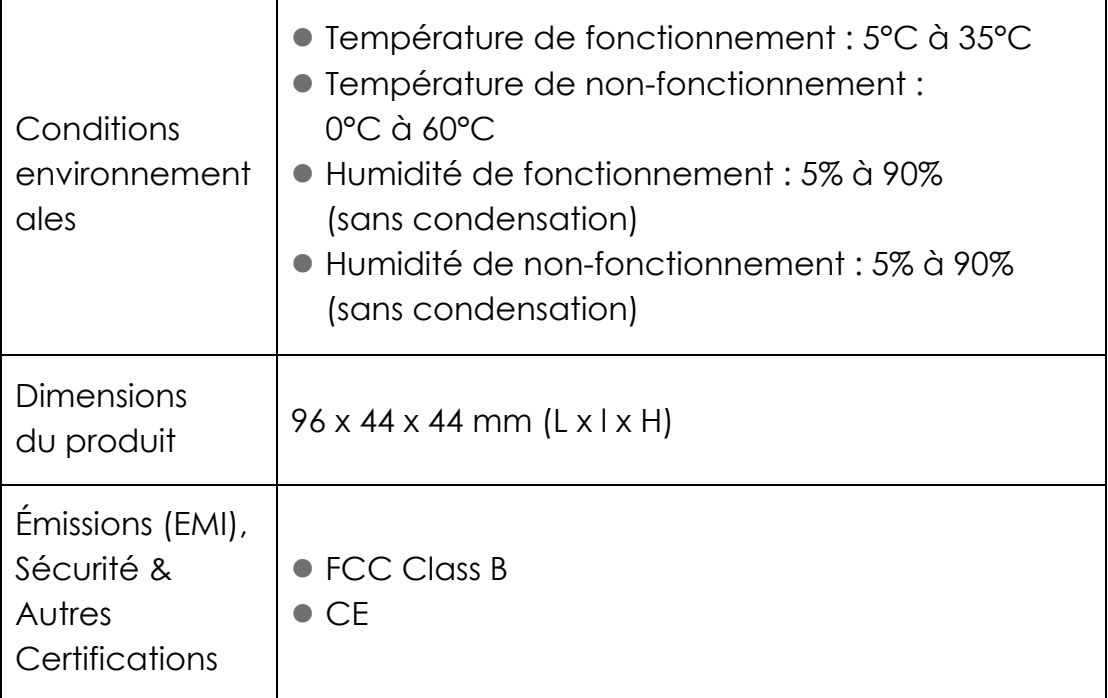

# **Spécifications Logicielles**

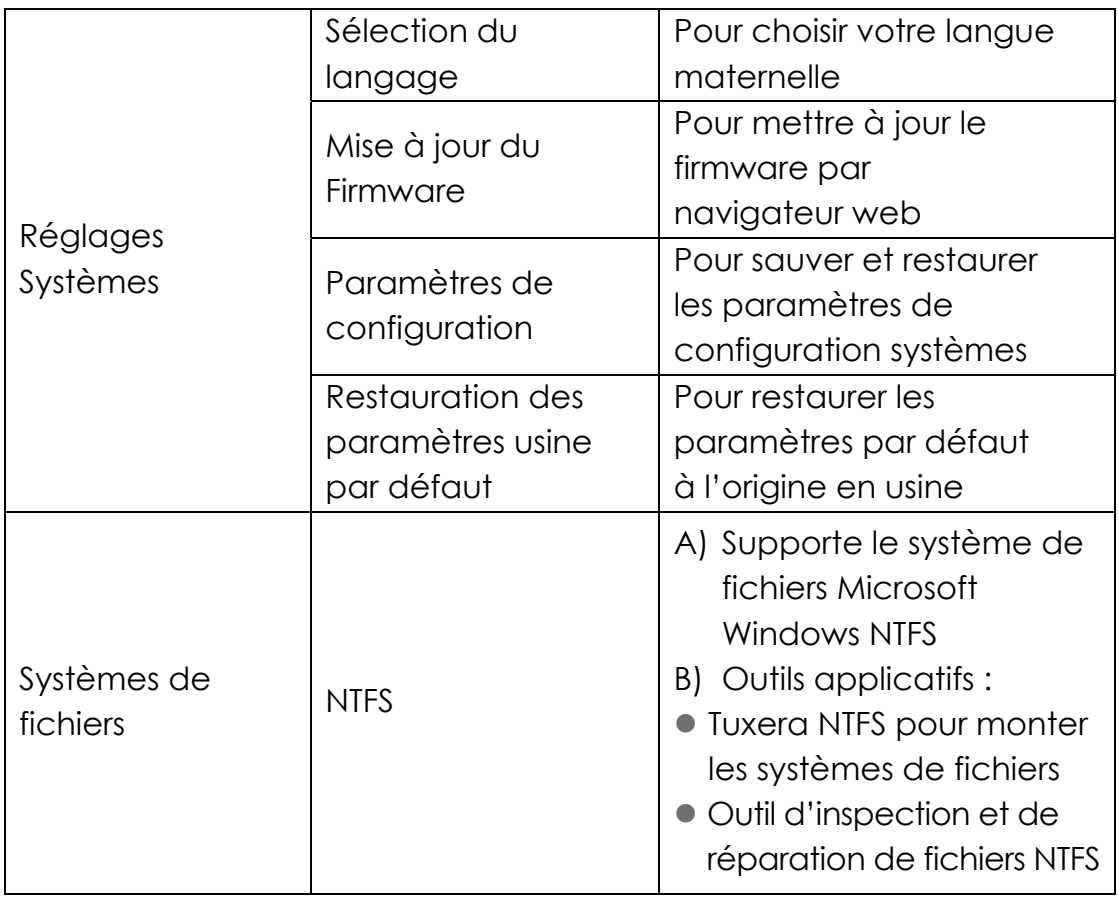

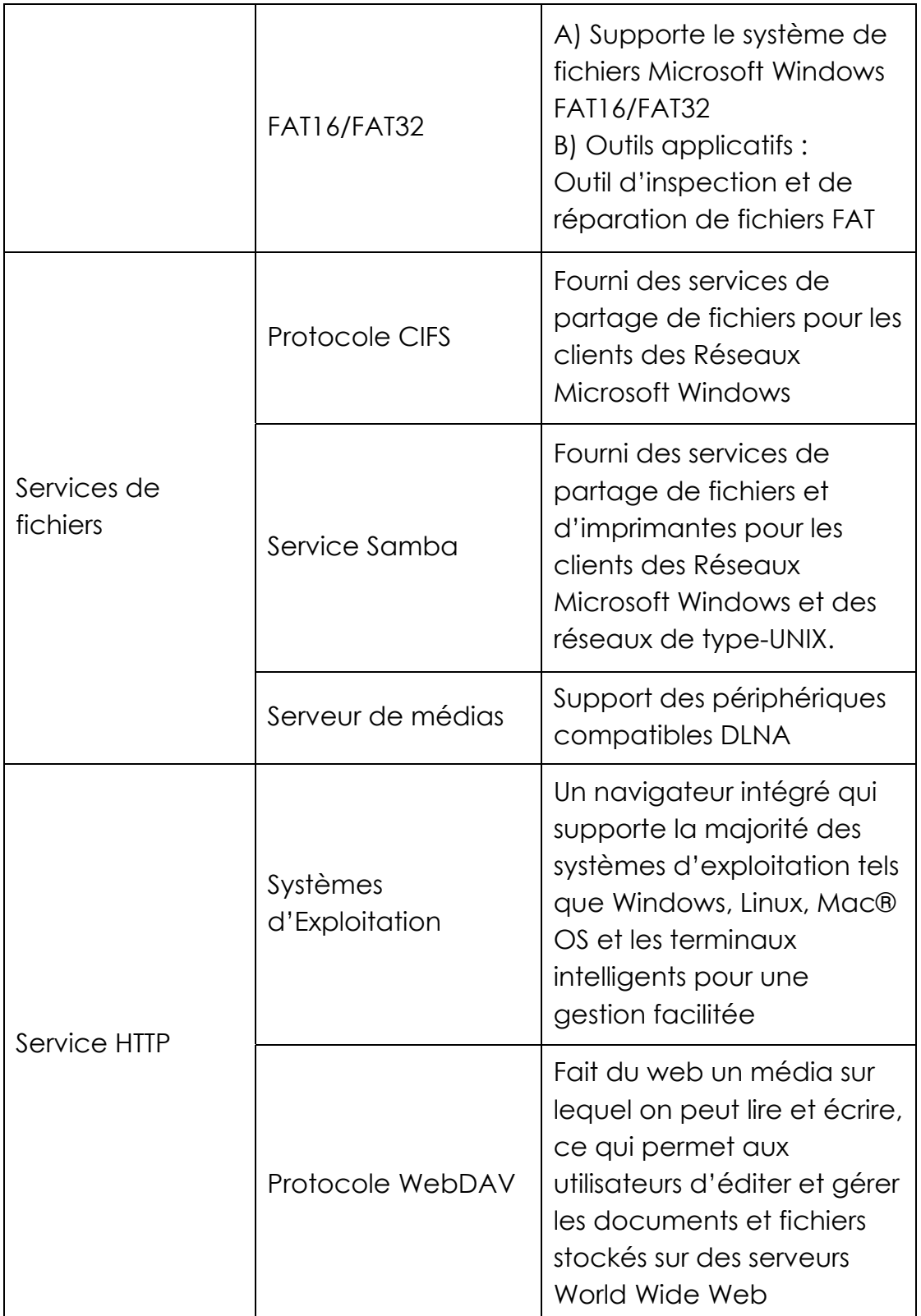

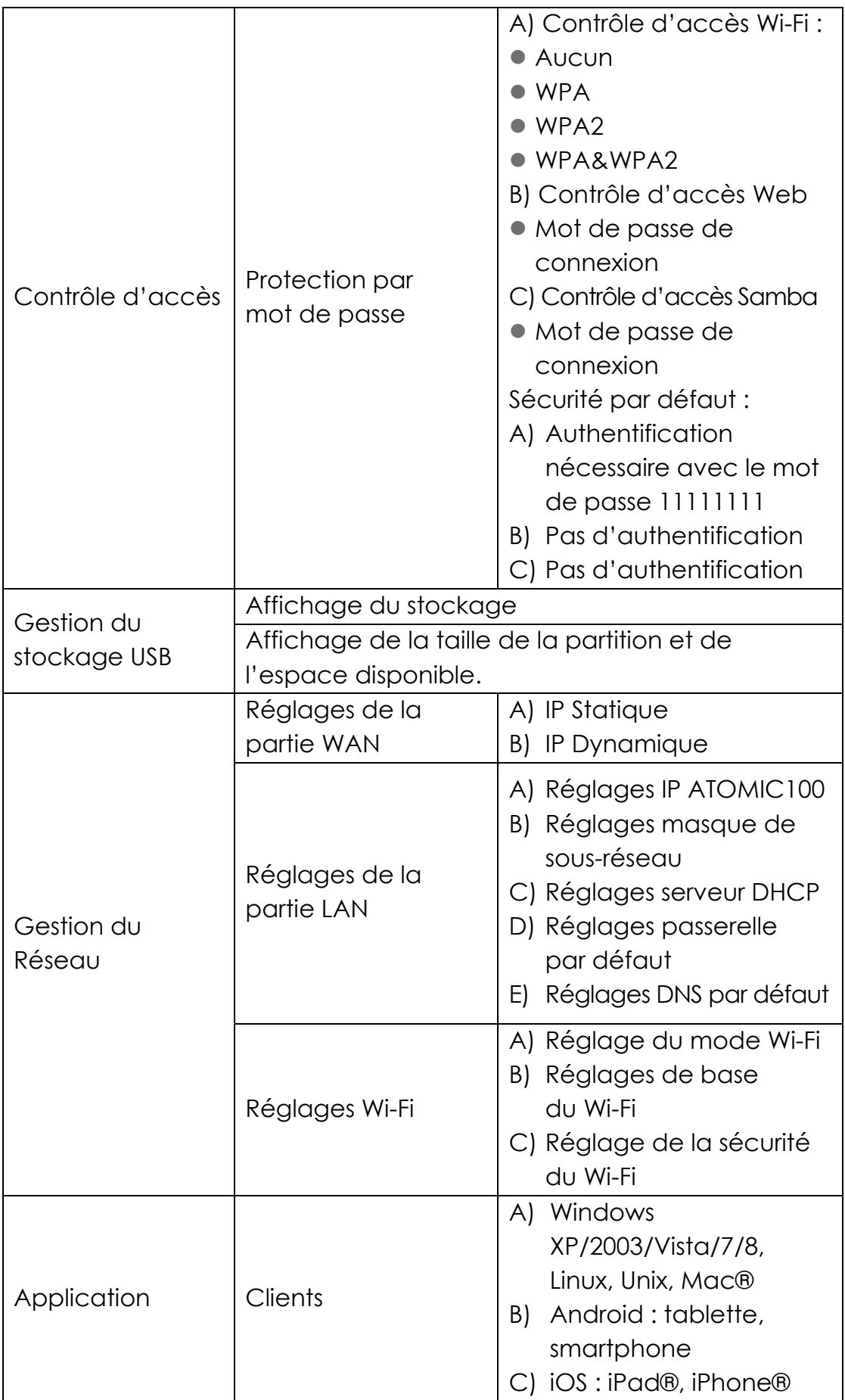

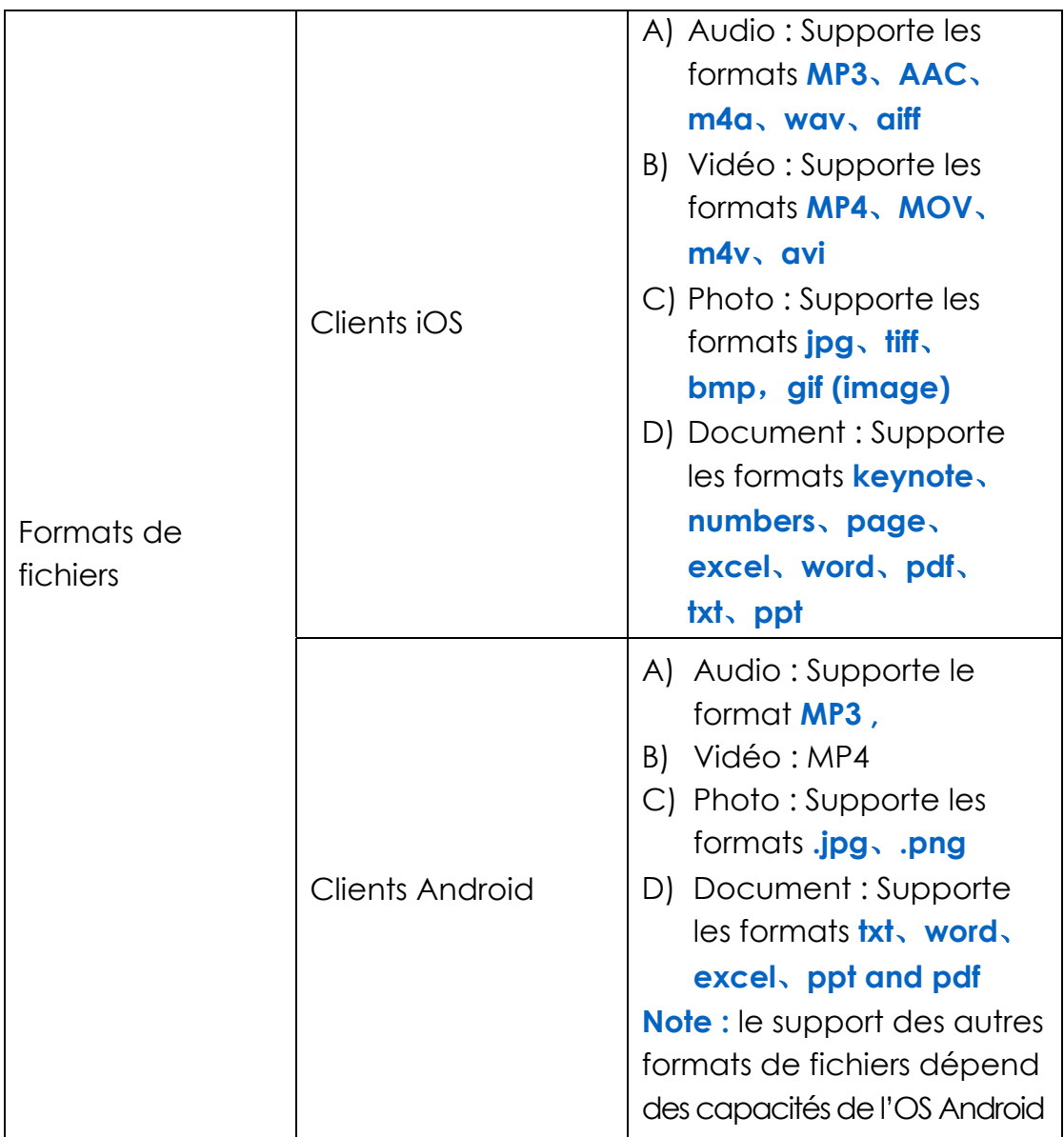

#### **Garantie et Support**

Ce TripMate HT-TM05 HooToo est couvert par une garantie de 12 mois à compter de l'achat initial. Si le TripMate HT-TM05 HooToo tombait en panne durant sa période de garantie, veuillez contacter HooToo ou votre revendeur pour la prise en charge. Les cas suivants ne sont pas couverts par notre garantie :

- $\bullet$  Achat de 2<sup>nde</sup> main, ou achat auprès d'un vendeur/distributeur non autorisé
- Dommages résultants d'un usage abusif, du feu, de produits toxiques ou de l'humidité
- **Dommages causés par une catastrophe naturelle**
- z Produit qui a été démonté

 Un enregistrement de produit avec succès à **www.hootoo.com/productregistration** ajoutera 6 mois de garantie à votre couverture, portant à 18 mois la garantie à compter de la date d'achat original.

### P

- z Veuillez ne pas retourner le produit avant d'avoir contacté HooToo.
- $\bullet$  Nous ne pouvons fournir de garantie que pour les produits vendus par un distributeur autorisé HooToo

#### **Contact**

Si vous avez des questions ou des préoccupations à propos des produits HooToo, veuillez contacter l'équipe support HooToo par un des moyens suivants :

#### **E-mail :**

#### **support.fr@hootoo.com**

**Courrier postal à l'adresse :**  ZBT International Trading GmbH Lederstr 21a 22525 Hamburg **ALLEMAGNE** 

# **HooToo**

#### **NORTH AMERICA**

E-mail : support@hootoo.com(US) support.ca@hootoo.com(CA) Tel : 1-888-456-8468 Tech Support: 408-627-7503 (Monday-Friday: 9:00 – 17:00 PST) Address: 46724 Lakeview Blvd, Fremont, CA 94538

#### **EUROPE**

E-mail: support.uk@hootoo.com(UK) support.de@hootoo.com(DE) support.fr@hootoo.com(FR) support.es@hootoo.com(ES) support.it@hootoo.com(IT) EU Importer: ZBT International Trading GmbH, Lederstr 21a, 22525 Hamburg, Deutschland

#### **ASIA PACIFIC**

E-mail : support.jp@hootoo.com(JP)

**www.hootoo.com**